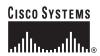

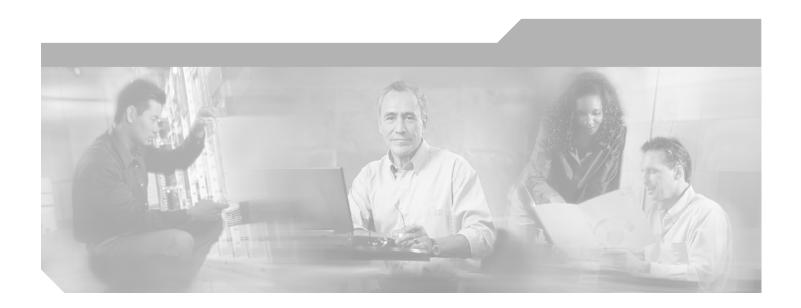

# Cisco SS7 Interconnect for Access Servers and Voice Gateways Solutions Provisioning Guide

July 9, 2001

#### **Corporate Headquarters**

Cisco Systems, Inc. 170 West Tasman Drive San Jose, CA 95134-1706 USA

http://www.cisco.com Tel: 408 526-4000

800 553-NETS (6387)

Fax: 408 526-4100

Customer Order Number: Text Part Number: 78-10014-03

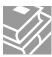

THE SPECIFICATIONS AND INFORMATION REGARDING THE PRODUCTS IN THIS MANUAL ARE SUBJECT TO CHANGE WITHOUT NOTICE. ALL STATEMENTS, INFORMATION, AND RECOMMENDATIONS IN THIS MANUAL ARE BELIEVED TO BE ACCURATE BUT ARE PRESENTED WITHOUT WARRANTY OF ANY KIND, EXPRESS OR IMPLIED. USERS MUST TAKE FULL RESPONSIBILITY FOR THEIR APPLICATION OF ANY PRODUCTS.

THE SOFTWARE LICENSE AND LIMITED WARRANTY FOR THE ACCOMPANYING PRODUCT ARE SET FORTH IN THE INFORMATION PACKET THAT SHIPPED WITH THE PRODUCT AND ARE INCORPORATED HEREIN BY THIS REFERENCE. IF YOU ARE UNABLE TO LOCATE THE SOFTWARE LICENSE OR LIMITED WARRANTY, CONTACT YOUR CISCO REPRESENTATIVE FOR A COPY.

The Cisco implementation of TCP header compression is an adaptation of a program developed by the University of California, Berkeley (UCB) as part of UCB's public domain version of the UNIX operating system. All rights reserved. Copyright © 1981, Regents of the University of California.

NOTWITHSTANDING ANY OTHER WARRANTY HEREIN, ALL DOCUMENT FILES AND SOFTWARE OF THESE SUPPLIERS ARE PROVIDED "AS IS" WITH ALL FAULTS. CISCO AND THE ABOVE-NAMED SUPPLIERS DISCLAIM ALL WARRANTIES, EXPRESSED OR IMPLIED, INCLUDING, WITHOUT LIMITATION, THOSE OF MERCHANTABILITY, FITNESS FOR A PARTICULAR PURPOSE AND NONINFRINGEMENT OR ARISING FROM A COURSE OF DEALING, USAGE, OR TRADE PRACTICE.

IN NO EVENT SHALL CISCO OR ITS SUPPLIERS BE LIABLE FOR ANY INDIRECT, SPECIAL, CONSEQUENTIAL, OR INCIDENTAL DAMAGES, INCLUDING, WITHOUT LIMITATION, LOST PROFITS OR LOSS OR DAMAGE TO DATA ARISING OUT OF THE USE OR INABILITY TO USE THIS MANUAL, EVEN IF CISCO OR ITS SUPPLIERS HAVE BEEN ADVISED OF THE POSSIBILITY OF SUCH DAMAGES.

CCIP, the Cisco Powered Network mark, the Cisco Systems Verified logo, Cisco Unity, Follow Me Browsing, FormShare, Internet Quotient, iQ Breakthrough, iQ Expertise, iQ FastTrack, the iQ Logo, iQ Net Readiness Scorecard, Networking Academy, ScriptShare, SMARTnet, TransPath, and Voice LAN are trademarks of Cisco Systems, Inc.; Changing the Way We Work, Live, Play, and Learn, Discover All That's Possible, The Fastest Way to Increase Your Internet Quotient, and iQuick Study are service marks of Cisco Systems, Inc.; and Aironet, ASIST, BPX, Catalyst, CCDA, CCDP, CCIE, CCNA, CCNP, Cisco, the Cisco Certified Internetwork Expert logo, Cisco IOS, the Cisco IOS logo, Cisco Press, Cisco Systems Capital, the Cisco Systems logo, Empowering the Internet Generation, Enterprise/Solver, EtherChannel, EtherSwitch, Fast Step, GigaStack, IOS, IP/TV, LightStream, MGX, MICA, the Networkers logo, Network Registrar, Packet, PIX, Post-Routing, Pre-Routing, RateMUX, Registrar, SlideCast, StrataView Plus, Stratm, SwitchProbe, TeleRouter, and VCO are registered trademarks of Cisco Systems, Inc. and/or its affiliates in the U.S. and certain other countries.

All other trademarks mentioned in this document or Web site are the property of their respective owners. The use of the word partner does not imply a partnership relationship between Cisco and any other company. (0203R)

Cisco SS7 Interconnect for Access Servers and Voice Gateways Solutions Provisioning Guide Copyright © 2002, 2001, 2000, Cisco Systems, Inc. All rights reserved.

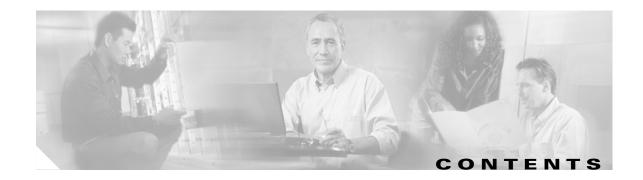

#### Preface vii

Document Objectives vii

Audience vii

Document Organization viii

Documentation Map viii

Documentation Suite ix

Platform Documentation x

Cisco SS7 Interconnect for Access Servers Solution Documentation x

Cisco SS7 Interconnect for Voice Gateways Solution Documentation x

Document Conventions x

Obtaining Documentation xi

World Wide Web xi

Documentation CD-ROM xii

Ordering Documentation xii

Documentation Feedback xii

Obtaining Technical Assistance xii

Cisco.com xiii

Technical Assistance Center xiii

Cisco TAC Web Site xiii

Cisco TAC Escalation Center xiv

#### CHAPTER 1 Introduction 1-1

Cisco Media Gateway Controller Software Overview 1-

Terminology 1-1

Provisioning Tools 1-1

TCM/CMM Overview 1-4

MML Overview 1-4

Before You Start 1-5

#### CHAPTER 2 Provisioning the Cisco SS7 Interconnect for Access Servers Solution by Using the TCM/CMM 2-

Provisioning Outline 2-2

Provisioning Worksheet **2-5** 

Before You Begin 2-9

| Provisioning SS7 Signaling Routes <b>2-9</b>                      |
|-------------------------------------------------------------------|
| Adding the Origination Point Code 2-9                             |
| Adding the Destination Point Code <b>2-11</b>                     |
| Adding the Adjacent Point Codes 2-12                              |
| Adding Linksets 2-14                                              |
| Adding the SS7 Subsystem <b>2-15</b>                              |
| Adding SS7 Routes <b>2-17</b>                                     |
| Adding SS7 Signaling Services 2-19                                |
| Provisioning Signaling Links 2-20                                 |
| Adding Adapters (Cards) 2-21                                      |
| Adding Ethernet Interfaces 2-22                                   |
| Adding C7 IP Links to Cisco SLTs 2-22                             |
| Adding Links for Linkset 1 2-24                                   |
| Adding the Second Link 2-25                                       |
| Adding the Second Link 2-25                                       |
| Adding Links for Linkset 2 <b>2-26</b> Adding the First Link 2-26 |
| Adding the Second Link 2-27                                       |
| Provisioning NAS Links <b>2-28</b>                                |
| Adding NAS External Nodes 2-28                                    |
| Adding NAS Signaling Services 2-30                                |
| Adding IP Links <b>2-31</b>                                       |
| Provisioning Trunks <b>2-33</b>                                   |
| Creating the Trunk File 2-34                                      |
| Adding Individual Trunks 2-35                                     |
| Processing the Trunk File 2-39                                    |
| Provisioning the Dial Plan/Number Analysis 2-39                   |
| Provisioning White and Black List Screening <b>2-40</b>           |
| Sample Scenario 2-40                                              |
| Configuring the B White List <b>2-40</b>                          |
| Setting Number Analysis Properties 2-41                           |
| Creating the Dial Plan File 2-41                                  |
| Creating the White List File 2-41                                 |
| Setting the Service Name 2-42                                     |
| Adding the Screening Result Set and Result 2-42                   |
| Adding Numbers to the White List 2-42                             |
| Processing the Dial Plan File 2-43                                |
| Processing the White List File <b>2-43</b>                        |
| Deploying the Session <b>2-44</b>                                 |

#### CHAPTER 3 Provisioning the Cisco SS7 Interconnect for Access Servers Solution by Using MML 3-

Provisioning Outline **3-2** Provisioning Worksheet 3-4 Starting the Provisioning Session MML Tips 3-9 Provisioning SS7 Signaling Routes 3-10 Adding the OPC 3-10 Verifying the OPC 3-11 Adding the DPC 3-12 Verifying the DPC 3-13 Adding the APCs 3-14 Verifying the APCs 3-16 Adding Linksets 3-16 Verifying Linksets 3-18 Adding the SS7 Subsystem Verifying the SS7 Subsystem Adding SS7 Routes Verifying SS7 Routes 3-21 Adding the SS7 Signaling Service Verifying the SS7 Signaling Service **Provisioning Signaling Links** 3-23 Adding Adapters (Cards) 3-24 Verifying Adapters (Cards) Adding Ethernet Interfaces 3-26 Verifying Ethernet Interfaces 3-26 Adding C7 IP Links to Cisco SLTs Verifying C7 IP Links 3-28 Provisioning NAS Links **3-30** Adding NAS External Nodes Verifying NAS External Nodes Adding NAS Signaling Services Verifying NAS Signaling Services Adding IP Links 3-34 Verifying IP Links 3-36 Provisioning Trunks **3-37** Using a Text File to Add Trunks 3-39 Verifying Trunks 3-45

Adding a Nailed Trunk

**Solutions Provisioning Guide** 

78-10014-03

Provisioning the Dial Plan/Number Analysis 3-47
Provisioning White and Black List Screening 3-47
Deploying the Session 3-47
Procedure 3-48
Verify 3-48

Creating and Processing an MML Batch File for Provisioning 3-49
Processing the File 3-50
Verifying the File 3-51

CHAPTER 4

Provisioning the Cisco SS7 Interconnect for Voice Gateways Solution 4-1

INDEX

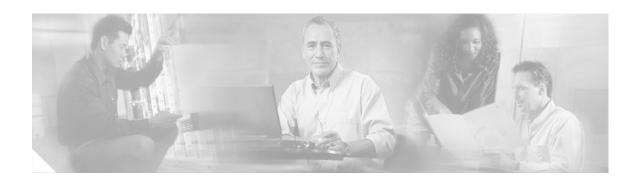

## **Preface**

# **Document Objectives**

This guide describes how to provision the Cisco SS7 Interconnect for Access Servers Solution and Cisco SS7 Interconnect for Voice Gateways Solution by using the provisioning tools provided with the Cisco media gateway controller (MGC) software. The tools include:

- Cisco Telephony Controller Manager (TCM) for Cisco Media Gateway Controller Software Release 7.3(x)
- Cisco Media Gateway Controller Manager (CMM) for Cisco Media Gateway Controller Software Release 7.4(x)
- Man-Machine Language (MML) for Cisco Media Gateway Controller Software Release 7.3(x) and 7.4(x)

## **Audience**

The primary audience for this document is network operators and administrators who have experience in the following areas:

- Telecommunications network operations
- Data network operations
- SS7 protocols, switching, and routing
- Telecommunications hardware
- Data network hardware

In addition, the following audiences may find this document useful:

- Software and hardware installers
- Network designers

# **Document Organization**

This document contains the following chapters listed in Table 1:

Table 1 Document Contents

| Chapter | Title                                                                                             | Content                                                                                                    |
|---------|---------------------------------------------------------------------------------------------------|----------------------------------------------------------------------------------------------------|
| 1       | Introduction                                                                                      | Provides an overview of the Cisco SS7 Interconnect for Access Servers Solution and the Cisco SS7 Interconnect for Voice Gateways Solution. Contains a brief review of provisioning tools used in this guide. |
| 2       | Provisioning the Cisco SS7<br>Interconnect for Access<br>Servers Solution by Using<br>the TCM/CMM | Describes how to provision a sample Cisco SS7 Interconnect for Access Servers Solution using the TCM/CMM.                                                                                                    |
| 3       | Provisioning the Cisco SS7<br>Interconnect for Access<br>Servers Solution by Using<br>MML         | Describes how to provision a sample Cisco SS7 Interconnect for Access Servers Solution using MML.                                                                                                    |
| 4       | Provisioning the Cisco SS7 Interconnect for Voice Gateways Solution                               | This chapter describes a sample Cisco SS7 Interconnect for Voice Gateways Solution and provides a brief overview of how to provision the solution.                                                           |

# **Documentation Map**

Use the following documentation maps to navigate through the Cisco SS7 Interconnect for Access Servers Solution and Cisco SS7 Interconnect for Voice Gateways Solution documentation suite.

Start Cisco SS7 Interconnect for Cisco SS7 Interconnect for Access Access Servers or Servers Solution Upgrade Guide Voice Gateways Solution Overview Regulatory Compliance and Safety Cisco SS7 Interconnect for Information for Cisco MGC Access Servers and Voice Gateways Solutions Media Gateway Guide Cisco MGC Hardware Installation Guide Is No MGC host set up? Release Notes for Cisco MGC Software Release 7 Yes Cisco MGC Software Release 7 ls No Installation and Configuration Guide gateway set up? Yes Cisco MGC Software Release 7 Provisioning Guide End Cisco MGC Software Release 7 Cisco MGC Software Release 7 Dial Plan Guide Billing Interface Guide \* Cisco MGC Software Release 7 MML Cisco SS7 Interconnect for Command Reference Guide \* Access Servers and Voice Gateways Solutions Provisioning Guide Cisco MGC Software Release 7 Messages Reference Guide \* Cisco MGC Software Release 7 Operations, Cisco MGC Software Release 7 Maintenance, and Troubleshooting Guide Management Information Base Guide \* \* This guide provides useful information

#### Figure 1 Documentation Map

### **Documentation Suite**

that is not required during installation.

Refer to the documentation listed in the following sections for information about the Cisco MGC software and the solutions it supports.

### **Platform Documentation**

- Regulatory Compliance and Safety Information for Cisco Media Gateway Controller Hardware
- Cisco Media Gateway Controller Hardware Installation Guide
- Release Notes for Cisco Media Gateway Controller Software Release 7
- Cisco Media Gateway Controller Software Release 7 Installation and Configuration Guide
- Cisco Media Gateway Controller Software Release 7 Provisioning Guide
- Cisco Media Gateway Controller Software Release 7 Dial Plan Guide
- Cisco Media Gateway Controller Software Release 7 MML Command Reference Guide
- Cisco Media Gateway Controller Software Release 7 Messages Reference Guide
- Cisco Media Gateway Controller Software Release 7 Billing Interface Guide
- Cisco Media Gateway Controller Software Release 7 Management Information Base Guide
- Cisco Media Gateway Controller Software Release 7 Operations, Maintenance, and Troubleshooting Guide

### Cisco SS7 Interconnect for Access Servers Solution Documentation

- Cisco SS7 Interconnect for Access Servers Solution Overview
- Cisco SS7 Interconnect for Access Servers Solution Upgrade Guide
- Cisco SS7 Interconnect for Access Servers and Voice Gateways Solutions Media Gateway Guide

### **Cisco SS7 Interconnect for Voice Gateways Solution Documentation**

- Cisco SS7 Interconnect for Voice Gateways Solution Overview
- Cisco SS7 Interconnect for Access Servers and Voice Gateways Solutions Media Gateway Guide

### **Document Conventions**

Command descriptions use the following conventions:

| boldface font | Commands and keywords are in <b>boldface</b> .                                                                               |  |  |  |
|---------------|----------------------------------------------------------------------------------------------------|--|--|--|
| italic font   | Arguments for which you supply values are in italics.                                                                        |  |  |  |
| [ ]           | Elements in square brackets are optional.                                                                                    |  |  |  |
| { x   y   z } | Alternative keywords are grouped in braces and separated by vertical bars.                                                   |  |  |  |
| [x y z]       | Optional alternative keywords are grouped in brackets and separated by vertical bars.                                        |  |  |  |
| string        | A nonquoted set of characters. Do not use quotation marks around the string, or the string will include the quotation marks. |  |  |  |

Screen examples use the following conventions:

| screen font          | Terminal sessions and information the system displays are in screen font.                                                                                           |  |  |  |
|----------------------|----------------------------------------------------------------------------------------------------|--|--|--|
| boldface screen font | Information you must enter is in boldface screen font.                                                                                                    |  |  |  |
| italic screen font   | Arguments for which you supply values are in italic screen font.                                                                                                    |  |  |  |
| ۸                    | The symbol ^ represents the key labeled Control. For example, the key combination ^D in a screen display means hold down the Control key while you press the D key. |  |  |  |
| < >                  | Nonprinting characters, such as passwords, are in angle brackets.                                                                                                   |  |  |  |
| [ ]                  | Default responses to system prompts are in square brackets.                                                                                                    |  |  |  |
| !, #                 | An exclamation point (!) or a pound sign (#) at the beginning of a line of code indicates a comment line.                                                           |  |  |  |

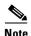

Means *reader take note*. Notes contain helpful suggestions or references to material not covered in the publication.

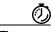

Timesaver

Means the *described action saves time*. You can save time by performing the action described in the paragraph.

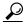

Tip

Means the following information might help you solve a problem. The tips information might not be troubleshooting or even an action, but could be useful information, similar to a Timesaver.

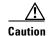

Means reader be careful. In this situation, you might do something that could result in equipment damage or loss of data.

# **Obtaining Documentation**

These sections explain how to obtain documentation from Cisco Systems.

### **World Wide Web**

You can access the most current Cisco documentation on the World Wide Web at this URL:

http://www.cisco.com

Translated documentation is available at this URL:

http://www.cisco.com/public/countries\_languages.shtml

### **Documentation CD-ROM**

Cisco documentation and additional literature are available in a Cisco Documentation CD-ROM package, which is shipped with your product. The Documentation CD-ROM is updated monthly and may be more current than printed documentation. The CD-ROM package is available as a single unit or through an annual subscription.

### **Ordering Documentation**

You can order Cisco documentation in these ways:

- Registered Cisco.com users (Cisco direct customers) can order Cisco product documentation from the Networking Products MarketPlace:
  - http://www.cisco.com/cgi-bin/order/order\_root.pl
- Registered Cisco.com users can order the Documentation CD-ROM through the online Subscription Store:
  - http://www.cisco.com/go/subscription
- Nonregistered Cisco.com users can order documentation through a local account representative by calling Cisco Systems Corporate Headquarters (California, U.S.A.) at 408 526-7208 or, elsewhere in North America, by calling 800 553-NETS (6387).

### **Documentation Feedback**

You can submit comments electronically on Cisco.com. In the Cisco Documentation home page, click the **Fax** or **Email** option in the "Leave Feedback" section at the bottom of the page.

You can e-mail your comments to bug-doc@cisco.com.

You can submit your comments by mail by using the response card behind the front cover of your document or by writing to the following address:

Cisco Systems

Attn: Document Resource Connection

170 West Tasman Drive

San Jose, CA 95134-9883

We appreciate your comments.

# **Obtaining Technical Assistance**

Cisco provides Cisco.com as a starting point for all technical assistance. Customers and partners can obtain online documentation, troubleshooting tips, and sample configurations from online tools by using the Cisco Technical Assistance Center (TAC) Web Site. Cisco.com registered users have complete access to the technical support resources on the Cisco TAC Web Site.

### Cisco.com

Cisco.com is the foundation of a suite of interactive, networked services that provides immediate, open access to Cisco information, networking solutions, services, programs, and resources at any time, from anywhere in the world.

Cisco.com is a highly integrated Internet application and a powerful, easy-to-use tool that provides a broad range of features and services to help you with these tasks:

- Streamline business processes and improve productivity
- Resolve technical issues with online support
- Download and test software packages
- · Order Cisco learning materials and merchandise
- Register for online skill assessment, training, and certification programs

If you want to obtain customized information and service, you can self-register on Cisco.com. To access Cisco.com, go to this URL:

http://www.cisco.com

### **Technical Assistance Center**

The Cisco Technical Assistance Center (TAC) is available to all customers who need technical assistance with a Cisco product, technology, or solution. Two levels of support are available: the Cisco TAC Web Site and the Cisco TAC Escalation Center.

Cisco TAC inquiries are categorized according to the urgency of the issue:

- Priority level 4 (P4)—You need information or assistance concerning Cisco product capabilities, product installation, or basic product configuration.
- Priority level 3 (P3)—Your network performance is degraded. Network functionality is noticeably impaired, but most business operations continue.
- Priority level 2 (P2)—Your production network is severely degraded, affecting significant aspects of business operations. No workaround is available.
- Priority level 1 (P1)—Your production network is down, and a critical impact to business operations will occur if service is not restored quickly. No workaround is available.

The Cisco TAC resource that you choose is based on the priority of the problem and the conditions of service contracts, when applicable.

#### Cisco TAC Web Site

You can use the Cisco TAC Web Site to resolve P3 and P4 issues yourself, saving both cost and time. The site provides around-the-clock access to online tools, knowledge bases, and software. To access the Cisco TAC Web Site, go to this URL:

http://www.cisco.com/tac

All customers, partners, and resellers who have a valid Cisco service contract have complete access to the technical support resources on the Cisco TAC Web Site. The Cisco TAC Web Site requires a Cisco.com login ID and password. If you have a valid service contract but do not have a login ID or password, go to this URL to register:

http://www.cisco.com/register/

If you are a Cisco.com registered user, and you cannot resolve your technical issues by using the Cisco TAC Web Site, you can open a case online by using the TAC Case Open tool at this URL:

http://www.cisco.com/tac/caseopen

If you have Internet access, we recommend that you open P3 and P4 cases through the Cisco TAC Web Site.

#### **Cisco TAC Escalation Center**

The Cisco TAC Escalation Center addresses priority level 1 or priority level 2 issues. These classifications are assigned when severe network degradation significantly impacts business operations. When you contact the TAC Escalation Center with a P1 or P2 problem, a Cisco TAC engineer automatically opens a case.

To obtain a directory of toll-free Cisco TAC telephone numbers for your country, go to this URL:

http://www.cisco.com/warp/public/687/Directory/DirTAC.shtml

Before calling, please check with your network operations center to determine the level of Cisco support services to which your company is entitled: for example, SMARTnet, SMARTnet Onsite, or Network Supported Accounts (NSA). When you call the center, please have available your service agreement number and your product serial number.

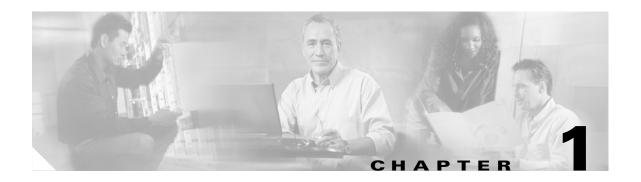

# Introduction

# Cisco Media Gateway Controller Software Overview

The Cisco Media Gateway Controller (MGC) Software Release 7 is part of solutions that enable the routing of time division multiplexing (TDM) traffic to or through an IP network. These solutions include:

- Cisco SS7 Interconnect for Access Servers Solution—Provides a gateway that allows dial-in users to dial in through a TDM network to access traditional data services on an IP network. This solution supports SS7 signaling through use of Cisco Signaling Link Terminals (SLTs).
- Cisco SS7 Interconnect for Voice Gateways Solution—Enables voice calls between the traditional TDM network and telephony services on an IP network. This solution also hosts voice calls between two TDM networks, but it uses two types of call routing: gatekeeper call routing and MGC call routing.

In both of these solutions, the Cisco MGC software is combined with one or two Sun hosts, Cisco SLTs, and network interface cards in the Sun hosts. This combination of hardware and software is known as the Cisco SC2200 product.

# **Terminology**

The following terms are used in this document:

- Cisco SC host—A Sun host server running Cisco MGC software.
- Cisco SC node—The combination of the Cisco SC2200 product and the control signaling network. The SC node consists of all solution components except the media gateway.
- Simplex SC node—A node that uses a single SC host. Typically, this type of node is used for solution evaluation tests or for small installations. In a simplex configuration, any loss of service in the Cisco SC host disrupts all call traffic.
- Continuous-service SC node—A node that uses two SC hosts to prevent system down time caused
  by failure of a single SC host. Calls in progress are maintained when one SC host fails.
  Continuous-service nodes use SLTs to preprocess SS7 signaling and distribute signaling to both SC
  hosts. If a failover occurs, all stable calls are maintained.

# **Provisioning Tools**

Three provisioning tools are distributed with the Cisco MGC software:

- Cisco Telephony Controller Manager (TCM), distributed with software Release 7.3(x)
- Cisco Media Gateway Controller Manager (CMM), distributed with software Release 7.4(x)
- Man-Machine Language (MML), distributed with software Release 7.3(x) and 7.4(x)

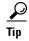

Notes are used in this chapter to identify the procedures and other elements that differ in the TCM (used with Cisco media gateway controller software Release 7.3[x]) and the CMM (used with software Release 7.4[x]). However, most procedures are the same for both tools. See Table 1-1 on page 1-2.

The TCM/CMM can be used alone or in conjunction with MML commands to provision your system. Table 1-1 shows the differences between provisioning methods.

Table 1-1 TCM/CMM and MML Specifications/Features

| Specification/Feature                                                                                                    | TCM/CMM                                                                                                    | MML                                                                                                    |  |
|----------------------------------------------------------------------------------------------------|----------------------------------------------------------------------------------------------------|----------------------------------------------------------------------------------------------------|--|
| System basics                                                                                                    | X Window System GUI <sup>1</sup> front end, SNMP back end.                                                               | CLI <sup>2</sup> that interacts directly with the SC host.                                                                                                 |  |
|                                                                                                    | Note Any client software supporting X, such as Reflection for remote management, can be used.                            |                                                                                                    |  |
| System                                                                                                    | Sun Sparc station running Solaris 2.6.                                                                                   | Runs on the SC host.                                                                                                    |  |
| hardware/software<br>requirements                                                                                        | Note Running the CMM on the same host as the MGC can adversely impact performance. We recommend using a separate server. |                                                                                                    |  |
| Batch file support                                                                                                    | No.                                                                                                    | Yes.                                                                                                    |  |
| Level of<br>network/telephony<br>experience required                                                                     | Little experience required; very easy to use.                                                                            | Requires a high level of experience with MML and the Cisco MGC software.                                                                                   |  |
| Setting up a single configuration or few configurations on individual machines.     Modifying an existing configuration. |                                                                                                    | <ul> <li>Creating batch files to provision many Cisco SC nodes or retrieve measurements.</li> <li>Modifying configurations (experienced users).</li> </ul> |  |

<sup>1.</sup> GUI = graphical user interface.

See Cisco Media Gateway Controller Software Release 7 Provisioning Guide for basic information on provisioning your system, including:

- Using the TCM/CMM and MML tools
- Provisioning solution components

<sup>2.</sup> CLI = command line interface.

• Creating worksheets to use during provisioning

Table 1-1 lists the differences between the TCM and the CMM.

Table 1-2 TCM and CMM Differences

| Component                                        | тсм                                                               | СММ                                                                                                    |  |
|--------------------------------------------------|-------------------------------------------------------------------|----------------------------------------------------------------------------------------------------|--|
| General                                          | After creating components, Set<br>Successful message displays.    | Set Successful message does not display.                                                                   |  |
|                                                  | • Each window displays the TransPath field (not used) at the top. | TransPath field is removed.                                                                                |  |
| Terminology                                      | Main window: Telephony Controller<br>Manager                      | Main window: Media Gateway Controller Manager                                                              |  |
|                                                  | Telephony Controller tab                                          | Media Gateway Controller Tab                                                                               |  |
| Login command                                    | cd /opt/VSCprov/bin                                               | cd /opt/CMM/bin                                                                                            |  |
|                                                  | ./start.sh                                                        | ./start.sh cmm                                                                                             |  |
| External node component                          | Contains MML name and description fields.                         | Adds new type field. For the solutions in this document, you can choose one of the following:              |  |
|                                                  |                                                                   | • AS5200                                                                                                   |  |
|                                                  |                                                                   | • AS5300                                                                                                   |  |
|                                                  |                                                                   | • AS5800                                                                                                   |  |
|                                                  |                                                                   | • MGC                                                                                                    |  |
|                                                  |                                                                   | • SCP                                                                                                    |  |
| SS7 signaling service component                  | Contains ASP part field.                                          | Does not contain ASP part field.                                                                           |  |
| IP FAS signaling service                         | Contains ASP part field.                                          | Does not contain ASP part field.                                                                           |  |
| FAS signaling service                            | Contains ASP part field.                                          | Does not contain ASP part field.                                                                           |  |
| EISUP signaling service Contains ASP part field. |                                                                   | Does not contain ASP part field.                                                                           |  |
| C7 IP Link component                             | Contains peer port field (not used).                              | Does not contain peer port field.                                                                          |  |
| Trunk tab, nailed bearer list                    | The nailed bearer list only displays the trunk ID.                | The nailed bearer list displays the trunk ID, source signaling service, and destination signaling service. |  |
| BCFile component                                 | You must enter the name of the trunk file you used.               | The name of the trunk file you used is filled in automatically in the file name field.                     |  |

Table 1-2 TCM and CMM Differences

| Component                                | тсм                                                                                                    | СММ                                                                                                    |  |
|------------------------------------------|----------------------------------------------------------------------------------------------------|----------------------------------------------------------------------------------------------------|--|
| Number analysis tab, Dial Plan component | <ul> <li>Results field: Values you enter when creating results are displayed as table fields. These include data words (1 through 4) and the next result.</li> <li>Nature of Address field: The Index, NPI index, and Result Index fields are shown.</li> <li>A Digit Tree and B Digit Trees: You must enter each digit as a separate node.</li> <li>Digit Modification field: You use an index for digit modification.</li> <li>Cause field: The cause index, location index, and result index are used.</li> </ul> | <ul> <li>Results field: To create a result, you must first create a result set. You can add one or more results to the result set. The table fields are no longer visible or necessary.</li> <li>Nature of address field: The NOA number, NPI block, and Result Set name fields are shown.</li> <li>A Digit Tree and B Digit Trees: You can now enter a string of digits, rather than enter each digit as a separate node. Also, when viewing these trees, you can enter a filter to shorten the time it takes to display the trees.</li> <li>Digit Modification field: You use a name (rather than an index) for digit modification.</li> <li>Location field: The result set name (rather than the index) is displayed.</li> <li>The cause number, location block, and result set name are used.</li> </ul> |  |
| NumAnFile component                      | Your filename must be xxxx.dialPlan, where xxxx is the customer group ID you used for your dial plan.                                                                                                    | The name of the dial plan file is filled in automatically in the file name field.                                                                                                    |  |

### **TCM/CMM Overview**

The TCM/CMM is an X Window System GUI that accesses Cisco SC node information by using SNMP. You use the TCM/CMM to perform the following tasks:

- Setting up your initial system configuration
- Adding or deleting system components (for example, point codes, gateways, switches, and other nodes)
- Setting up links and signaling services between components
- Provisioning component properties
- Setting up number analysis and routing
- Saving or changing subsequent provisioning sessions

See Cisco Media Gateway Controller Software Release 7 Provisioning Guide for more information.

### **MML Overview**

MML is a CLI that is used to directly interface with the Cisco SC host through a terminal. You can access MML through a console attached to the Cisco SC host, or through a Telnet session to the Cisco SC host.

See Cisco Media Gateway Controller Software Release 7 Provisioning Guide for more information on provisioning with MML. See Chapter 1, "MML Command Reference," in Cisco Media Gateway Controller Software Release 7 Reference Guide for more information on MML commands.

# **Before You Start**

The following task checklist presents the steps you should have performed before using this guide.

|        | Task                                                                                                    | Documentation                                                                                                    |
|--------|----------------------------------------------------------------------------------------------------|----------------------------------------------------------------------------------------------------|
| Step 1 | Become familiar with the Cisco SS7 Interconnect for Access Servers Solution or the Cisco SS7 Interconnect for Voice Gateways Solution. You should have a general idea of what components each solution contains. | Cisco SS7 Interconnect for Access Servers Solution Overview     Cisco SS7 Interconnect for Voice Gateways Solution     Overview                                                                                                    |
| Step 2 | Know how to install and configure the gateways used in these solutions.                                                                                                    | Cisco SS7 Interconnect for Access Servers and Voice<br>Gateways Solutions Media Gateway Guide                                                                                                    |
| Step 3 | Briefly review general Cisco MGC software information, such as software installation procedures, operating procedures, and release notes.                                                                        | <ul> <li>Cisco Media Gateway Controller Software Release 7         Installation and Configuration Guide</li> <li>Cisco Media Gateway Controller Software Release 7         Operations, Maintenance, and Troubleshooting Guide</li> <li>Cisco Media Gateway Controller Software Release 7 MML         Command Reference Guide</li> <li>Cisco Media Gateway Controller Software Release 7         Messages Reference Guide</li> <li>Cisco Media Gateway Controller Software Release 7 Billing         Interface Guide</li> <li>Cisco Media Gateway Controller Software Release 7         Management Information Base Guide</li> <li>Release Notes for Cisco Media Gateway Controller Software         Release 7</li> </ul> |
| Step 4 | Read the general provisioning guide to obtain an overview of the provisioning process, know how to use the provisioning tools, and know how to provision components by using the TCM/CMM and MML.                | <ul> <li>Cisco Media Gateway Controller Software Release 7</li></ul>                                                                                                    |

Before You Start

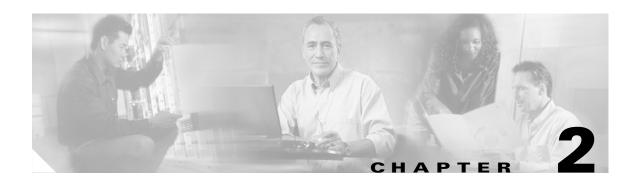

# Provisioning the Cisco SS7 Interconnect for Access Servers Solution by Using the TCM/CMM

This chapter describes how to provision a sample Cisco SS7 Interconnect for Access Servers Solution (see Figure 2-1). The chapter describes a sample configuration for illustration purposes only. Your configuration will vary and depend on your own network configuration.

The TCM and CMM tools are very similar in content and layout. The TCM tool is used with Cisco media gateway controller software Release 7.3(x) and the CMM is used with software Release 7.4(x). This chapter presents steps for both tools.

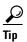

Notes are used in this chapter to identify the procedures and other elements that differ from the TCM to CMM. However, most procedures are the same for both tools. See Table 1-2 on page 1-3 for a list of differences.

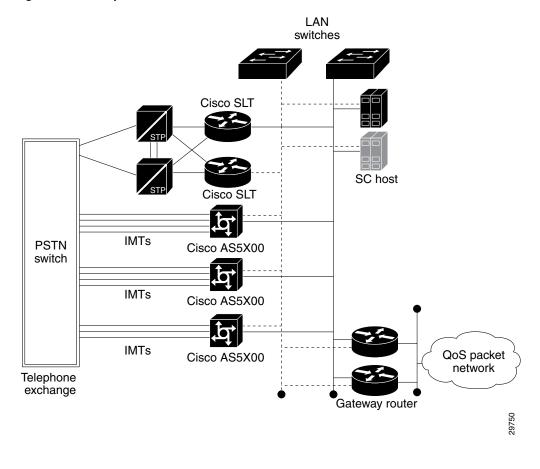

Figure 2-1 Sample Cisco SS7 Interconnect for Access Servers Solution

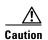

Do *not* use the sample values in this chapter to provision your system. You must research your network and obtain your own values for the network addresses, point codes, and other parameters used in your solution. If you use the sample values presented here, your configuration *will not* work.

# **Provisioning Outline**

Perform the following steps to provision the sample Cisco SS7 Interconnect for Access Servers Solution.

|           | Step                                                                                                    | Section and Page                             |
|-----------|----------------------------------------------------------------------------------------------------|----------------------------------------------|
| Provision | SS7 signaling routes                                                                                                    |                                              |
| Step 1    | Add the OPC <sup>1</sup> in your network.                                                                                           | Adding the Origination Point Code, page 2-9  |
| Step 2    | Add the DPC <sup>2</sup> to identify the destination switch.                                                                        | Adding the Destination Point Code, page 2-11 |
| Step 3    | Add the APCs <sup>3</sup> to identify the STPs <sup>4</sup> with which the signaling controller communicates signaling information. | Adding the Adjacent Point Codes, page 2-12   |

| Step                                                                                                    | Section and Page                                                                                                    |  |
|----------------------------------------------------------------------------------------------------|----------------------------------------------------------------------------------------------------|--|
| Add linksets to connect the Cisco SLT <sup>5</sup> to the signal transfer points.                           | Adding Linksets, page 2-14                                                                                                    |  |
| Add the SS7 subsystem to identify the mated STPs.                                                           | Adding the SS7 Subsystem, page 2-15                                                                                                    |  |
| Add the SS7 routes for each signaling path from the signaling controller to the destination switch.         | Adding SS7 Routes, page 2-17                                                                                                    |  |
| Add the SS7 signaling service from the signaling controller to the destination switch.                      | Adding SS7 Signaling Services, page 2-19                                                                                                    |  |
| signaling links                                                                                             |                                                                                                    |  |
| Add the Ethernet adapters (cards) in the SC host that carry signaling to and from the Cisco SLTs.           | Adding Adapters (Cards), page 2-21                                                                                                    |  |
| Add Ethernet interfaces for the cards in the host.                                                          | Adding Ethernet Interfaces, page 2-22                                                                                                    |  |
| Add C7 IP links for each SS7 link from the signaling controller to the SS7 network (through the Cisco SLT). | Adding C7 IP Links to Cisco SLTs, page 2-22                                                                                                    |  |
| NAS <sup>6</sup> links                                                                                      |                                                                                                    |  |
| Add external nodes for the NASs in your network.                                                            | Adding NAS External Nodes, page 2-28                                                                                                    |  |
| Add NAS signaling services for each NAS.                                                                    | Adding NAS Signaling Services, page 2-30                                                                                                    |  |
| Add IP links for each NAS to each Ethernet card in the SC host.                                             | Adding IP Links, page 2-31                                                                                                    |  |
| trunks                                                                                                    |                                                                                                    |  |
| Create the trunk file.                                                                                      | Creating the Trunk File, page 2-34                                                                                                    |  |
| Add individual trunks from each NAS to the signaling controller.                                            | Adding Individual Trunks, page 2-35                                                                                                    |  |
| Process the trunk file.                                                                                     | Processing the Trunk File, page 2-39                                                                                                    |  |
| screening:                                                                                                  |                                                                                                    |  |
| Provision white list screening.                                                                             | Provisioning White and Black List Screening, page 2-40                                                                                                    |  |
|                                                                                                    | Add linksets to connect the Cisco SLT <sup>5</sup> to the signal transfer points.  Add the SS7 subsystem to identify the mated STPs.  Add the SS7 routes for each signaling path from the signaling controller to the destination switch.  Add the SS7 signaling service from the signaling controller to the destination switch.  signaling links  Add the Ethernet adapters (cards) in the SC host that carry signaling to and from the Cisco SLTs.  Add Ethernet interfaces for the cards in the host.  Add C7 IP links for each SS7 link from the signaling controller to the SS7 network (through the Cisco SLT).  NAS <sup>6</sup> links  Add external nodes for the NASs in your network.  Add NAS signaling services for each NAS.  Add IP links for each NAS to each Ethernet card in the SC host.  trunks  Create the trunk file.  Add individual trunks from each NAS to the signaling controller.  Process the trunk file. |  |

#### Deploy the session.

- 1. OPC = origination point code
- 2. DPC = destination point code
- 3. APCs = adjacent point codes
- 4. STPs = signal transfer points
- 5. Cisco SLT = Cisco Signaling Link Terminal
- 6. NAS = network access server

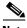

Note

Trunk groups and trunk routing are not used in the Cisco SS7 Interconnect for Access Servers Solution. This solution uses nailed trunks between the NASs and the PSTN switch. The signaling controller does not perform trunk group selection in this solution.

Figure 2-2 shows a flow chart of the provisioning steps discussed in this chapter. After the component, the TCM/CMM name of the component is shown in parenthesis.

Figure 2-2 Provisioning Steps

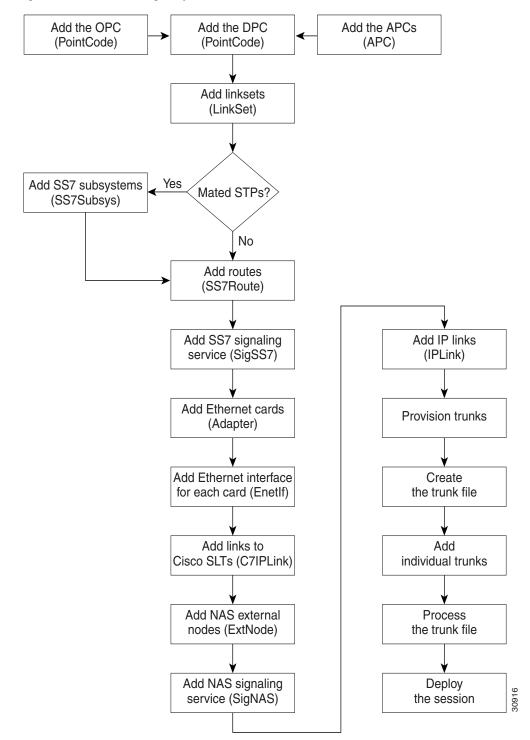

# **Provisioning Worksheet**

Table 2-1 shows a provisioning worksheet for the sample configuration shown in this chapter.

Table 2-1 Provisioning Worksheet

| Component     | Parent Component                                   | MML Name  | Description                                | Parameters                                                                                                    |
|---------------|----------------------------------------------------|-----------|--------------------------------------------|----------------------------------------------------------------------------------------------------|
| OPC           | None                                               | opc       | Origination point code                     | <ul> <li>Network address: 171.1.4</li> <li>Network indicator: National<br/>Network</li> </ul>                                                                                                    |
| DPC           | None                                               | dpc1      | DPC of PSTN Switch A                       | <ul> <li>Network address: 171.1.3</li> <li>Network indicator: National<br/>Network</li> </ul>                                                                                                    |
| APC           | None                                               | apc1      | APC for STP A                              | <ul> <li>Network address: 171.16.1</li> <li>Network indicator: National<br/>Network</li> </ul>                                                                                                    |
| APC           | None                                               | apc2      | APC for STP B                              | <ul><li>Network address: 171.16.2</li><li>Network indicator: National<br/>Network</li></ul>                                                                                                    |
| Linkset       | apc1                                               | ls01      | Linkset from signaling controller to STP A | <ul><li> Protocol family: SS7-ANSI</li><li> Transport type: IP</li></ul>                                                                                                    |
| Linkset       | apc2                                               | ls02      | Linkset from signaling controller to STP B | <ul><li> Protocol family: SS7-ANSI</li><li> Transport type: IP</li></ul>                                                                                                    |
| SS7 subsystem | • apc1 • apc2                                      | subsys1   | Route Between STP A and STP B              | <ul> <li>Adjacent point code: apc1</li> <li>Mated adjacent point code: apc2</li> <li>Protocol Family: SS7-ANSI</li> <li>Priority: 3</li> <li>Subsystem Number: 0</li> <li>STP-SCP index: 0</li> <li>Transport protocol: SCCP</li> </ul> |
| SS7 route     | • dpc1 • ls01 • opc                                | ss7route1 | Route 1 to PSTN Switch A through LS1       | <ul> <li>Signal Destination Point: dpc1</li> <li>Linkset: ls01</li> <li>Originating point code: opc</li> <li>Priority: 1</li> </ul>                                                                                                    |
| SS7 route     | <ul><li> dpc1</li><li> 1s02</li><li> opc</li></ul> | ss7route2 | Route 2 to PSTN Switch A through LS2       | <ul> <li>Signal Destination Point: dpc1</li> <li>Linkset: ls02</li> <li>Originating point code: opc</li> <li>Priority: 1</li> </ul>                                                                                                    |

Table 2-1 Provisioning Worksheet (continued)

| Component             | Parent Component | MML Name  | Description                     | Parameters                                                                                                    |
|-----------------------|------------------|-----------|---------------------------------|----------------------------------------------------------------------------------------------------|
| SS7 signaling service | dpc1             | ss7sigsvc | SS7 Service to PSTN<br>Switch A | <ul> <li>MDO File Name:     ANSISS7_STANDARD</li> <li>Customer Group ID: D123</li> <li>Customer Group Table: 0101</li> <li>Side: Network</li> <li>ASP Part: N</li> </ul>                                                         |
| Adapter (card)        | None             | encard1   | Ethernet card 1                 | Card slot: 0                                                                                                    |
| Adapter (card)        | None             | encard2   | Ethernet card 2                 | Card slot: 1                                                                                                    |
| Ethernet interface    | encard1          | enetif1   | Ethernet interface for encard1  | None                                                                                                    |
| Ethernet interface    | encard2          | enetif2   | Ethernet interface for encard2  | None                                                                                                    |
| C7 IP link            | 1s01             | c7iplnk1  | Link 1 in Linkset 1             | <ul> <li>Enet Line Interface: enetif1</li> <li>Port: 5000</li> <li>Priority: 1</li> <li>Peer address: 175.30.241.27</li> <li>Peer port: 5000</li> <li>IP address: IPAddr1</li> <li>Time slot: 0</li> <li>Link code: 0</li> </ul> |
| C7 IP link            | ls01             | c7iplnk2  | Link 2 in Linkset 1             | <ul> <li>Enet Line Interface: enetif1</li> <li>Port: 5000</li> <li>Priority: 1</li> <li>Peer address: 175.30.238.28</li> <li>Peer port: 5000</li> <li>IP address: IPAddr2</li> <li>Time slot: 0</li> <li>Link code: 1</li> </ul> |
| C7 IP link            | 1s02             | c7iplnk3  | Link 1 in Linkset 2             | <ul> <li>Enet Line Interface: enetif2</li> <li>Port: 5000</li> <li>Priority: 1</li> <li>Peer address: 175.30.241.27</li> <li>Peer port: 7000</li> <li>IP address: IPAddr1</li> <li>Time slot: 0</li> <li>Link code: 0</li> </ul> |

Table 2-1 Provisioning Worksheet (continued)

| Component             | Parent Component | MML Name | Description                           | Parameters                    |
|-----------------------|------------------|----------|---------------------------------------|-------------------------------|
| C7 IP link            | 1s02             | c7iplnk4 | Link 2 in Linkset 2                   | Enet Line Interface: enetif2  |
|                       |                  |          |                                       | • Port: 5000                  |
|                       |                  |          |                                       | • Priority: 1                 |
|                       |                  |          |                                       | • Peer address: 175.30.238.28 |
|                       |                  |          |                                       | • Peer port: 5000             |
|                       |                  |          |                                       | • IP address: IPAddr2         |
|                       |                  |          |                                       | • Time slot: 0                |
|                       |                  |          |                                       | • Link code: 1                |
| NAS external<br>node  | None             | nas1     | NAS 1                                 | None                          |
| NAS external<br>node  | None             | nas2     | NAS 2                                 | None                          |
| NAS external<br>node  | None             | nas3     | NAS 3                                 | None                          |
| NAS signaling service | nas1             | signas1  | Signaling service for NAS 1           | MDO file name: BELL_1268_C3   |
| NAS signaling service | nas2             | signas2  | Signaling service for NAS 2           | MDO file name: BELL_1268_C3   |
| NAS signaling service | nas3             | signas3  | Signaling service for NAS 3           | MDO file name: BELL_1268_C3   |
| IP link               | signas1          | iplink1  | IP link for NAS 1 to<br>Ethernet IF 1 | Enet line interface: enetif1  |
|                       |                  |          |                                       | Port: 3001                    |
|                       |                  |          |                                       | Priority: 1                   |
|                       |                  |          |                                       | Peer address: 175.30.241.2    |
|                       |                  |          |                                       | Peer port: 3001               |
|                       |                  |          |                                       | IP address: IPAddr1           |
|                       |                  |          |                                       | Signal slot: 0                |
|                       |                  |          |                                       | Signal port: 0                |
| IP link               | signas1          | iplink2  | IP link for NAS 1 to<br>Ethernet IF 2 | Enet line interface: enetif2  |
|                       |                  |          |                                       | Port: 3001                    |
|                       |                  |          |                                       | Priority: 1                   |
|                       |                  |          |                                       | Peer address: 175.30.238.2    |
|                       |                  |          |                                       | Peer port: 3001               |
|                       |                  |          |                                       | IP address: IPAddr2           |
|                       |                  |          |                                       | Signal slot: 0                |
|                       |                  |          |                                       | Signal port: 0                |

Table 2-1 Provisioning Worksheet (continued)

| Component | Parent Component | MML Name | Description                           | Parameters                   |
|-----------|------------------|----------|---------------------------------------|------------------------------|
| IP link   | signas2          | iplink3  | IP link for NAS 2 to<br>Ethernet IF 1 | Enet line interface: enetif1 |
|           |                  |          |                                       | Port: 3001                   |
|           |                  |          |                                       | Priority: 1                  |
|           |                  |          |                                       | Peer address: 175.30.241.3   |
|           |                  |          |                                       | Peer port: 3001              |
|           |                  |          |                                       | IP address: IPAddr1          |
|           |                  |          |                                       | Signal slot: 0               |
|           |                  |          |                                       | Signal port: 0               |
| IP link   | signas2          | iplink4  | IP link for NAS 2 to<br>Ethernet IF 2 | Enet line interface: enetif2 |
|           |                  |          |                                       | Port: 3001                   |
|           |                  |          |                                       | Priority: 1                  |
|           |                  |          |                                       | Peer address: 175.30.238.3   |
|           |                  |          |                                       | Peer port: 3001              |
|           |                  |          |                                       | IP address: IPAddr2          |
|           |                  |          |                                       | Signal slot: 0               |
|           |                  |          |                                       | Signal port: 0               |
| IP link   | signas3          | iplink5  | IP link for NAS 3 to<br>Ethernet IF 1 | Enet line interface: enetif1 |
|           |                  |          |                                       | Port: 3001                   |
|           |                  |          |                                       | Priority: 1                  |
|           |                  |          |                                       | Peer address: 175.30.241.4   |
|           |                  |          |                                       | Peer port: 3001              |
|           |                  |          |                                       | IP address: IPAddr1          |
|           |                  |          |                                       | Signal slot: 0               |
|           |                  |          |                                       | Signal port: 0               |
| IP link   | signas3          | iplink6  | IP link for NAS 3 to<br>Ethernet IF 2 | Enet line interface: enetif2 |
|           |                  |          |                                       | Port: 3001                   |
|           |                  |          |                                       | Priority: 1                  |
|           |                  |          |                                       | Peer address: 175.30.238.4   |
|           |                  |          |                                       | Peer port: 3001              |
|           |                  |          |                                       | IP address: IPAddr2          |
|           |                  |          |                                       | Signal slot: 0               |
|           |                  |          |                                       | Signal port: 0               |

# **Before You Begin**

Log in to the signaling controller and start the TCM/CMM as described in *Cisco Media Gateway Controller Software Release 7 Provisioning Guide*.

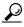

The procedures for starting the TCM and CMM are slightly different; refer to the documentation for exact procedures for the tool you are using.

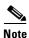

Many procedures in this chapter refer to sections in *Cisco Media Gateway Controller Software Release 7 Provisioning Guide*. Keep this book handy when performing the procedures in this chapter.

# **Provisioning SS7 Signaling Routes**

The SS7 signaling route is the path from the Cisco SC host to a service switching point (SSP) through the Cisco SLTs and signal transfer points (STPs). In the sample configuration in this chapter, the SSP is the PSTN switch. When you provision the SS7 signaling routes, you add the following components:

- OPC—Origination point code or the point code of the signaling controller in your network
- DPC—Destination point code or the point code of the PSTN switch A to which you are connecting
- APCs—Adjacent point codes or the point codes of the adjacent STPs
- Linksets
- SS7 subsystems (to identify mated STPs)
- SS7 routes
- SS7 signaling services

For more information on configuring SS7 signaling routes, see *Cisco Media Gateway Controller Software Release 7 Provisioning Guide*.

### **Adding the Origination Point Code**

A point code is an SS7 network address that identifies an SS7 network node, such as a switch, STP, or SSP.

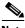

Note

ITU point codes contain 14 bits, and North American point codes contain 24 bits.

The following procedure shows how to add the point code for the SC host shown in the shaded area in Figure 2-3.

Figure 2-3 Adding the OPC

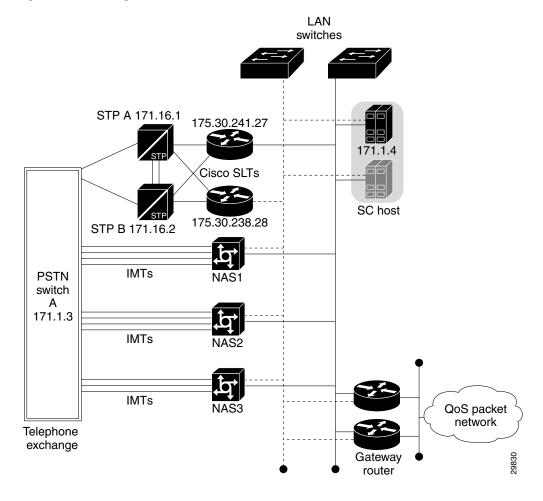

**Step 1** In the Telephony Controller Tab, click **PointCode**.

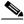

Note

In the CMM for Cisco media gateway controller software Release 7.4(x), the Telephony Controller Tab has been renamed the Media Gateway Controller Tab.

- **Step 2** Enter MML name **opc**.
- Step 3 Enter description Origination point code.
- **Step 4** Enter network address **171.1.4**.
- Step 5 Click Network Indicator and choose National Network.

- **Step 6** Click **Create**. A set successful message appears.
- Step 7 Click OK.

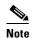

In the CMM for Cisco media gateway controller software Release 7.4(x), the set successful message does not appear. Instead, a message appears in the lower left corner of the main CMM window that tells you what action was performed.

## **Adding the Destination Point Code**

The following procedure shows how to add the point code for the PSTN switch A shown in the shaded area in Figure 2-4.

Figure 2-4 Adding the DPC

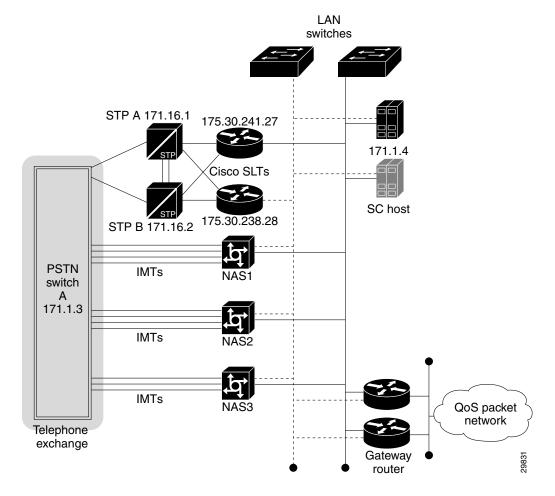

- Step 1 Click PointCode.
- Step 2 Enter MML name dpc1.
- Step 3 Enter description DPC of PSTN Switch A.
- **Step 4** Enter network address **171.1.3**.
- Step 5 Click Network Indicator and choose National Network.
- **Step 6** Click **Create**. A set successful message appears.
- Step 7 Click OK.

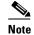

In the CMM for Cisco media gateway controller software Release 7.4(x), the set successful message does not appear. Instead, a message appears in the lower left corner of the main CMM window that tells you what action was performed.

### **Adding the Adjacent Point Codes**

The following procedure shows how to add the adjacent point codes for the STPs shown in the shaded area in Figure 2-5.

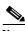

Note

The sample configuration in this chapter uses A-links from the STPs for signaling to the Cisco SLTs. If you have a configuration where F-links come directly from the SSP to the Cisco SLTs, you do not need to add APCs.

Figure 2-5 Adding the APCs

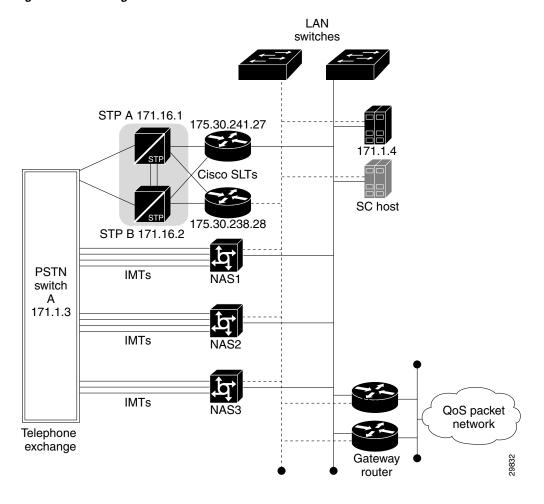

- Step 1 Click APC.
- Step 2 Enter MML name apc1.
- Step 3 Enter description APC for STP A.
- Enter network address 171.16.1. Step 4
- Click Network Indicator and choose National Network. Step 5
- Step 6 Click Create. A set successful message appears.
- Click OK. Step 7

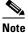

In the CMM for Cisco media gateway controller software Release 7.4(x), the set successful message does not appear. Instead, a message appears in the lower left corner of the main CMM window that tells you what action was performed.

Step 8 Repeat for apc2, entering APC for STP B for the description and 171.16.2 for the network address.

### **Adding Linksets**

A linkset is a logical set of one or more links originating from an SS7 node (STP) and connecting to an adjacent node. In this example, the linkset contains communication links that join the signaling controller to an adjacent STP.

You must provision one linkset for each connection through the STP to the signaling controller. The shaded area in Figure 2-6 shows the linksets you provision in this example.

Figure 2-6 Adding Linksets

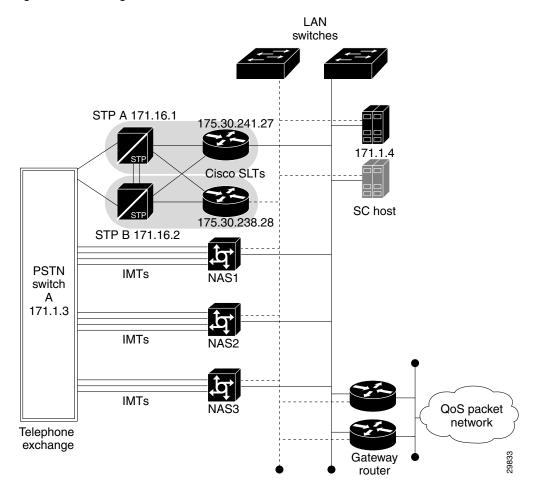

- Step 1 Click Link Set.
- **Step 2** Click **Adjacent Point Code** and select the apc1 component you provisioned in the "Adding the Adjacent Point Codes" section on page 2-12.
- Step 3 Enter the MML name ls01.
- Step 4 Enter the description Linkset from signaling controller to STP A.
- Step 5 Click Protocol Family and choose SS7-ANSI.
- Step 6 Click the IP transport type.
- **Step 7** Click **Create**. A set successful message appears.

#### Click OK. Step 8

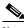

Note

In the CMM for Cisco media gateway controller software Release 7.4(x), the set successful message does not appear. Instead, a message appears in the lower left corner of the main CMM window that tells you what action was performed.

Step 9 Repeat to add a linkset from the signaling controller to STPB, choosing the apc2 component and changing the MML name and description accordingly.

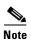

After creating the linksets, you must create the C7 IP links for each linkset. See "Adding C7 IP Links to Cisco SLTs" section on page 2-22.

### **Adding the SS7 Subsystem**

You must add an SS7 subsystem that identifies each pair of mated STPs. This allows the signaling controller to route traffic over the C-links in case of a failure between one of the STPs and an endpoint.

The shaded area in Figure 2-7 shows the STPs you must connect (STP A and STP B).

Figure 2-7 Adding SS7 Subsystems

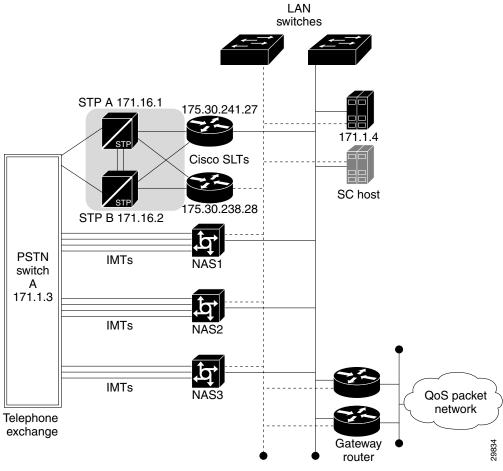

- Step 1 Click SS7SubSys.
- Step 2 Enter the MML name subsys1.
- Step 3 Enter the description Route Between STP A and STP B.
- Step 4 Click Adjacent Point Code to choose apc1 (the component you created for the STP A in the "Adding the Adjacent Point Codes" section on page 2-12).
- Step 5 Click Mated Adjacent Point Code to choose the apc2 component you created for STP B.
- Step 6 Click Protocol Family to choose SS7-ANSI.

#### Step 7 Click 3 for Priority.

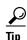

The priority for the SS7 subsystem should always be lower than the priority for the C7 IP links between the signaling controller and the STPs (which you provision in the "Adding C7 IP Links to Cisco SLTs" section on page 2-22). You do not want signaling traffic on the C-links, because they are used only if the F-links go down. If the priority for the C-links (SS7 subsystem) is higher than or equal to the priority for the C7 IP links, the signaling controller routes signaling traffic over those links. If you set the SS7 subsystem priority lower than the priority for the C7 IP links, the signaling controller routes traffic over the C-links between the STPs only if the links with a higher priority are not available.

- **Step 8** Enter **0** in the Sub System Number field. This value is not used when you are identifying mated STPs.
- **Step 9** Enter **0** in the STP-SCP index field. This value is not used when you are identifying mated STPs.
- **Step 10** Click **SCCP** for transport protocol.
- Step 11 Click Create. A set successful message appears.
- Step 12 Click OK.

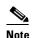

In the CMM for Cisco media gateway controller software Release 7.4(x), the set successful message does not appear. Instead, a message appears in the lower left corner of the main CMM window that tells you what action was performed.

## **Adding SS7 Routes**

An SS7 route is a path through a linkset between the signaling controller and another signaling controller or TDM switch. In this example, the SS7 routes indicate the linksets that carry SS7 signals between the signaling controller and the PSTN switch A.

You must add an SS7 route for each signaling path from the signaling controller to the PSTN switch A. You provision a route for each linkset. The shaded area in Figure 2-8 shows the SS7 routes you provision in this example.

Figure 2-8 Adding SS7 Routes

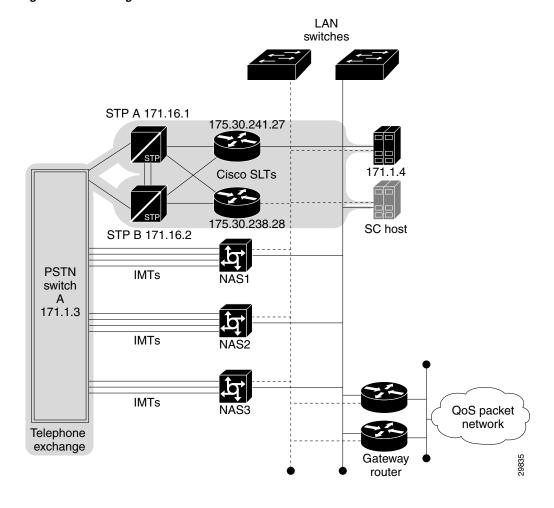

- Step 1 Click SS7Route.
- Step 2 Enter the MML name ss7route1.
- Step 3 Enter the description Route 1 to PSTN Switch A through LS1.
- Click Signal Destination Point Code and choose dpc1 (the DPC for PSTN Switch A that you Step 4 provisioned in the "Adding the Destination Point Code" section on page 2-11).
- Click Link Set to choose Is01 as the linkset for this route. Step 5
- Step 6 Click **Originating Point Code** to choose **opc** as the origination point code for this route (the OPC for the signaling controller that you added in the "Adding the Origination Point Code" section on page 2-9).
- Choose 1 for priority. Step 7

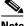

Note

Routes can share signaling traffic. You can set loadsharing by making the priorities the same for all routes.

Step 8 Click Create. A set successful message appears.

#### Step 9 Click OK.

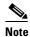

In the CMM for Cisco media gateway controller software Release 7.4(x), the set successful message does not appear. Instead, a message appears in the lower left corner of the main CMM window that tells you what action was performed.

**Step 10** Repeat Step 1 through Step 9 to add another route using Linkset 2, changing the MML name and description, and selecting **ls02** as the linkset.

## **Adding SS7 Signaling Services**

Telephone exchange

The SS7 signaling service specifies the path and the protocol variant that the signaling controller uses to communicate with a remote switch (SSP) that is sending bearer traffic to the NASs.

You must add an SS7 signaling service from the signaling controller to the PSTN switch. The shaded area in Figure 2-9 shows the signaling service you are adding.

LAN switches STP A 171.16.1 175.30.241.27 171.1.4 Cisco SLTs 175.30.238.28 SC host STP B 171.16.2 **PSTN IMTs** NAS<sub>1</sub> switch 171.1.3 **IMTs IMTs** QoS packet network

Figure 2-9 Adding the SS7 Signaling Service

Gateway router

- Step 1 Click SigSS7.
- **Step 2** Click **Point Code** to select the **dpc1** point code for this signaling service. (You provisioned dpc1 as your destination point code for the PSTN switch in the "Adding the Destination Point Code" section on page 2-11.)

Enter MML name ss7sigsvc.

- Step 3 Enter description SS7 Service to PSTN Switch A.
- **Step 4** Click **MDO File Name** and choose **ANSISS7\_STANDARD** as the protocol for this signaling service.
- **Step 5** Enter D123 for the Customer Group ID. This is the name of the dial plan file you use for screening. See "Provisioning White and Black List Screening" section on page 2-40.

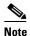

We recommend that you go ahead and provision a customer group ID for your SS7 signaling service, even if you are not planning on currently using the screening tools. This is because once the SS7 signaling service is placed in service, you would have to take it out-of-service to add a customer group ID.

- Step 6 Click network for Side.
- Step 7 Click N for ASP Part. This is used for DPNSS feature transparency.

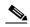

Note

The ASP Part field does not appear in software Release 7.4(x).

- **Step 8** Click **Create**. A set successful message appears.
- Step 9 Click OK.

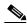

Note

In the CMM for Cisco media gateway controller software Release 7.4(x), the set successful message does not appear. Instead, a message appears in the lower left corner of the main CMM window that tells you what action was performed.

- **Step 10** After you create the signaling service, click **Properties** and enter values for the following properties:
  - BOrigStartIndex: 1
  - BTermStartIndex: 2

These values are used in the screening process.

Step 11 Click Set.

# **Provisioning Signaling Links**

You must provision links for all physical connections bearing signals that enter and exit the signaling controller. This includes SS7 signals from the SSP (PSTN Switch A) and signals to the NASs. You must add the following components:

- Ethernet cards in the signaling controller that provide an interface from the Cisco SLT
- Ethernet interfaces for the cards you provision

• C7 IP links to the Cisco SLTs

## **Adding Adapters (Cards)**

You must add a card component for each card in the signaling controller. For the example in this chapter, you add one Ethernet card for each connection to the IP network—one card for the 10-Mb signaling network and one for the 100-Mb signaling network. These cards permit SS7 signaling between the signaling controller and the Cisco SLTs. The shaded area in Figure 2-10 shows the Ethernet cards you provision in this sample.

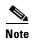

You provision only one set of cards for one signaling controller (the primary), even though both signaling controllers are highlighted.

Figure 2-10 Adding Adapters (Cards)

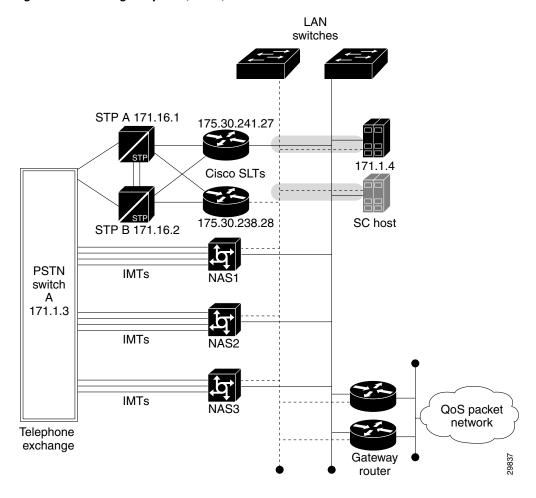

- Step 1 Click Adapter.
- Step 2 Enter MML name encard1.
- **Step 3** Click **Type** and choose **EN** (Ethernet).

- **Step 4** Enter description **Ethernet card 1**.
- **Step 5** Enter **0** for the card slot.
- **Step 6** Click **Create**. A set successful message appears.
- Step 7 Click OK.

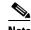

In the CMM for Cisco media gateway controller software Release 7.4(x), the set successful message does not appear. Instead, a message appears in the lower left corner of the main CMM window that tells you what action was performed.

**Step 8** Repeat Step 1 through Step 7 for the second Ethernet card connected to the second signaling network, changing the MML name, description, and slot accordingly.

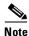

You must provision the card before provisioning the card interfaces.

## **Adding Ethernet Interfaces**

The Ethernet interface provides the physical line interface between the signaling controller's Ethernet card and the physical Ethernet network. You must add an Ethernet interface if you have added an Ethernet card. To add the interface for your first Ethernet card (encard1):

- Step 1 Click EnetIf.
- **Step 2** Click **Ethernet Adapter** to choose the Ethernet card for this interface. Choose **encard1**.
- **Step 3** Enter MML name **enetif1**.
- Step 4 Enter description Ethernet interface for Card 1.
- Step 5 Click Create.
- **Step 6** A set successful message appears. Click **OK**.

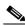

Note

In the CMM for Cisco media gateway controller software Release 7.4(x), the set successful message does not appear. Instead, a message appears in the lower left corner of the main CMM window that tells you what action was performed.

**Step 7** Repeat Step 1 through Step 6 to add the interface for your second Ethernet card (encard2).

## **Adding C7 IP Links to Cisco SLTs**

A C7 IP link component identifies a link between a Cisco SLT's IP address and port and the SS7 network (SSP or STP). The C7 IP link component identifies one of the links within a linkset.

Use C7 IP links only when your configuration has Cisco SLTs that carry SS7 signaling to the signaling controller over IP. If your configuration does not include Cisco SLTs and your links from the STPs terminate directly into ITK cards in the signaling controller, you must provision TDM links for the ITK cards. For example, the Cisco SS7 Dial Access Solution Release 2.0 uses ITK cards and TDM links.

You must add a C7 IP link for each physical SS7 link that is connected to the SS7 network through the Cisco SLT. These links correspond to the linksets you created in the "Adding Linksets" section on page 2-14. The shaded area in Figure 2-11 shows the C7 IP links you provision in this example.

Figure 2-11 Adding C7 IP Links

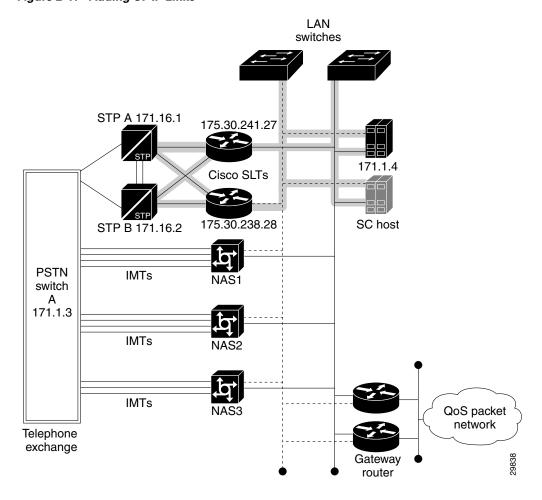

## Adding Links for Linkset 1

#### **Adding the First Link**

You must add two links for linkset 1. To add the first link:

- Step 1 Click C7IPLink.
- Step 2 Click Link Set and choose ls01 as the linkset for this link.
- Step 3 Enter the MML name c7iplink1.
- **Step 4** Enter the description Link 1 in Linkset 1.
- Step 5 Click Enet Line Interface to choose the enetif1 Ethernet interface for this link. (You provisioned the Ethernet interfaces for each Ethernet card in the "Adding Ethernet Interfaces" section on page 2-22.)
- **Step 6** Enter **5000** in the Port field. This is the UDP port on the signaling controller. You can use any unused UDP port number, but do not use 1 through 1024 (these are reserved for other applications).
- Step 7 Click 1 for priority.

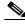

Note

To enable loadsharing, use the same priority (1) for each C7 IP link. Traffic is routed equally over the links in case of failure.

- **Step 8** Enter **175.30.241.27** in the peer address field. This is the IP address of SLT A in Figure 2-11.
- **Step 9** Enter **5000** in the peer port field. This is a placeholder value and is not used by the software.

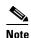

The actual peer port value is found in the \*.stPort field in the XECfgParm.dat file you set up during your initial system configuration. See *Cisco Media Gateway Controller Software Release 7 Installation and Configuration Guide* for more information.

**Step 10** Click **IPAddr1**. This is the IP address of the signaling controller.

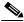

Note

The numbered address for this value is found in the XECfgParm.dat file you set up during your initial system configuration. See *Cisco Media Gateway Controller Software Release 7 Installation and Configuration Guide* for more information.

Step 11 Enter 0 in the time slot field. The time slot field is the physical port on the Cisco SLT.

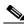

Note

The time slot number must be unique for a given link on a particular Cisco SLT. For example, if you have a 2T WAN interface card (WIC) in slot 0 of the Cisco SLT, you can use time slot value 0 or 1 for the first link you provision. The second link on that WIC uses the remaining value.

**Step 12** Enter **0** in the link code field. This is the signaling link code for the line between the Cisco SLT and the STP.

- Step 13 Click Create. A set successful message appears.
- Step 14 Click OK.

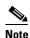

In the CMM for Cisco media gateway controller software Release 7.4(x), the set successful message does not appear. Instead, a message appears in the lower left corner of the main CMM window that tells you what action was performed.

#### **Adding the Second Link**

To add the second link:

- Step 1 Click C7IPLink again.
- Step 2 Click Link Set and choose ls01 as the linkset for this link.
- Step 3 Enter the MML name c7iplink2.
- Step 4 Enter the description Link 2 in Linkset 1.
- Step 5 Click Enet Line Interface to choose the enetif1 Ethernet interface for this link. (You provisioned the Ethernet interfaces for each Ethernet card in the "Adding Ethernet Interfaces" section on page 2-22.)
- **Step 6** Enter **5000** in the Port field. This is the UDP port on the signaling controller. You can use any unused UDP port number, but do not use 1 through 1024 (these are reserved for other applications).
- **Step 7** Click **1** for priority.

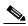

Note

To enable loadsharing, use the same priority (1) for each C7 IP link. Traffic is routed equally over the links in case of failure.

- Step 8 Enter 175.30.238.28 in the peer address field. This is the IP address of SLT B in Figure 2-11.
- **Step 9** Enter **5000** in the peer port field. This field is a placeholder value and is not used by the software.

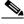

Note

The actual peer port value is found in the \*.stPort field in the XECfgParm.dat file you set up during your initial system configuration. See *Cisco Media Gateway Controller Software Release 7 Installation and Configuration Guide* for more information.

**Step 10** Click **IPAddr2**. This is the IP address of the signaling controller.

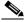

Note

The numbered address for this value is found in the XECfgParm.dat file you set up during your initial system configuration. See *Cisco Media Gateway Controller Software Release 7 Installation and Configuration Guide* for more information.

- **Step 11** Enter **0** in the time slot field. This field is the physical port on the Cisco SLT. (You used port 0 when you created the first link.)
- Step 12 Enter 1 in the link code field. This is the signaling link code for the line between the Cisco SLT and the STP
- Step 13 Click Create. A set successful message appears.

#### Click OK. Step 14

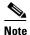

In the CMM for Cisco media gateway controller software Release 7.4(x), the set successful message does not appear. Instead, a message appears in the lower left corner of the main CMM window that tells you what action was performed.

## **Adding Links for Linkset 2**

#### Adding the First Link

You must add two links for linkset 2. To add the first link:

- Step 1 Click C7IPLink.
- Step 2 Click Link Set and choose ls02 as the linkset for this link.
- Step 3 Enter the MML name c7iplink3.
- Step 4 Enter the description Link 1 in Linkset 2.
- Click Enet Line Interface to choose the enetif2 Ethernet interface for this link. (You provisioned the Step 5 Ethernet interfaces for each Ethernet card in the "Adding Ethernet Interfaces" section on page 2-22.)
- Enter 5000 in the Port field. This is the UDP port on the signaling controller. You can use any unused Step 6 UDP port number, but do not use 1 through 1024 (these are reserved for other applications).
- Step 7 Click 1 for priority.

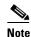

To enable loadsharing, use the same priority (1) for each C7 IP link. Traffic is routed equally over the links in case of failure.

- Enter 175.30.241.27 in the peer address field. This is the IP address of SLT A in Figure 2-11. Step 8
- Step 9 Enter 32767 in the peer port field. This field is a placeholder value and is not used by the software.

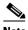

Note

The actual peer port value is found in the \*.stPort field in the XECfgParm.dat file you set up during your initial system configuration. See Cisco Media Gateway Controller Software Release 7 Installation and Configuration Guide for more information.

Click **IPAddr1**. This is the IP address of the signaling controller.

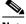

Note

The numbered address for this value is found in the XECfgParm.dat file you set up during your initial system configuration. See Cisco Media Gateway Controller Software Release 7 Installation and Configuration Guide for more information.

- Enter 0 in the time slot field. This field is the physical port on the Cisco SLT. Step 11
- Enter 0 in the link code field. Step 12
- Step 13 Click **Create**. A set successful message appears.

#### Step 14 Click OK.

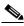

Note

In the CMM for Cisco media gateway controller software Release 7.4(x), the set successful message does not appear. Instead, a message appears in the lower left corner of the main CMM window that tells you what action was performed.

#### **Adding the Second Link**

To add the second link:

- Step 1 Click C7IPLink.
- Step 2 Click Link Set and choose ls02 as the linkset for this link.
- Step 3 Enter the MML name c7iplink4.
- **Step 4** Enter the description Link 2 in Linkset 2.
- Step 5 Click Enet Line Interface to choose the enetif2 Ethernet interface for this link. (You provisioned the Ethernet interfaces for each Ethernet card in the "Adding Ethernet Interfaces" section on page 2-22.)
- **Step 6** Enter **5000** in the Port field. This is the UDP port on the signaling controller. You can use any unused UDP port number, but do not use 1 through 1024 (these are reserved for other applications).
- **Step 7** Click **1** for priority.

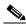

Note

To enable loadsharing, use the same priority (1) for each C7 IP link. Traffic is routed equally over the links in case of failure.

- Step 8 Enter 175.30.238.28 in the peer address field. This is the IP address of SLT B in Figure 2-11.
- **Step 9** Enter **32767** in the peer port field. This is a placeholder value and is not used by the software.

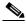

Note

The actual peer port value is found in the \*.stPort field in the XECfgParm.dat file you set up during your initial system configuration. See *Cisco Media Gateway Controller Software Release 7 Installation and Configuration Guide* for more information.

**Step 10** Click **IPAddr2**. This is the IP address of the signaling controller.

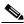

Note

The numbered address for this value is found in the XECfgParm.dat file you set up during your initial system configuration. See *Cisco Media Gateway Controller Software Release 7 Installation and Configuration Guide* for more information.

- **Step 11** Enter **0** in the time slot field. This is the physical port on the Cisco SLT.
- Step 12 Enter 1 in the link code field.
- **Step 13** Click **Create**. A set successful message appears.
- Step 14 Click OK.

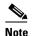

In the CMM for Cisco media gateway controller software Release 7.4(x), the set successful message does not appear. Instead, a message appears in the lower left corner of the main CMM window that tells you what action was performed.

# **Provisioning NAS Links**

NAS links indicate the communication path the signaling controller uses to control the bearer traffic that passes through each NAS.

To add links to the NASs in your network, you must add the following components:

- NAS external node
- NAS signaling service
- IP links

## **Adding NAS External Nodes**

You must add a NAS external node for each NAS in your network. The shaded areas in Figure 2-12 show the NAS external nodes.

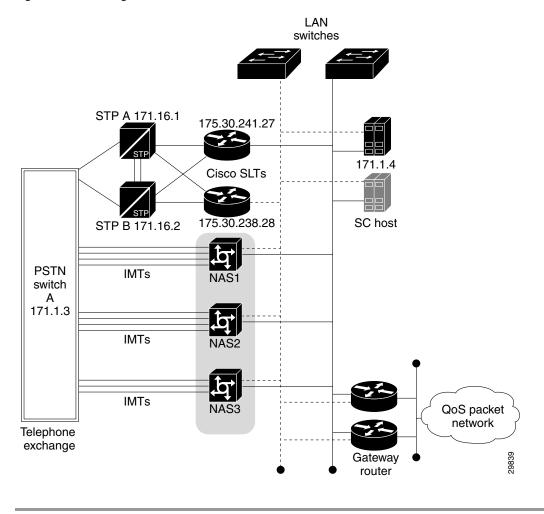

Figure 2-12 Adding NAS External Nodes

- Step 1 Click ExtNode.
- Step 2 Enter MML name nas1.
- Step 3 Enter description NAS 1.
- **Step 4** Click **Type** and choose the type of NAS (for this example, choose **AS5300**).

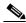

Note

This field is available as of software Release 7.4(x).

**Step 5** Click **Create**. A set successful message appears.

#### Step 6 Click OK.

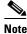

In the CMM for Cisco media gateway controller software Release 7.4(x), the set successful message does not appear. Instead, a message appears in the lower left corner of the main CMM window that tells you what action was performed.

**Step 7** Repeat Step 1 through Step 5 for nas2 and nas3.

## **Adding NAS Signaling Services**

You must add a NAS signaling service for each NAS you created in the "Adding NAS External Nodes" section on page 2-28. The NAS signaling service indicates the Q.931 protocol path between the signaling controller and the NASs.

The shaded area in Figure 2-13 shows the NAS signaling services.

LAN switches STP A 171.16.1 175.30.241.27 171.1.4 Cisco SLTs 175.30.238.28 SC host STP B 171.16.2 **PSTN IMTs** switch 171.1.3 **IMTs IMTs** NAS3 QoS packet network Telephone exchange Gateway router

Figure 2-13 Adding NAS Signaling Services

- Step 1 Click SigNAS.
- Step 2 Click External Node to choose the access server nas1 for this signaling service.
- Step 3 Enter the MML name signas1.
- Step 4 Enter the description Signaling service for NAS1.
- Step 5 Click MDO File Name to choose the BELL\_1268\_C3 protocol for this signaling service.
- Step 6 Click Create. A set successful message appears.
- Step 7 Click OK.

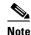

In the CMM for Cisco media gateway controller software Release 7.4(x), the set successful message does not appear. Instead, a message appears in the lower left corner of the main CMM window that tells you what action was performed.

**Step 8** Repeat Step 1 through Step 8 for each NAS, changing the MML names and descriptions accordingly.

## **Adding IP Links**

You must add an IP link from each NAS to each Ethernet card and interface in the signaling controller. In this example, you provision the following IP links:

- NAS 1 to enetif1
- NAS 1 to enetif2
- NAS 2 to enetif1
- NAS 2 to enetif2
- NAS 3 to enetif1
- NAS 3 to enetif 2

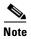

If you are provisioning two links from the signaling controller to the same NAS, you need two different Ethernet IP addresses on both the signaling controller and the NAS.

The shaded area in Figure 2-14 shows the links you are adding in this example.

Figure 2-14 Adding IP Links

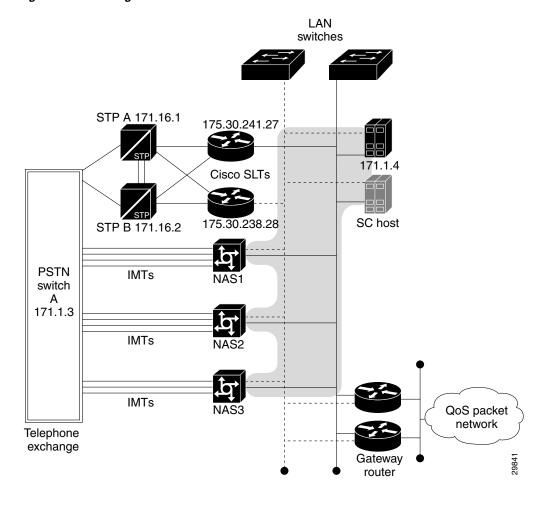

- Step 1 Click IPLink.
- Step 2 Click IP Signaling Services and choose signas1 as the signaling service for this link. (You provisioned the NAS signaling services in the "Adding NAS Signaling Services" section on page 2-30.)
- Step 3 Enter the MML name iplink1.
- Step 4 Enter the description IP link for NAS1 to Ethernet IF 1.
- Step 5 Click Enet Line Interface to choose the enetif1 Ethernet interface for this link. (You provisioned the Ethernet interfaces for each Ethernet card in the "Adding Ethernet Interfaces" section on page 2-22.)
- **Step 6** Enter **3001** in the Port field. This is the UDP port on the signaling controller. You can use any unused UDP port number, but do not use 1 through 1024 (these are reserved for other applications).
- **Step 7** Click **1** for priority.

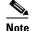

To enable loadsharing, use the same priority (1) for each C7 IP link. Traffic is routed equally over the links in case of failure.

- Step 8 Enter 175.30.241.2 in the peer address field. This is the IP address of NAS1.
- **Step 9** Enter **3001** in the peer port field. This is the port on the signaling controller.

Click **IPAddr1**. This is the IP address of the signaling controller.

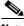

Note

The numbered address for this value is found in the XECfgParm.dat file you set up during your initial system configuration. See Cisco Media Gateway Controller Software Release 7 Installation and Configuration Guide for more information.

- Step 11 Enter **0** in the signal slot/port fields.
- Step 12 Click Create. A set successful message appears.
- Click OK. Step 13

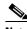

Note

In the CMM for Cisco media gateway controller software Release 7.4(x), the set successful message does not appear. Instead, a message appears in the lower left corner of the main CMM window that tells you what action was performed.

- Repeat the procedures to add the second IP link from NAS 1 to enetif2, changing the MML name, Step 14 Ethernet interface, and peer address accordingly.
- Step 15 Repeat the procedures to add two links from each remaining NAS to the signaling controller, selecting the appropriate IP signaling service and changing the MML name, description, and peer address accordingly.

# **Provisioning Trunks**

You must add trunks for each connection between the NAS and the PSTN switch. The shaded area in Figure 2-15 shows the T1 lines from the NAS to the PSTN switch that terminate bearer traffic. NAS 1 has four T1 lines, NAS 2 has four T1 lines, and NAS 3 has three T1 lines. Each T1 contains 24 trunks, or DS0s. For the examples in this section, you must provision 264 trunks (96 for NAS1, 96 for NAS2, and 72 for NAS3).

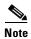

If you have already provisioned the spans on the NAS to be associated with these trunks, you must remove these spans from service on the NAS using the shutdown command before you provision the trunks on the Cisco SC2200.

Figure 2-15 Adding Trunks

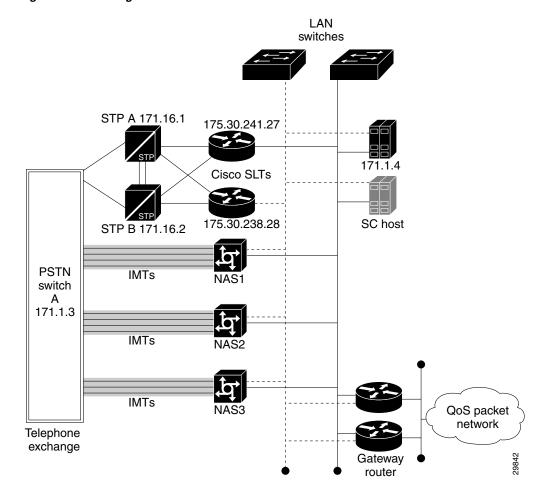

## **Creating the Trunk File**

To add trunks using the Traffic tab in the TCM/CMM, first create the trunk file that will be populated with your data.

- Step 1 Click the Traffic tab.
- Step 2 Click Trunks.
- **Step 3** Choose **Nailed** from the trunk type menu.
- **Step 4** Enter **trunks.txt** as the filename and click **Set**. A set successful message appears.

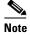

For the trunk file name, you can use any extension except .old (reserved for use by the TCM/CMM software). In this example, .txt is used.

#### Step 5 Click OK.

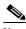

Note

In the CMM for Cisco media gateway controller software Release 7.4(x), the set successful message does not appear. Instead, a message appears in the lower left corner of the main CMM window that tells you what action was performed.

Step 6 After you set the filename, the trunk.txt and BCFile components appear. Click the + sign next to the trunks.txt filename to see the Nailed component. In the next section, you click on the Nailed component to add individual trunks.

## **Adding Individual Trunks**

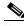

Nota

The values used for the destination span ID in the following examples are sample values. The real values for this parameter would match whichever PRI port the T1 is connected to on the NAS. Valid values are 0 through 3.

To add the individual trunks, use this procedure:

- Step 1 Click Nailed. The Nailed Bearer List appears and is empty.
- Step 2 Click New.
- Step 3 Enter 100 for the trunk ID.
- **Step 4** Click **Source Signaling Service** and select **ss7sigsvc.** (You created this signaling service in the "Adding SS7 Signaling Services" section on page 2-19.)
- Step 5 Select Fixed for the Source Span.
- **Step 6** Enter **ffff** for the Source Span ID.
- **Step 7** Enter **1** for the Source Time Slot/CIC. This identifies the time slot on the T1 at the destination (PSTN switch).
- Step 8 Click **Destination Signaling Service** and choose **signas1**. (You created this service in the "Adding NAS Signaling Services" section on page 2-30.)
- **Step 9** Select **Fixed** for the Destination Span. (This is the destination span type.)
- **Step 10** Enter **1** for the Destination Span ID. This sample value identifies the appropriate T1 line and T1 controller on the NAS. This value matches the nfas\_int value that is set in IOS on the NAS.
- **Step 11** Enter **1** in the Destination Time Slot/CIC field. This identifies the time slot on the T1 that terminates at the NAS.
- **Step 12** Select **T1** as the line type.
- **Step 13** Enter **24** in the multiple trunks field.
- Step 14 Click Set. A set successful message appears.

#### Step 15 Click OK.

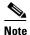

In the CMM for Cisco media gateway controller software Release 7.4(x), the set successful message does not appear. Instead, a message appears in the lower left corner of the main CMM window that tells you what action was performed.

The system creates 24 trunks for this T1, automatically incrementing the Trunk ID each time, so that you have created trunk IDs 100 through 123.

The system automatically shows the Nailed Bearer List after successfully creating the trunks. The number of trunks shown depends on your value in the View Next menu. To see a different number of trunks, click the View Next menu and enter the desired value. To scroll through the Nailed Bearer List, click Next 10 and Previous 10.

After creating the trunks for the first T1, you must repeat the process to add trunks for the second, third, and fourth T1 that are connected to NAS1:

- **Step 1** From the Nailed Bearer List, click **New**.
- **Step 2** Enter **124** for the trunk ID.
- Step 3 Click Source Signaling Service and select ss7sigsvc. (You created this signaling service in the "Adding SS7 Signaling Services" section on page 2-19.)
- Step 4 Select Fixed for the Source Span.
- **Step 5** Enter **ffff** for the Source Span ID.
- Step 6 Enter 25 for the Source Time Slot/CIC. This identifies the time slot on the T1 at the destination (PSTN switch).
- Step 7 Click Destination Signaling Service and choose signas1. (You created this service in the "Adding NAS Signaling Services" section on page 2-30.)
- **Step 8** Select **Fixed** for the Destination Span. (This is the destination span type.)
- Step 9 Enter 2 for the Destination Span ID. This sample value identifies the appropriate T1 line and T1 controller on the NAS. This value matches the nfas\_int value that is set in IOS on the NAS.
- **Step 10** Enter **25** in the Destination Time Slot/CIC field. This identifies the time slot on the T1 that terminates at the NAS.
- **Step 11** Select **T1** as the line type.
- **Step 12** Enter **24** in the multiple trunks field.
- **Step 13** Click **Set**. A set successful message appears.
- Step 14 Click OK.

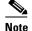

In the CMM for Cisco media gateway controller software Release 7.4(x), the set successful message does not appear. Instead, a message appears in the lower left corner of the main CMM window that tells you what action was performed.

The system creates 24 trunks for this T1, automatically incrementing the Trunk ID each time, so that you have created trunk IDs 124 through 147.

Add the trunks for the third T1:

- Step 1 From the Nailed Bearer List, click New.
- **Step 2** Enter **148** for the trunk ID.
- Step 3 Click Source Signaling Service and select ss7sigsvc. (You created this signaling service in the "Adding SS7 Signaling Services" section on page 2-19.)
- Step 4 Select Fixed for the Source Span.
- **Step 5** Enter **ffff** for the Source Span ID.
- **Step 6** Enter **49** for the Source Time Slot/CIC. This identifies the time slot on the T1 at the destination (PSTN switch).
- Step 7 Click **Destination Signaling Service** and choose **signas1**. (You created this service in the "Adding NAS Signaling Services" section on page 2-30.)
- **Step 8** Select **Fixed** for the Destination Span. (This is the destination span type.)
- Step 9 Enter 3 for the Destination Span ID. This sample value identifies the appropriate T1 line and T1 controller on the NAS. This value matches the nfas int value that is set in IOS on the NAS.
- **Step 10** Enter **49** in the Destination Time Slot/CIC field. This identifies the time slot on the T1 that terminates at the NAS.
- **Step 11** Select **T1** as the line type.
- Step 12 Enter 24 in the multiple trunks field.
- **Step 13** Click **Set**. A set successful message appears.
- Step 14 Click OK.

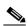

Note

In the CMM for Cisco media gateway controller software Release 7.4(x), the set successful message does not appear. Instead, a message appears in the lower left corner of the main CMM window that tells you what action was performed.

The system creates 24 trunks for this T1, automatically incrementing the Trunk ID each time, so that you have created trunk IDs 148 through 171.

Add the trunks for the fourth T1:

- Step 1 From the Nailed Bearer List, click New.
- **Step 2** Enter **172** for the trunk ID.
- **Step 3** Click **Source Signaling Service** and select **ss7sigsvc.** (You created this signaling service in the "Adding SS7 Signaling Services" section on page 2-19.)
- **Step 4** Select **Fixed** for the Source Span.
- **Step 5** Enter **ffff** for the Source Span ID.
- Step 6 Enter 73 for the Source Time Slot/CIC. This identifies the time slot on the T1 at the destination (PSTN switch).

- Step 7 Click **Destination Signaling Service** and choose **signas1**. (You created this service in the "Adding NAS Signaling Services" section on page 2-30.)
- **Step 8** Select **Fixed** for the Destination Span. (This is the destination span type.)
- **Step 9** Enter **2** for the Destination Span ID. This value identifies the appropriate T1 line and T1 controller on the NAS. It is the nfas\_int value that is set in IOS on the NAS.
- **Step 10** Enter **73** in the Destination Time Slot/CIC field. This identifies the time slot on the T1 that terminates at the NAS.
- **Step 11** Select T1 as the line type.
- Step 12 Enter 24 in the multiple trunks field.
- **Step 13** Click **Set**. A set successful message appears.
- Step 14 Click OK.

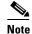

In the CMM for Cisco media gateway controller software Release 7.4(x), the set successful message does not appear. Instead, a message appears in the lower left corner of the main CMM window that tells you what action was performed.

The system creates 24 trunks for this T1, automatically incrementing the Trunk ID, so that you have created trunk IDs 172 through 195.

After you have created trunks for the four T1s that terminate at NAS1, you must add trunks for the four T1s that terminate at NAS2 and the three T1s that terminate at NAS3. Follow the previous instructions but make the changes outlined in Table 2-2 and Table 2-3.

Table 2-2 NAS2 Trunks

| Field                   | Trunk 1 Value | Trunk 2 Value | Trunk 3 Value | Trunk 4 Value |
|-------------------------|---------------|---------------|---------------|---------------|
| Trunk ID                | 196           | 220           | 244           | 268           |
| Source Time Slot/CIC    | 97            | 121           | 145           | 169           |
| Mated Signaling Service | NAS2          | NAS2          | NAS2          | NAS2          |
| Mated Span ID           | 3             | 3             | 3             | 3             |
| Mated Time Slot/CIC     | 97            | 121           | 145           | 169           |

Table 2-3 NAS3 Trunks

| Field                   | Trunk 1 Value | Trunk 2 Value | Trunk 3 Value |
|-------------------------|---------------|---------------|---------------|
| Trunk ID                | 292           | 316           | 340           |
| Source Time Slot/CIC    | 193           | 217           | 241           |
| Mated Signaling Service | NAS3          | NAS3          | NAS3          |
| Mated Span ID           | 4             | 4             | 4             |
| Mated Time Slot/CIC     | 193           | 217           | 241           |

## **Processing the Trunk File**

After you add the trunks, you must process the trunk file. To process the file, perform the following steps:

- Step 1 Under trunks.txt, click BCFile.
- **Step 2** Enter **trunks.txt** in the filename field.
- **Step 3** Enter your user ID and password. Only this user is allowed to modify the file.
- Step 4 Click Set.
- **Step 5** A set successful message appears. Click **OK**.

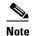

In the CMM for Cisco media gateway controller software Release 7.4(x), the set successful message does not appear. Instead, a message appears in the lower left corner of the main CMM window that tells you what action was performed.

The system opens a File Transfer Protocol (FTP) session to the signaling controller host and copies the file. In addition, Simple Network Management Protocol (SNMP) sets the filename in the Management Information Base (MIB) and the file is post-processed.

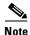

Only one filename can be set in the MIB. If a new filename is set through use of SNMP, the old name is overwritten.

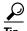

If you receive an error message indicating that the file cannot be processed, your SNMP session might not be running. The SNMP session times out after 30 minutes of inactivity. Exit the TCM/CMM and restart it before trying to process the file.

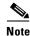

If you have already provisioned the spans on the NAS to be associated with these trunks, you can now return those spans to service on the NAS using the **no shutdown** command.

## **Provisioning the Dial Plan/Number Analysis**

The signaling controller provides the ability to create a dial plan to perform number analysis on both the A (calling) number and B (called) number. You can set up dial plans to perform routing, send calls to announcement servers, modify dialed digits, and perform other results.

You do not use the advanced features in the dial plan for the Cisco SS7 Interconnect for Access Servers Solution and the Cisco SS7 Interconnect for Voice Gateways Solution. In these solutions, the signaling controller routes calls directly over the IP network and does not perform routing or switching to trunk groups.

# **Provisioning White and Black List Screening**

In the Cisco SS7 Interconnect for Access Servers Solution, you might want to perform white and black list screening to include or exclude calls from certain numbers. You can provision white lists that specify allowed A-numbers (calling numbers) or B-numbers (called numbers). Black lists block specified A-numbers (calling numbers) or B-numbers (called numbers).

The TCM/CMM allows you to enter numbers that are collected in a batch file. When you set the white or black list file and the file is post-processed, the commands in the file are applied to the black and white list databases. For example, if you added numbers to the white list, the numbers are inserted into the database when the file is post-processed.

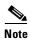

Because the TCM/CMM white and black list provisioning is done by batch file, adding or removing a row during the provisioning session does not mean the row has been added to or removed from the database.

## Sample Scenario

This section provides procedures for provisioning a sample B white list. In this scenario, assume that a company offering dialup service has two telephone numbers: one for regular customers and one for reduced-rate customers. Regular customers call (703) 484-3000 for dialup service. Reduced-rate customers call (703) 484-6000 and receive discount rates; for example, they could pay a monthly fee in exchange for cheaper per-minute charges. So the company wants to analyze calls made to (703) 484-6000 and route calls to the IP network only if they are from reduced-rate customers, or those customers on the white list. The SC host uses a dial plan result of screening to screen the A-number to see if the call is permitted.

## **Configuring the B White List**

To configure a B whit e list, perform the steps in the following sections:

- "Setting Number Analysis Properties" section on page 2-41
- "Creating the Dial Plan File" section on page 2-41
- "Setting the Service Name" section on page 2-42
- "Adding the Screening Result Set and Result" section on page 2-42
- "Adding Numbers to the White List" section on page 2-42
- "Processing the Dial Plan File" section on page 2-43
- "Processing the White List File" section on page 2-43

These events occur during the screening:

- 1. Calls are made to (703) 484-6000.
- 2. The SC host receives a call and performs analysis based on the called number.
- **3.** As a result of analysis, the SC host sees that calls directed to that number must be screened for the calling party number (A-number).
- 4. The SC host checks the A-number against the B white list to see if the calling party is authorized.

- 5. If the calling party does appear in the B white list database, the call is put through.
- 6. If the calling party does not appear in the B white list database, the call is disconnected.

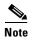

The instructions in the following section are specific to Cisco MGC Software Release 7.4(x). For tips on using Cisco MGC Software Release 7.3(x) to set up screening, see the Cisco Media Gateway Controller Software Release 7 Dial Plan Guide.

## **Setting Number Analysis Properties**

Before you set up the screening, make sure you have set number analysis properties for your NAS signaling services. You set these properties in "Adding SS7 Signaling Services" section on page 2-19. These values are:

• BOrigStartIndex: 1 BTermStartIndex: 2

## **Creating the Dial Plan File**

Perform the following steps to create the dial plan file:

- Step 1 Click the **Number Analysis** tab.
- Step 2 Click Number Analysis.
- Step 3 Enter **D123** for the Customer Group ID.
- Step 4 Click Create New.
- Step 5 In the Number Analysis File Types window, click File Type and choose DialPlan.
- Step 6 Click Create File. The file type you created appears in the directory under the customer group ID.

## **Creating the White List File**

Perform the following steps to create the white list file:

- Click the D123 component. Step 1
- Step 2 In the Number Analysis File Types window, click File Type and choose BWhiteList.
- Step 3 Click Create File. The file type you created appears in the directory under the customer group ID.

## **Setting the Service Name**

To set up the service name, perform the following steps:

- **Step 1** Under the D123 component, click the + next to DialPlan.
- Step 2 Click Service Name to set up a service name (the name of the screening database) to link to the result.
- Step 3 Click New. Enter onerate as the Service Name and click Set.

## **Adding the Screening Result Set and Result**

Perform the following steps to add a result set and result of screening:

- Step 1 Click Results.
- Step 2 Click New Result Set. Enter 1ratescreen as the result set name and click Set.
- Step 3 Click Add Result Type and choose Screening.
- **Step 4** Enter **bwhite** for Result Name and **1** for Screen Type. The value of 1 indicates that the screen type is a white list—if the presented A-number is not found in the database, then the screening is considered to have failed and the call is released.
- **Step 5** Enter **onerate** as the Service Name and click **Set**.
- Step 6 Click the + next to B\_Digit\_Tree. Click Originating.

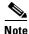

Because this is a small example, you can leave the filter field blank and display all numbers.

- Step 7 Click Add String and enter 7034846000 in the string field.
- Step 8 Click Result Set Name, choose 1ratescreen, and click Select.

## **Adding Numbers to the White List**

Perform the following steps to add numbers to the white list:

- Step 1 Under D124, click the + sign next to BWhiteList to expand the tree. Click Screening.
- Step 2 Click New Row.
- Step 3 Click Action and choose Insert.
- **Step 4** Enter **onerate** for the Service Name.
- **Step 5** Enter **7035552222** for the Calling Party Number. This is the number of a reduced-rate customer authorized to use the (703) 484-6000 number.
- **Step 6** Repeat to add a few sample numbers.

## **Processing the Dial Plan File**

To process the dial plan file:

Step 1 Under DialPlan, click NumAnFile.

**Step 2** Enter your user ID and password and click **Set**.

The system opens an FTP session to the Cisco SC host and copies the file. In addition, SNMP sets the filename in the MIB and the file is post-processed. At this time, the insertions and deletions are made in the white and black list databases.

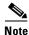

Only one filename can be set in the MIB. If a new filename is set through use of SNMP, the old name is overwritten.

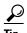

If you receive an error message indicating that the file cannot be processed, your SNMP session might not be running. The SNMP session times out after 30 minutes of inactivity. Exit the CMM and restart it before trying to process the file.

## **Processing the White List File**

To process the white list file:

Step 1 Under BWhiteList, click BWhiteFile.

**Step 2** Enter your user ID and password and click **Set**.

The system opens an FTP session to the Cisco SC host and copies the file. In addition, SNMP sets the filename in the MIB and the file is post-processed. At this time, the insertions and deletions are made in the white and black list databases.

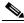

Note

Only one filename can be set in the MIB. If a new filename is set through use of SNMP, the old name is overwritten.

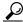

Tin

If you receive an error message that the file cannot be processed, your SNMP session might not be running. The SNMP session times out after 30 minutes of inactivity. Exit the CMM and restart it before trying to process the file.

# **Deploying the Session**

The example used in this chapter features a continuous-service SC node. You must deploy the session to save it to the machine you are provisioning. The system then copies the files to the standby SC node.

To deploy the session:

- **Step 1** Use the TCM/CMM to build your configuration by following the steps in this chapter.
- **Step 2** Choose **Deploy** from the Session menu to save the current configuration as active and copy the configuration to the second host server.

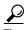

If you receive an error while trying to deploy the session, your connection between the active and standby SC nodes might be configured improperly. The communication between the active and standby SC nodes is configured in the XECfgParm.dat file on each machine. See the "Configuring the Execution Environment" section in Chapter 2 of *Cisco Media Gateway Controller Software Release 7 Installation and Configuration Guide* for more information.

**Step 3** Restart the standby server after reconfiguration to apply changes.

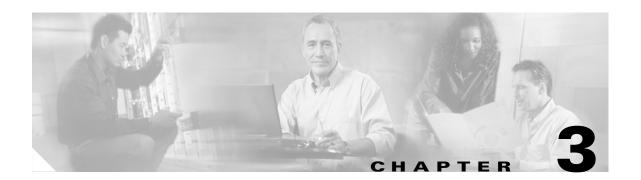

# Provisioning the Cisco SS7 Interconnect for Access Servers Solution by Using MML

This chapter describes how to provision a sample Cisco SS7 Interconnect for Access Servers Solution (shown in Figure 3-1). The chapter describes a sample configuration for the illustration purpose only. Your configuration will vary and depend on your own network configuration.

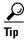

Notes are used in this chapter to identify the procedures and other elements that differ in the Cisco media gateway controller software Release 7.3(x) and the Cisco media gateway controller software Release 7.4(x). However, most procedures are the same for both software releases.

This chapter presents two ways of provisioning with MML:

- Using MML commands individually to provision your system. (This can be time consuming if you have a large configuration.)
- Creating a simple MML batch file in ASCII format and processing it with MML.

To skip directly to the MML batch file used to provision the sample configuration, see "Creating and Processing an MML Batch File for Provisioning" section on page 3-49.

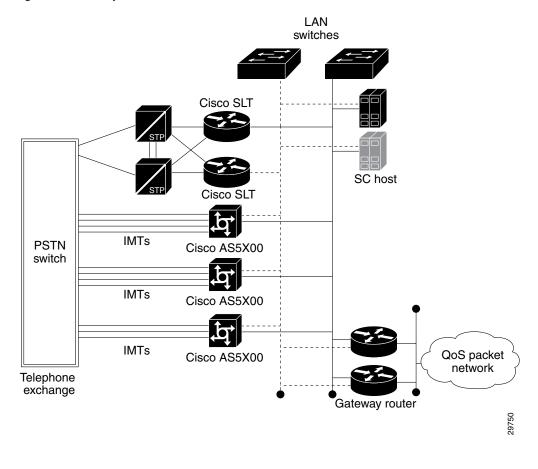

Figure 3-1 Sample Cisco SS7 Interconnect for Access Servers Solution

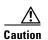

Do *not* use the sample values in this chapter to provision your system. You must research your network and obtain your own values for the network addresses, point codes, and other parameters used in your solution. If you use the sample values presented here, your configuration *will not* work.

# **Provisioning Outline**

Perform the following steps to provision the sample Cisco SS7 Interconnect for Access Servers Solution.

|          | Step                                                                                                    | Section and Page           |
|----------|----------------------------------------------------------------------------------------------------|----------------------------|
| Provisio | on SS7 signaling routes                                                                                                    |                            |
| Step 1   | Add the OPC <sup>1</sup> in your network.                                                                                           | Adding the OPC, page 3-10  |
| Step 2   | Add the DPC <sup>2</sup> to identify the destination switch.                                                                        | Adding the DPC, page 3-12  |
| Step 3   | Add the APCs <sup>3</sup> to identify the STPs <sup>4</sup> with which the signaling controller communicates signaling information. | Adding the APCs, page 3-14 |
| Step 4   | Add linksets to connect the Cisco SLTs <sup>5</sup> to the STPs.                                                                    | Adding Linksets, page 3-16 |

|          | Step                                                                                                    | Section and Page                            |
|----------|----------------------------------------------------------------------------------------------------|---------------------------------------------|
| Step 5   | Add the SS7 subsystem to identify the mated STPs.                                                                                                    | Adding the SS7 Subsystem, page 3-18         |
| Step 6   | Add the SS7 routes for each signaling path from the signaling controller to the destination switch.                                                                                                   | Adding SS7 Routes, page 3-20                |
| Step 7   | Add the SS7 signaling service from the signaling controller to the destination switch.                                                                                                    | Adding the SS7 Signaling Service, page 3-22 |
| Provisio | n signaling links                                                                                                    |                                             |
| Step 1   | Add the Ethernet adapters (cards) in the SC host that carry signaling to and from the Cisco SLTs.                                                                                                    | Adding Adapters (Cards), page 3-24          |
| Step 2   | Add Ethernet interfaces for the cards in the host.                                                                                                    | Adding Ethernet Interfaces, page 3-26       |
| Step 3   | Add C7 IP links for each SS7 link from the signaling controller to the SS7 network (through the Cisco SLT).  Adding C7 IP Links to Cisco SLTs, controller to the SS7 network (through the Cisco SLT). |                                             |
| Provisio | n NAS <sup>6</sup> links                                                                                                    | 1                                           |
| Step 1   | Add external nodes for the NASes in your network.                                                                                                    | Adding NAS External Nodes, page 3-30        |
| Step 2   | Add NAS signaling services for each NAS.                                                                                                    | Adding NAS Signaling Services, page 3-32    |
| Step 3   | Add IP links for each NAS to each Ethernet card in the SC host.                                                                                                    | Adding IP Links, page 3-34                  |
| Provisio | n trunks                                                                                                    |                                             |
| Step 1   | Create the trunk file and add trunks from each NAS to the signaling controller.                                                                                                    | Using a Text File to Add Trunks, page 3-39  |
| Step 2   | Import the trunk file.                                                                                                    | Using a Text File to Add Trunks, page 3-39  |
| Deploy   | the session                                                                                                    |                                             |

#### Deploy the session

- 1. OPC = origination point code
- 2. DPC = destination point code
- 3. APCs = adjacent point codes
- 4. STPs = Signal Transfer Points
- 5. Cisco SLTs = Cisco Signaling Link Terminals
- 6. NAS = network access server

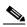

Note

Trunk groups and trunk routing are not used in the Cisco SS7 Interconnect for Access Servers Solution. This solution uses nailed trunks between the NASs and the PSTN switch. The signaling controller does not perform trunk group selection in this solution.

# **Provisioning Worksheet**

Table 3-1 shows a provisioning worksheet for the sample configuration shown in this chapter.

Table 3-1 Provisioning Worksheet

| Component      | MML Name                 | Description                          | Parameters                     |
|----------------|--------------------------|--------------------------------------|--------------------------------|
| OPC            | opc                      | Origination point code               | • netaddr: 171.1.4             |
|                |                          |                                      | • netind: 2 (national network) |
| DPC            | dpc1                     | DPC of PSTN Switch A                 | • netaddr: 171.1.3             |
|                |                          |                                      | • netind: 2 (national network) |
| APC            | apc1                     | APC for STP A                        | • netaddr: 171.16.1            |
| APC            | apc2                     | APC for STP B                        | • netaddr: 171.16.2            |
| Linkset        | ls01                     | Linkset from signaling               | • apc: apc1                    |
|                |                          | controller to STP A                  | • type: IP                     |
|                |                          |                                      | • proto: SS7-ANSI              |
| Linkset        | ls02                     | Linkset from signaling               | • apc: apc2                    |
|                |                          | controller to STP B                  | • type: IP                     |
|                |                          |                                      | • proto: SS7-ANSI              |
| SS7 subsystem  | subsys1                  | Route between STP A and              | • svc: apc1                    |
|                |                          | STP B                                | • matedapc: apc2               |
|                |                          |                                      | • proto: SS7-ANSI              |
|                |                          |                                      | • pri: 3                       |
|                |                          |                                      | • ssn: 0                       |
| SS7 route      | ss7route1                | Route 1 to PSTN Switch A through LS1 | • opc: opc                     |
|                |                          |                                      | • dpc: dpc1                    |
|                |                          |                                      | • lnkset: ls01                 |
|                |                          |                                      | • pri: 1                       |
|                | Route 2 to PSTN Switch A | • opc: opc                           |                                |
|                |                          | through LS2                          | • dpc: dpc1                    |
|                |                          |                                      | • lnkset: ls02                 |
|                |                          |                                      | • pri: 1                       |
| SS7 signaling  | ss7sigsvc                | SS7 service to PSTN                  | mdo: ANSISS7_STANDARD          |
| service        |                          | Switch A                             | • dpc: dpc1                    |
| Adapter (card) | encard1                  | Ethernet Card 1                      | • type: EN                     |
|                |                          |                                      | • slot: 0                      |
| Adapter (card) | encard2                  | Ethernet Card 2                      | • type: EN                     |
|                |                          |                                      | • slot: 1                      |

Table 3-1 Provisioning Worksheet

| Component          | MML Name  | Description                    | Parameters                |
|--------------------|-----------|--------------------------------|---------------------------|
| Ethernet interface | enetif1   | Ethernet interface for encard1 | • card: encard1           |
| Ethernet interface | enetif2   | Ethernet interface for encard2 | • card: encard2           |
| C7 IP link         | c7iplink1 | Link 1 in Linkset 1            | • if: enetif1             |
|                    |           |                                | • ipaddr: IP_Addr1        |
|                    |           |                                | • port: 5000              |
|                    |           |                                | • peeraddr: 175.30.241.27 |
|                    |           |                                | • peerport:32767          |
|                    |           |                                | • pri: 1                  |
|                    |           |                                | • slc: 0                  |
|                    |           |                                | • lnkset: ls01            |
| C7 IP link         | c7iplink2 | Link 2 in Linkset 1            | • if: enetif2             |
|                    |           |                                | • ipaddr: IP_Addr2        |
|                    |           |                                | • port: 5000              |
|                    |           |                                | • peeraddr: 175.30.238.28 |
|                    |           |                                | • peerport:32767          |
|                    |           |                                | • pri: 1                  |
|                    |           |                                | • slc: 1                  |
|                    |           |                                | • lnkset: ls01            |
| C7 IP link         | c7iplink3 | Link 1 in Linkset 2            | • if: enetif2             |
|                    |           |                                | • ipaddr: IP_Addr1        |
|                    |           |                                | • port: 5000              |
|                    |           |                                | • peeraddr: 175.30.241.27 |
|                    |           |                                | • peerport:32767          |
|                    |           |                                | • pri: 1                  |
|                    |           |                                | • slc: 0                  |
|                    |           |                                | • lnkset: ls02            |
| C7 IP link         | c7iplink4 | Link 2 in Linkset 2            | • if: enetif2             |
|                    |           |                                | • ipaddr: IP_Addr2        |
|                    |           |                                | • port: 5000              |
|                    |           |                                | • peeraddr: 175.30.238.28 |
|                    |           |                                | • peerport:32767          |
|                    |           |                                | • pri: 1                  |
|                    |           |                                | • slc: 1                  |
|                    |           |                                | • lnkset: ls02            |

Table 3-1 Provisioning Worksheet

| Component             | MML Name | Description                 | Parameters                                                                                                    |
|-----------------------|----------|-----------------------------|----------------------------------------------------------------------------------------------------|
| NAS external node     | nas1     | NAS 1                       | none                                                                                                    |
| NAS external node     | nas2     | NAS 2                       | none                                                                                                    |
| NAS external node     | nas3     | NAS 3                       | none                                                                                                    |
| NAS signaling service | nassvc1  | Signaling service for NAS 1 | <ul><li>extnode: nas1</li><li>MDO: BELL_1268</li></ul>                                                                                                    |
| NAS signaling service | nassvc2  | Signaling service for NAS 2 | <ul><li>extnode: nas2</li><li>MDO: BELL_1268</li></ul>                                                                                                    |
| NAS signaling service | nassvc3  | Signaling service for NAS 3 | <ul><li>extnode: nas3</li><li>MDO: BELL_1268</li></ul>                                                                                                    |
| IP link               | iplink1  | IP link for NAS 1           | <ul> <li>if: enetif1</li> <li>ipaddr: IP_Addr1</li> <li>port: 3001</li> <li>peeraddr: 175.30.241.2</li> <li>peerport: 3001</li> <li>svc: nassvc1</li> </ul> |
| IP link               | iplink2  | IP link for NAS 2           | <ul> <li>if: enetif2</li> <li>ipaddr: IP_Addr2</li> <li>port: 3001</li> <li>peeraddr: 175.30.238.2</li> <li>peerport: 3001</li> <li>svc: nassvc2</li> </ul> |
| IP link               | iplink3  | IP link for NAS 3           | <ul> <li>if: enetif1</li> <li>ipaddr: IP_Addr1</li> <li>port: 3001</li> <li>peeraddr: 175.30.241.3</li> <li>peerport: 3001</li> <li>svc: nassvc3</li> </ul> |
| IP link               | iplink4  | IP link 2 for NAS 1         | <ul> <li>if: enetif2</li> <li>ipaddr: IP_Addr2</li> <li>port: 3001</li> <li>peeraddr: 175.30.238.3</li> <li>peerport: 3001</li> <li>svc: nassvc1</li> </ul> |

| Table 3-1 | Provisioning   | Worksheet   |
|-----------|----------------|-------------|
| Iable 5-1 | I IUVISIUIIIII | VVUINSIICEL |

| Component | MML Name | Description         | Parameters               |
|-----------|----------|---------------------|--------------------------|
| IP link   | iplink5  | IP link 2 for NAS 2 | • if: enetif1            |
|           |          |                     | • ipaddr: IP_Addr1       |
|           |          |                     | • port: 3001             |
|           |          |                     | • peeraddr: 175.30.238.3 |
|           |          |                     | • peerport: 3001         |
|           |          |                     | • svc: nassvc2           |
| IP link   | iplink6  | IP link 2 for NAS 3 | • if: enetif2            |
|           |          |                     | • ipaddr: IP_Addr2       |
|           |          |                     | • port: 3001             |
|           |          |                     | • peeraddr: 175.30.238.4 |
|           |          |                     | • peerport: 3001         |
|           |          |                     | • svc: nassvc3           |

# **Starting the Provisioning Session**

Log in to the signaling controller and start an MML session. For more information on MML commands, see the *Cisco Media Gateway Controller Software Release 7 Reference Guide*.

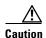

Do not log in as root when starting MML. If you log in as root and attempt to start an MML session, you cause a core dump and MML does not start.

To start an MML session:

Step 1

Log in to the signaling controller as a user who is a member of the transpath group. (In Cisco media gateway controller software Release 7.4(x), this group has been renamed the mgcgrp group.)

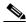

Note

If you log in as a user who is not in the transpath or mgcgrp group, you might need to enter the commands **newgrp transpath** (or **newgrp mgcgrp**) and **source .cshrc** after logging in.

#### Step 2 Enter mml:

```
machine-name% mml
copyright © 1998-2000, Cisco Systems, Inc.
machine-name mml>
```

If another session is running, you receive a message similar to the following:

```
machine-name% mml copyright © 1998-2000, Cisco Systems, Inc. mmll: Already in use
```

```
Failure to run MML, reason=Entry was already present machine-name%
```

To see other MML sessions that are running, enter **ls /opt/TransPath/var** (for Cisco media gateway controller software Release 7.4(x), enter **ls /opt/CiscoMGC/var**). MML session numbers range from 1 through 12. Depending on the number of MML sessions, you will see a list of files similar to the following:

```
mml0.LOCK
mml1.LOCK
mml2.LOCK
```

If MML is already running, enter **mml** -s  $\mathbf{x}$  ( $\mathbf{x}$  = the number of a session that does not appear as locked; range is 1 through 12):

```
machine-name% mml -s 2
Copyright © 1998-2000, Cisco Systems, Inc.
machine-name mml>
```

Step 3 Start a provisioning session by entering the prov-sta::srcver="new",dstver="dialcfg1" command:

```
machine-name mml> prov-sta::srcver="new",dstver="dialcfg1"
    Media Gateway Controller 2000-04-04 15:00:57
M    COMPLD
    "PROV-STA"
    ;
machine-name mml>
```

This starts a new provisioning session ("new"), names it CFG\_dialcfg1, and saves the configuration files in /opt/TransPath/etc/CONFIG\_LIB.

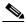

Note

In Cisco media gateway controller software Release 7.4(x), the files are saved in  $\mbox{opt/CiscoMGC/etc/CONFIG\_LIB}$ .

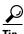

If another provisioning session is running, you cannot start a provisioning session. You receive an error similar to Example 3-1.

#### Example 3-1 Provisioning Session Error

```
machine-name mml> prov-sta::srcver="new",dstver="dial9"
    Media Gateway Controller 2000-04-04 15:02:42

M    DENY
    SROF
    "PROV-STA: POM session is already in use by mml2"
    /* Status, Requested Operation Failed on the component */
    :
```

To see if another provisioning session is running, enter the **prov-rtrv:session** command:

```
machine-name mml> prov-rtrv:session
   Media Gateway Controller 2000-04-04 15:03:07
```

This example shows that an active provisioning session named dialefg1 is in use.

Refer to the *Cisco Media Gateway Controller Software Release 7 Provisioning Guide* for more information on provisioning with MML and general provisioning steps.

# **MML** Tips

MML commands use the following syntax:

```
command name:[target][, target][, target. . .][:Parameter List][;comments]
```

When entering MML commands, remember the following:

- In general, MML commands are not case sensitive. However, file names are when used as arguments in MML commands (for example, TKGFile, BCFile, RoutingFile).
- Use only one MML command on each line.
- Anything entered after a semicolon (;) is treated as a comment (this is primarily useful for MML command scripts).
- Do not use punctuation (such as the period character) for target names; for example, do not use test.log as a logging destination.
- After starting a provisioning session, MML displays COMPLD, indicating success. The COMPLD
  message is displayed after successful commands. For failed commands, MML displays DENY.
- Sessions inactive for 30 minutes result in a warning. If the session continues without activity for 5 more minutes, it terminates.
- As many as 12 MML sessions can exist at any given time; however, only one provisioning session
  is allowed.
- You can create an ASCII text file for batch processing of provisioning commands.
- You can create batch files for individual segments of provisioned data.

- During batch file execution, each MML command response echoes to the terminal. You can log command responses for later review so that the file can run unattended.
- Place quotation marks around all value strings in your commands. For example, card="Interface1".
   The keyword card does not have to be enclosed in quotation marks. The value Interface1 is being assigned to keyword card and must be enclosed in quotations.

To obtain on-line help in an MML session, enter **help** at the command prompt. For more information, refer to the *Cisco Media Gateway Controller Release 7 Software Reference Guide*.

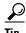

To repeat the last MML command you entered, use the up arrow. To scroll through all previously entered MML commands, continue to use the up arrow. To modify and reenter a previously entered command, use the up arrow to display the command and then the left- and right-arrows, Backspace, Delete, and alphanumeric keys to edit the command. Press **Enter** to reenter the command.

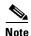

Many procedures in this chapter refer to sections in *Cisco Media Gateway Controller Software Release 7 Provisioning Guide*. Keep that book handy when performing the procedures in this chapter.

# **Provisioning SS7 Signaling Routes**

The SS7 signaling route is the path from the Cisco SC host to a service switching point (SSP) through the Cisco SLTs and signal transfer points (STPs). In the sample configuration in this chapter, the SSP is the PSTN switch. When you provision the SS7 signaling routes, you add the following components:

- OPC—Origination point code or the point code of the signaling controller in your network
- DPC—Destination point code or the point code of the PSTN switch A to which you are connecting
- APCs—Adjacent point codes or the point codes of the adjacent STPs
- Linksets
- SS7 subsystems (to identify mated STPs)
- SS7 routes
- SS7 signaling services

For more information on configuring SS7 signaling routes, see *Cisco Media Gateway Controller Software Release 7 Provisioning Guide*.

### Adding the OPC

A point code is an SS7 network address that identifies an SS7 network node, such as an STP or an SSP.

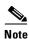

ITU point codes contain 14 bits, and North American point codes contain 24 bits.

The following procedure shows how to add the point code for the SC host shown in the shaded area in Figure 3-2.

Figure 3-2 Adding the OPC

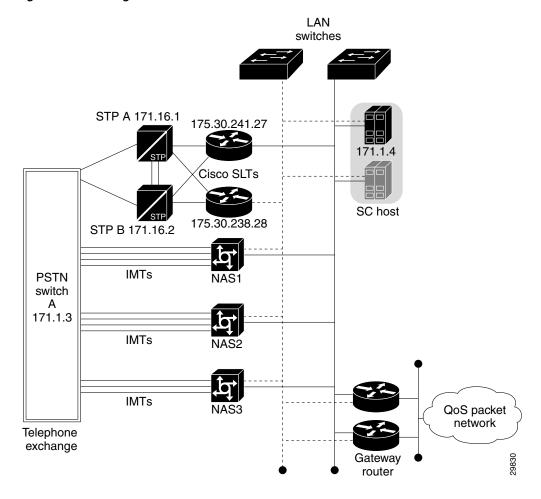

|        | Command/Action                                                                                                    | Purpose                                                                                        |
|--------|----------------------------------------------------------------------------------------------------|------------------------------------------------------------------------------------------------|
| Step 1 | <pre>machine-name mml&gt; prov-add:ptcode:name="opc",netaddr="171.1.4" ,netind=2,desc="Origination point code"     Media Gateway Controller 2000-04-04 15:04:48 M COMPLD     "ptcode" ;</pre> | Adds a point code and assigns the name <b>opc</b> to the signaling controller <b>171.1.4</b> . |

# **Verifying the OPC**

To verify that you have added the opc, enter the **prov-rtrv:ptcode:name="opc"** command:

```
machine-name mml> prov-rtrv:ptcode:name="opc"
    Media Gateway Controller 2000-04-04 15:05:44
M RTRV
    "session=dialcfg1:ptcode"
```

```
/*
NAME = opc
DESC = Origination point code
NETADDR = 171.1.4
NETIND = 2
   */
;
```

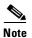

In software Release 7.4(x), you can retrieve and verify all point codes by entering the **prov-rtrv:ptcode:"all"** command as shown in Example 3-2.

#### Example 3-2 Retrieving All Point Codes

```
machine-name mml> prov-rtrv:ptcode:"all"
Media Gateway Controller 2000-04-04 15:05:32
M RTRV
"session=dialcfg1:ptcode"
/*
NAME NETADDR NETIND
---- 0pc 171.1.4 2
*/
;
```

## **Adding the DPC**

The following procedure shows how to add the point code for the PSTN switch A, shown in the shaded area in Figure 3-3.

Figure 3-3 Adding the DPC

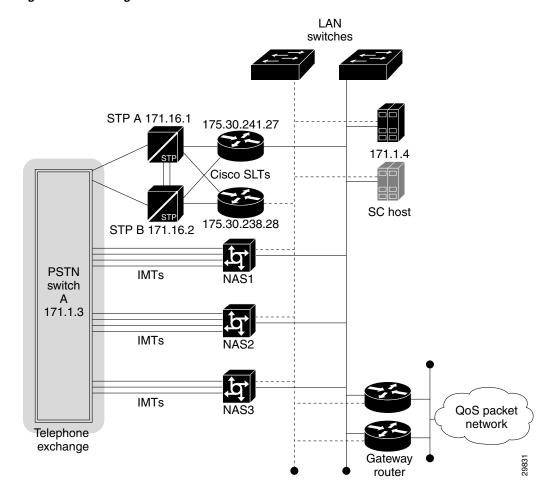

|        | Command/Action                                                                                                    | Purpose                                                                       |
|--------|----------------------------------------------------------------------------------------------------|-------------------------------------------------------------------------------|
| Step 1 | machine-name mml> prov-add:ptcode:name="dpc1",netaddr= "171.1.3",netind=2,desc="DPC of PSTN Switch A"  Media Gateway Controller 2000-04-04 15:08:41 M COMPLD "ptcode" ; | Adds a point code and assigns the name <b>dpc1</b> to switch <b>171.1.3</b> . |

# **Verifying the DPC**

To verify that you have added the DPC, enter the **prov-rtrv:ptcode:name="dpc1"** command:

```
machine-name mml> prov-rtrv:ptcode:name="dpc1"
    Media Gateway Controller 2000-04-04 15:09:25
M RTRV
    "session=dialcfg1:ptcode"
    /*
NAME = dpc1
DESC = PPC of PSTN Switch A
```

```
NETADDR = 171.1.3
NETIND = 2
   */
   ;
```

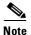

In software Release 7.4(x), you can retrieve and verify all point codes by entering the **prov-rtrv:ptcode:"all"** command as shown in Example 3-3.

#### Example 3-3 Retrieving All Point Codes

### **Adding the APCs**

The following procedure shows how to add the adjacent point codes for the STPs shown in the shaded area in Figure 3-4.

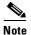

The sample configuration in this chapter uses A-links from the STPs for signaling to the Cisco SLTs. If you have a configuration where F-links come directly from the SSP to the Cisco SLTs, you do not need to add APCs.

Figure 3-4 Adding the APCs

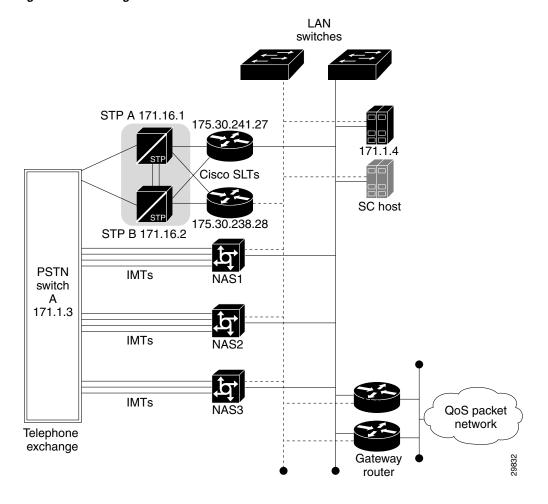

|        | Command/Action                                                                                                    | Purpose                                                         |
|--------|----------------------------------------------------------------------------------------------------|-----------------------------------------------------------------|
| Step 1 | <pre>machine-name mml&gt; prov-add:apc:name="apc1",netaddr="171.16.1",desc= "APC for STP A"     Media Gateway Controller 2000-04-04 15:11:51 M COMPLD     "apc" ;</pre> | Adds a point code and assigns the name apc1 to STP A, 171.16.1. |
| Step 2 | machine-name mml> prov-add:apc:name="apc2",netaddr="171.16.2",desc= "APC for STP B"  Media Gateway Controller 2000-04-04 15:12:36 M COMPLD "apc" ;                      | Adds a point code and assigns the name apc2 to STP A, 171.16.2. |

### **Verifying the APCs**

To verify that you have entered the APCs, enter the **prov-rtrv:apc:name="MML name"** command for each APC. For example, to verify the first APC:

```
machine-name mml> prov-rtrv:apc:name="apc1"
    Media Gateway Controller 2000-04-04 15:13:54
M RTRV
    "session=dialcfg1:apc"
    /*
NAME = apc1
DESC = APC for STP A
NETADDR = 171.16.1
NETIND = 0
    */
;
```

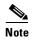

In software Release 7.4(x), you can retrieve and verify all APCs by entering the **prov-rtrv:apc:"all"** command as shown in Example 3-4.

#### Example 3-4 Retrieving All APCs

### **Adding Linksets**

A linkset is a logical set of one or more links originating from an SS7 node (STP) and connecting to an adjacent node. In this example, the linkset contains communication links that connect from the signaling controller to an adjacent STP.

You must provision one linkset for each connection through the STP to the signaling controller. The shaded area in Figure 3-5 shows the linksets you provision in this example.

Figure 3-5 Adding Linksets

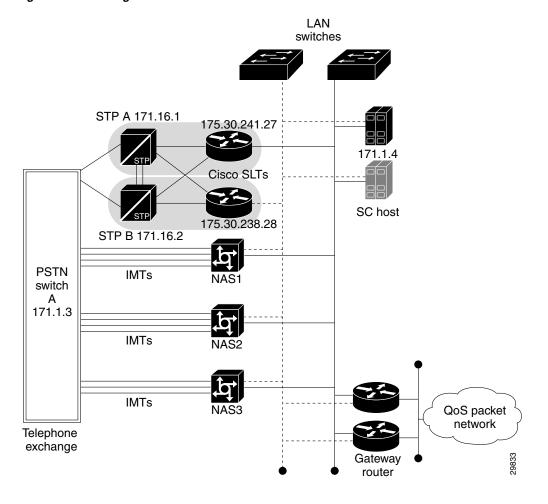

|        | Command/Action                                                                                                    | Purpose                                 |
|--------|----------------------------------------------------------------------------------------------------|-----------------------------------------|
| Step 1 | <pre>machine-name mml&gt; prov-add:lnkset:name="ls01",apc="apc1",type= "IP",proto="SS7-ANSI",desc="Linkset from signaling controller to STP A"     Media Gateway Controller 2000-04-04 15:16:42 M COMPLD     "lnkset" ;</pre> | Defines a linkset <b>ls01</b> to STP A. |
| Step 2 | <pre>machine-name mml&gt; prov-add:lnkset:name="ls02",apc="apc2",type= "IP",proto="SS7-ANSI",desc="Linkset from signaling controller to STP B"     Media Gateway Controller 2000-04-04 15:17:16 M COMPLD     "lnkset" ;</pre> | Defines a linkset <b>ls02</b> to STP B. |

### **Verifying Linksets**

To verify that you have entered the linksets, enter the **prov-rtrv:lnkset:name="MML name"** command for each linkset. For example, to verify the first linkset:

```
machine-name mml> prov-rtrv:lnkset:name="ls01"
    Media Gateway Controller 2000-04-04 15:18:40
M RTRV
    "session=dialcfg1:lnkset"
    /*
NAME = ls01
DESC = Linkset from signaling controller to STP A
APC = apc1
PROTO = SS7-ANSI
TYPE = IP
    */
;
```

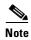

In software Release 7.4(x), you can retrieve and verify all linksets by entering the **prov-rtrv:lnkset:"all"** command as shown in Example 3-5.

#### Example 3-5 Retrieving All Linksets

```
machine-name mml> prov-rtrv:lnkset:"all"
  Media Gateway Controller 2000-04-04 15:20:43
M RTRV
   "session=dialcfg1:lnkset"
NAME
                      APC
                                             PROTO
                                                         TYPE
ls01
                      apc1
                                             SS7-ANSI
                                                         ΙP
1s02
                      apc2
                                             SS7-ANSI
                                                         ΙP
   */
```

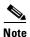

After creating the linksets, you must create the C7 IP links for each linkset. See "Adding C7 IP Links to Cisco SLTs" section on page 3-27.

### **Adding the SS7 Subsystem**

You must add an SS7 subsystem that identifies each pair of mated STPs. This allows the signaling controller to route traffic over the C-links between the STPs in case of a failure between one of the STPs and an endpoint.

The shaded area in Figure 3-6 shows the STPs you must connect (STP A and STP B).

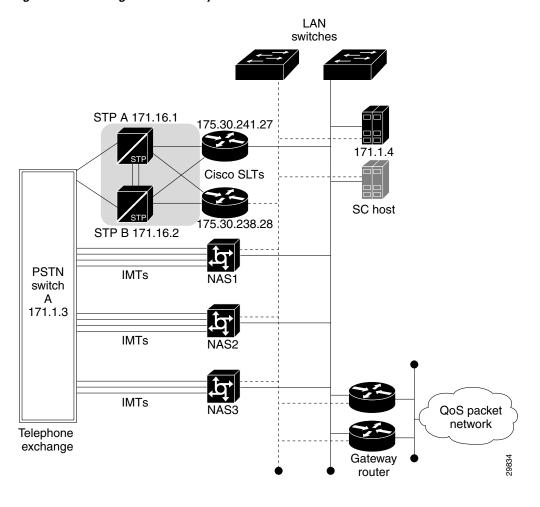

Figure 3-6 Adding the SS7 Subsystem

|        | Command/Action                                                                                                    | Purpose                                            |
|--------|----------------------------------------------------------------------------------------------------|----------------------------------------------------|
| Step 1 | machine-name mml> prov-add:ss7subsys:name="subsys1",svc="apc1" ,matedapc="apc2",proto="SS7-ANSI",pri=3,ssn= 0,desc="Route between STP A and STP B"     Media Gateway Controller 2000-04-04 15:21:56 M COMPLD     "ss7subsys" ; | Defines a mated STP subsystem from STP A to STP B. |

# **Verifying the SS7 Subsystem**

To verify that you have added the SS7 subsystem, enter the **prov-rtrv:ss7subsys:name="subsys1"** command:

```
machine-name mml> prov-rtrv:ss7subsys:name="subsys1"
    Media Gateway Controller 2000-04-04 15:22:44

M RTRV
    "session=dialcfg1:ss7subsys"
    /*

NAME = subsys1
```

```
DESC = Route between STP A and STP B
SVC = apc1
PRI = 3
MATEDAPC = apc2
SSN = 0
PROTO = SS7-ANSI
STPSCPIND = 0
TRANSPROTO = SCCP
    */
    .
```

### **Adding SS7 Routes**

An SS7 route is a path through a linkset between the signaling controller and another signaling controller or TDM switch. In this example, the SS7 routes indicate the linksets that carry SS7 signals between the signaling controller and the PSTN switch A.

You must add an SS7 route for each signaling path from the signaling controller to the PSTN switch A. You provision a route for each linkset. The shaded area in Figure 3-7 shows the SS7 routes you provision for this example.

Figure 3-7 Adding SS7 Routes

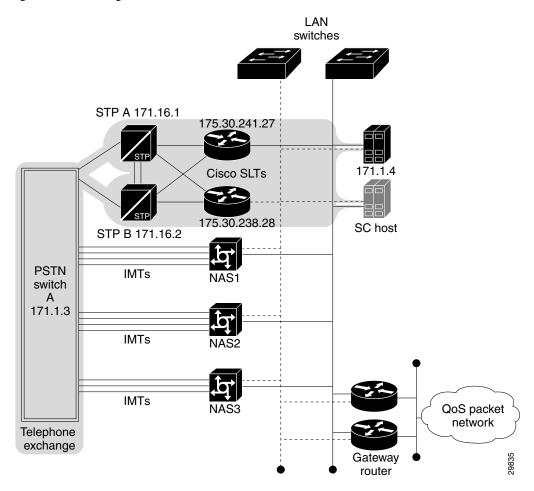

|        | Command/Action                                                                                                    | Purpose                                                                                                    |
|--------|----------------------------------------------------------------------------------------------------|----------------------------------------------------------------------------------------------------|
| Step 1 | <pre>machine-name mml&gt; prov-add:ss7route:name="ss7route1",opc= "opc",dpc="dpc1",lnkset="ls01",pri=1,desc= "Route 1 to PSTN Switch A through LS01"     Media Gateway Controller 2000-04-04 15:24:14 M COMPLD     "ss7route" ;</pre> | Defines an SS7 route from the signaling controller (opc) to PSTN Switch A through the previously defined linkset through STP A (ls01). |
| Step 2 | machine-name mml> prov-add:ss7route:name="ss7route2",opc= "opc",dpc="dpc1",lnkset="ls02",pri=1,desc= "Route 2 to PSTN Switch A through LS02"     Media Gateway Controller 2000-04-04 15:25:44 M COMPLD     "ss7route" ;               | Defines an SS7 route from the signaling controller (opc) to PSTN Switch A through the previously defined linkset through STP B (ls02). |

### **Verifying SS7 Routes**

To verify that you have entered the SS7 routes, enter the **prov-rtrv:ss7route:name="MML name"** command for each SS7 route. For example, to verify the first SS7 route:

```
machine-name mml> prov-rtrv:ss7route:name="ss7route1"
   Media Gateway Controller 2000-04-04 15:32:21
M RTRV
   "session=dialcfg1:ss7route"
   /*
   NAME = ss7route1
DESC = Route 1 to PSTN Switch A through LS01
OPC = opc
DPC = dpc1
LNKSET = 1s01
PRI = 1
   */
   .
```

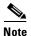

In software Release 7.4(x), you can retrieve and verify all SS7 routes by entering the **prov-rtry:ss7route:"all"** command as shown in Example 3-6.

#### Example 3-6 Retrieving All SS7 Routes

```
machine-name mml> prov-rtrv:ss7route:"all"
  Media Gateway Controller 2000-04-04 11:01:18
  RTRV
   "session=dialcfg1:ss7route"
NAME
                                              DPC
                                                                     LNKSET
                       OPC
        PRI
ss7route1
                       орс
                                              dpc1
                                                                     ls01
        1
                                              dpc1
                                                                     ls02
ss7route2
                       орс
```

\*/

# **Adding the SS7 Signaling Service**

The SS7 signaling service specifies the path and the protocol variant that the signaling controller uses to communicate with a remote switch (SSP) that sends bearer traffic to the NASs.

You must add an SS7 signaling service from the signaling controller to the PSTN switch. The shaded area in Figure 3-8 shows the signaling service you are adding.

Figure 3-8 Adding the SS7 Signaling Service

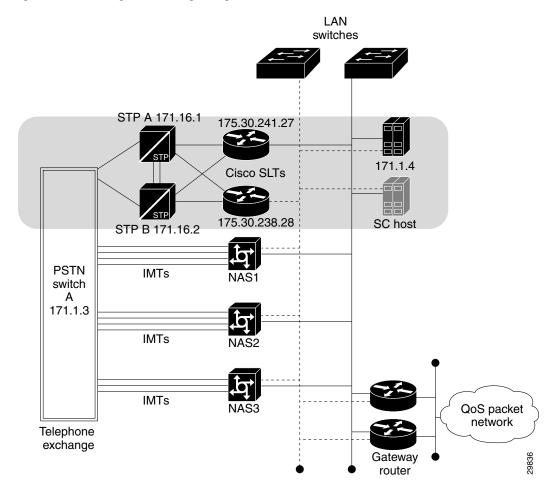

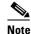

We recommend that you go ahead and provision a customer group ID for your SS7 signaling service, even if you are not planning on currently using the screening tools. This is because once the SS7 signaling service is placed in service, you would have to take it out-of-service to add a customer group ID.

### **Verifying the SS7 Signaling Service**

To verify that you have added the SS7 signaling service, enter the **prov-rtrv:ss7path:name="ss7sigsvc"** command:

```
mml> prov-rtrv:ss7path:name="ss7sigsvc"
   Media Gateway Controller 2000-03-03 14:22:12
M RTRV
   "session=dialcfg1:ss7path"
   /*
   NAME = ss7sigsvc
   DESC = SS7 service to PSTN Switch A
   DPC = dpc1
   MDO = ANSISS7_STANDARD
   CUSTGRPID = d125
   CUSTGRPTBL = 0101
   SIDE = network
   ASPPART = N
    */
   .
```

# **Provisioning Signaling Links**

You must provision links for all physical connections bearing signals that enter and exit the signaling controller. This includes SS7 signals from the SSP (PSTN Switch A) and signals to the NASs. You must add the following components:

- Ethernet cards in the signaling controller that provide an interface from the Cisco SLT
- Ethernet interfaces for the cards you provision
- C7 IP links to the Cisco SLTs

### **Adding Adapters (Cards)**

You must add a card component for each card in the signaling controller. For the example in this chapter, you add one Ethernet card for each connection to the IP network—one card for the 10-Mb signaling network and one for the 100-Mb signaling network. These cards permit SS7 signaling between the signaling controller and the Cisco SLTs. The shaded area in Figure 3-9 shows the Ethernet cards you provision in this sample.

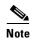

You provision only one set of cards for one signaling controller (the primary), even though both signaling controllers are highlighted.

Figure 3-9 Adding Adapters (Cards)

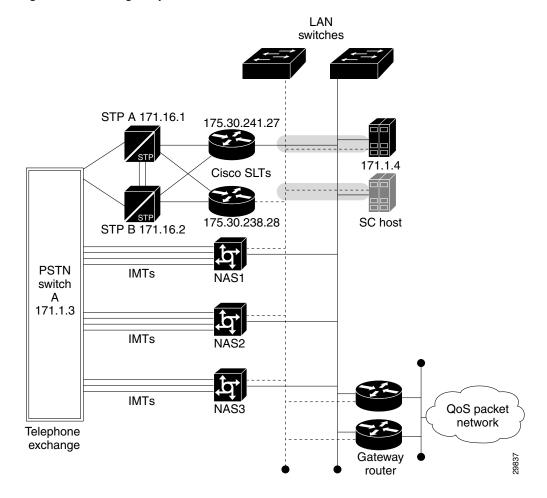

|        | Command/Action                                                                                                    | Purpose                                                                                                    |
|--------|----------------------------------------------------------------------------------------------------|----------------------------------------------------------------------------------------------------|
| Step 1 | <pre>machine-name mml&gt; prov-add:card:name="encard1",type="EN",slot=0,desc= "Ethernet Card 1"     Media Gateway Controller 2000-03-03 20:38:30 M COMPLD     "card" ;</pre> | Defines the card (encard1) necessary for communications between the signaling controller and Cisco SLTs.          |
| Step 2 | <pre>machine-name mml&gt; prov-add:card:name="encard2",type="EN",slot=1,desc= "Ethernet Card 2"     Media Gateway Controller 2000-03-03 20:39:07 M COMPLD     "card" ;</pre> | Defines the card ( <b>encard2</b> ) necessary for communications between the signaling controller and Cisco SLTs. |

### **Verifying Adapters (Cards)**

To verify that you have entered the cards, enter the **prov-rtrv:card:name="MML name"** command. For example, to verify the first Ethernet card:

```
machine-name mml> prov-rtrv:card:name="encard1"
    Media Gateway Controller 2000-03-03 20:38:44
M RTRV
    "session=dialcfg1:card"
    /*
NAME = encard1
DESC = Ethernet Card 1
TYPE = EN
SLOT = 0
    */
    :
```

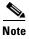

In software Release 7.4(x), you can retrieve and verify all cards by entering the **prov-rtrv:card:"all"** command as shown in Example 3-7.

#### Example 3-7 Retrieving All Cards

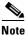

You must provision the card before provisioning the card interfaces.

### **Adding Ethernet Interfaces**

The Ethernet interface provides the physical line interface between the signaling controller's Ethernet card and the physical Ethernet network. You must add an Ethernet interface if you have added an Ethernet card.

|        | Command/Action                                                                                                    | Purpose                                                                                                    |
|--------|----------------------------------------------------------------------------------------------------|----------------------------------------------------------------------------------------------------|
| Step 1 | <pre>machine-name mml&gt; prov-add:enetif:name="enetifl",card="encard1",desc= "Ethernet interface for Card 1"    Media Gateway Controller 2000-03-03 20:39:47 M COMPLD    "enetif" ;</pre> | Defines the physical line interface (enetif1) between a network card/adapter and the physical Ethernet network. |
| Step 2 | <pre>machine-name mml&gt; prov-add:enetif:name="enetif2",card="encard2",desc= "Ethernet interface for Card 2"    Media Gateway Controller 2000-03-03 20:40:28 M COMPLD    "enetif" ;</pre> | Defines the physical line interface (enetif2) between a network card/adapter and the physical Ethernet network. |

### **Verifying Ethernet Interfaces**

To verify that you have entered the Ethernet interfaces, enter the **prov-rtrv:enetif:name="MML name"** command. For example, to verify the first Ethernet interface:

```
va-testing mml> prov-rtrv:enetif:name="enetif1"
   Media Gateway Controller 2000-03-03 20:40:05
M RTRV
   "session=dialcfg1:enetif"
   /*
NAME = enetif1
DESC = Ethernet interface for Card 1
CARD = encard1
   */
   :
```

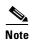

In software Release 7.4(x), you can retrieve and verify all Ethernet interfaces by entering the **prov-rtrv:enetif:"all"** command as shown in Example 3-8.

#### Example 3-8 Retrieving All Ethernet Interfaces

### **Adding C7 IP Links to Cisco SLTs**

A C7 IP link component identifies a link between the Cisco SLT's IP address and port, and an SSP or an STP in the SS7 network. The C7 IP link identifies one of the links within a linkset.

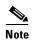

Use C7 IP links only when your configuration has Cisco SLTs that carry SS7 signaling to the signaling controller over IP. If your configuration does not include Cisco SLTs and your links terminate from the STPs directly into TDM cards in the signaling controller, you must provision TDM links. For example, the Cisco SS7 Dial Access Solution

Release 2.0 uses TDM cards and TDM links.

You must add a C7 IP link for each physical SS7 link that is connected to the SS7 network through the Cisco SLT. These links correspond to the linksets you created in the "Adding Linksets" section on page 3-16. The shaded area in Figure 3-10 shows the C7 IP links you provision in this example.

Figure 3-10 Adding C7 IP Links

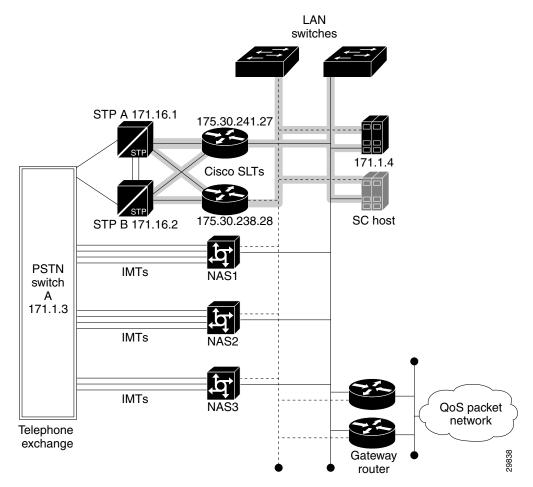

You must add two links for linkset 1 and two links for linkset 2.

|        | Command/Action                                                                                                    | Purpose                                                                                                    |
|--------|----------------------------------------------------------------------------------------------------|----------------------------------------------------------------------------------------------------|
| Step 1 | <pre>machine-name mml&gt; prov-add:c7iplnk:name="c7iplink1",if="enetif1", ipaddr="IP_Addr1",port=5000,peeraddr="175.30.241.27" ,peerport=32767,pri=1,slc=0,lnkset="ls01",desc="Link 1 in Linkset 1"     Media Gateway Controller 2000-03-03 21:05:46 M COMPLD     "c7iplnk" ;</pre>  | Defines an SS7 link from the previously defined physical line interface (enetif1) through Cisco SLT 175.30.241.27 to STP A. Uses the ls01 linkset. |
| Step 2 | <pre>machine-name mml&gt; prov-add:c7iplnk:name="c7iplink2",if="enetif1", ipaddr="IP_Addr1",port=5000,peeraddr="175.30.238.28" ,peerport=32767,pri=1,slc=1,lnkset="ls01",desc="Link 2 in Linkset 1"     Media Gateway Controller 2000-03-03 21:07:15 M COMPLD     "c7iplnk" ;,</pre> | Defines an SS7 link from the previously defined physical line interface (enetif1) through Cisco SLT 175.30.238.28 to STP A. Uses the ls01 linkset. |
| Step 3 | <pre>machine-name mml&gt; prov-add:c7iplnk:name="c7iplink3",if="enetif2", ipaddr="IP_Addr2",port=5000,peeraddr="175.30.241.27" ,peerport=32767,pri=1,slc=0,lnkset="ls02",desc="Link 1 in Linkset 2",     Media Gateway Controller 2000-03-03 21:08:51 M COMPLD     "c7iplnk" ;</pre> | Defines an SS7 link from the previously defined physical line interface (enetif2) through Cisco SLT 175.30.241.27 to STP B. Uses the ls02 linkset. |
| Step 4 | <pre>machine-name mml&gt; prov-add:c7iplnk:name="c7iplink4",if="enetif2", ipaddr="IP_Addr2",port=5000,peeraddr="175.30.238.28" ,peerport=32767,pri=1,slc=1,lnkset="ls02",desc="Link 2 in Linkset 2"     Media Gateway Controller 2000-03-03 21:10:52 M COMPLD     "c7iplnk" ;</pre>  | Defines an SS7 link from the previously defined physical line interface (enetif2) through Cisco SLT 175.30.238.28 to STP B. Uses the ls02 linkset. |

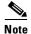

The value of the remote IP port for each C7 IP link is retrieved from the value set for the \*.stPort field in the XECfgParm.dat file you set up during your initial system configuration. Refer to the *Cisco Media Gateway Controller Software Release 7 Installation and Configuration Guide* for more information.

### **Verifying C7 IP Links**

To verify that you have entered the C7 IP links, enter the **prov-rtrv:c7iplnk:name="MML name"** command. For example, to verify the first C7 IP link:

```
va-testing mml> prov-rtrv:c7iplnk:name="c7iplink1"
    Media Gateway Controller 2000-03-03 21:12:47

M RTRV
    "session=dialcfg1:c7iplnk"
    /*
```

```
NAME = c7iplink1
DESC = Link 1 in Linkset 1
LNKSET = ls01
IF = enetif1
IPADDR = IP_Addr1
PORT = 5000
PEERADDR = 175.30.241.27
PEERPORT = 32767
SLC = 0
PRI = 1
TIMESLOT = 0
   */
   ;
   ;
```

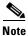

In software Release 7.4(x), you can retrieve and verify all C7 IP links by entering the **prov-rtrv:c7iplnk:"all"** command as shown in Example 3-9.

#### Example 3-9 Retrieving All C7 IP Links

```
machine-name mml> prov-rtrv:c7iplnk:"all"
   Media Gateway Controller 2000-04-04 11:40:17
M RTRV
   "session=dialcfg1:c7iplnk"
NAME
                      LNKSET
                                             ΙF
                                                                    IPADDR
                                                                                PORT
PEERADDR
               PEERPORT PRI
                                        SLC
                                                     TIMESLOT
               ls01
c7iplink1
                                             enetif1
                                                                    IP_Addr1
                                                                                5000
175.30.241.27 32767 1
                                        enetif1
c7iplink2 ls02
IP Addr2 5000
                      175.30.238.28 32767 1
c7iplink3
                    ls01
                                          enetif2

    IP_Addr1
    5000
    175.30.241.27
    32767
    1

    c7iplink4
    1s02
    enetif2

    175.30.238.28
    32767
    1
    1
    0

                                                                  IP_Addr2 5000
   */
   ;
```

# **Provisioning NAS Links**

NAS links indicate the communication path the signaling controller uses to control the bearer traffic that passes through each NAS.

To add links to the NASs in your network, you must add the following components:

- NAS external node
- NAS signaling service
- IP links

## **Adding NAS External Nodes**

You must add a NAS external node for each NAS in your network. The shaded areas in Figure 3-11 show the NAS external nodes.

Figure 3-11 Adding NAS External Nodes

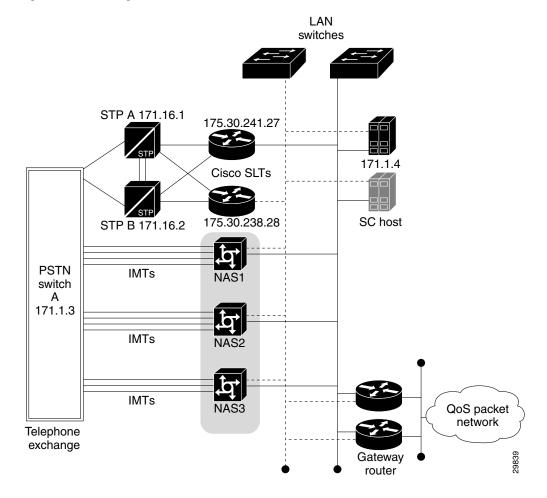

|        | Command/Action                                                                                                    | Purpose                                                  |
|--------|----------------------------------------------------------------------------------------------------|----------------------------------------------------------|
| Step 1 | <pre>machine-name mml&gt; prov-add:extnode:name="nas1",desc="NAS 1"    Media Gateway Controller 2000-03-04 11:36:07 M COMPLD    "extnode" ;</pre> | Defines network access server NAS 1 as an external node. |
| Step 2 | machine-name mml> prov-add:extnode:name="nas2",desc="NAS 2"    Media Gateway Controller 2000-03-04 11:36:21 M COMPLD    "extnode" ;               | Defines network access server NAS 2 as an external node. |
| Step 3 | <pre>machine-name mml&gt; prov-add:extnode:name="nas3",desc="NAS 3"    Media Gateway Controller 2000-03-04 11:36:31 M COMPLD    "extnode" ;</pre> | Defines network access server NAS 3 as an external node. |

## **Verifying NAS External Nodes**

To verify that you have entered the NASs, enter the **prov-rtrv:extnode:name="MML name"** command. For example, to verify the first NAS:

```
va-testing mml> prov-rtrv:extnode:name="nas1"
   Media Gateway Controller 2000-03-04 11:36:46
M RTRV
   "session=dialcfg1:extnode"
   /*
NAME = nas1
DESC = NAS 1
   */
;
```

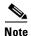

In software Release 7.4(x), you can retrieve and verify all NAS external nodes by entering the **prov-rtrv:extnode:"all"** command as shown in Example 3-10.

#### Example 3-10 Retrieving All External Nodes

```
machine-name mml> prov-rtrv:extnode:"all"
    Media Gateway Controller 2000-04-04 11:44:41
M RTRV
    "session=dialcfg1:extnode"
    /*
NAME
----
nas1
nas2
nas3
    */
;
```

## **Adding NAS Signaling Services**

You must add a NAS signaling service for each NAS you created in the "Adding NAS External Nodes" section on page 3-30. The NAS signaling service indicates the Q.931 protocol path between the signaling controller and the NASs.

The shaded area in Figure 3-12 shows the NAS signaling services.

Figure 3-12 Adding NAS Signaling Services

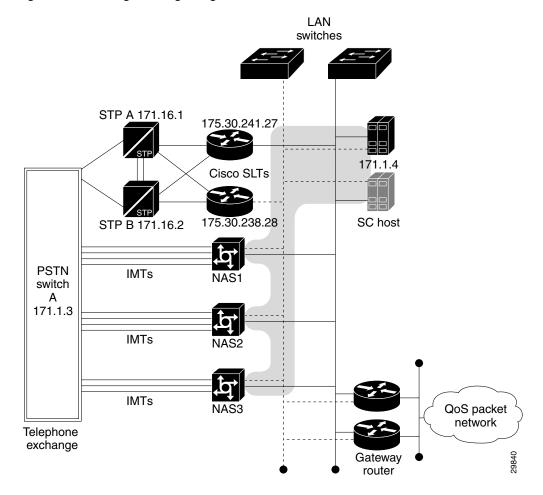

|        | Command/Action                                                                                                    | Purpose                                                                                              |
|--------|----------------------------------------------------------------------------------------------------|----------------------------------------------------------------------------------------------------|
| Step 1 | machine-name mml> prov-add:naspath:name="nassvc1",extnode="nas1",mdo=" BELL_1268_C3",desc="Signaling service for NAS 1" Media Gateway Controller 2000-03-04 11:40:11 M COMPLD "naspath" ; | Defines the communications path between the signaling controller and the network access server nas1. |
| Step 2 | machine-name mml> prov-add:naspath:name="nassvc2",extnode="nas2",mdo="BELL_1268_C3",desc="Signaling service for NAS 2" Media Gateway Controller 2000-03-04 11:41:07 M COMPLD "naspath" ;  | Defines the communications path between the signaling controller and the network access server nas2. |
| Step 3 | machine-name mml> prov-add:naspath:name="nassvc3",extnode="nas3",mdo="BELL_1268_C3",desc="Signaling service for NAS 3" Media Gateway Controller 2000-03-04 11:41:49 M COMPLD "naspath" ;  | Defines the communications path between the signaling controller and the network access server nas3. |

### **Verifying NAS Signaling Services**

To verify that you have entered the NAS signaling services, enter the **prov-rtrv:naspath:name="MML** name" command. For example, to verify the first NAS signaling service was added:

```
va-testing mml> prov-rtrv:naspath:name="nassvc1"
  Media Gateway Controller 2000-03-04 11:42:36
   "session=dialcfg1:naspath"
   /*
NAME = nassvc1
DESC = Signaling service for NAS 1
EXTNODE = nas1
MDO = BELL_1268_C3
   * /
   ;
```

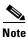

In software Release 7.4(x), you can retrieve and verify all NAS signaling services by entering the **prov-rtrv:naspath:**"all" command as shown in Example 3-11.

#### Example 3-11 Retrieving All NAS Signaling Services

```
machine-name mml> prov-rtrv:naspath:"all"
  Media Gateway Controller 2000-04-04 11:49:02
M RTRV
   "session=dialcfg1:naspath"
NAME
                      EXTNODE
                                            MDO
                      -----
                                            BELL_1268_C3
nassvc1
                      nas1
nassvc2
                      nas2
                                            BELL_1268_C3
nassvc3
                                            BELL 1268 C3
                      nas3
```

\*/ ;

# **Adding IP Links**

You must add an IP link from each NAS to each Ethernet card and interface in the signaling controller. In this example, you provision the following IP links:

- NAS 1 to enetif1
- NAS 1 to enetif2
- NAS 2 to enetif1
- NAS 2 to enetif2
- NAS 3 to enetif1
- NAS 3 to enetif 2

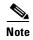

If you are provisioning two links from the signaling controller to the same NAS, you need two different Ethernet IP addresses on both the signaling controller and the NAS.

The shaded area in Figure 3-13 shows the links you are adding in this example.

Figure 3-13 Adding IP Links

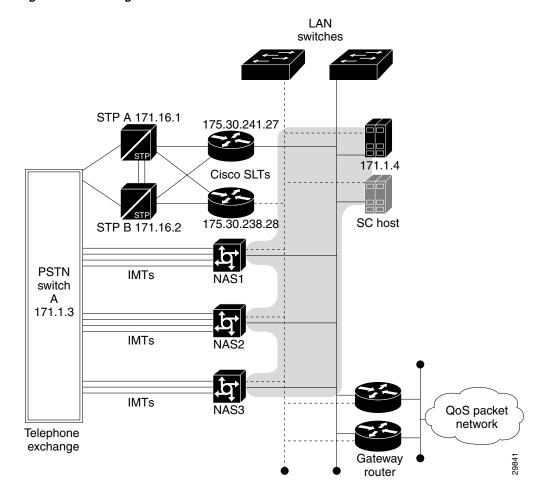

|        | Command/Action                                                                                                    | Purpose                                                                                                    |
|--------|----------------------------------------------------------------------------------------------------|----------------------------------------------------------------------------------------------------|
| Step 1 | <pre>machine-name mml&gt; prov-add:iplnk:name="iplinkl",if="enetifl",ipaddr="I P_Addr1",port=3001,peeraddr="175.30.241.2",peerport= 3001,svc="nassvc1",desc="IP link for NAS 1 to Ethernet Interface 1"     Media Gateway Controller 2000-03-04 11:48:54 M COMPLD     "iplnk"     ; </pre> | Defines IP link iplink1 between the signaling controller and network access server nas1 for the previously defined NAS signaling service nassvc1.                       |
| Step 2 | <pre>machine-name mml&gt; prov-add:iplnk:name="iplink2",if="enetif2",ipaddr="I P_Addr1",port=3001,peeraddr="175.30.238.2",peerport= 3001,svc="nassvc2",desc="IP link for NAS 1 to Ethernet Interface 2"     Media Gateway Controller 2000-03-04 11:50:24 M COMPLD     "iplnk" ;</pre>      | Defines IP link <b>iplink2</b> between the signaling controller and network access server <b>nas1</b> for the previously defined NAS signaling service <b>nassvc2</b> . |

|        | Command/Action                                                                                                    | Purpose                                                                                                    |
|--------|----------------------------------------------------------------------------------------------------|----------------------------------------------------------------------------------------------------|
| Step 3 | <pre>machine-name mml&gt; prov-add:iplnk:name="iplink3",if="enetif1",ipaddr="I P_Addr1",port=3001,peeraddr="175.30.241.3",peerport= 3001,svc="nassvc3",desc="IP link for NAS 2 to Ethernet Interface 1"     Media Gateway Controller 2000-03-04 11:51:35 M COMPLD     "iplnk" ;</pre> | Defines IP link <b>iplink3</b> between the signaling controller and network access server <b>nas2</b> for the previously defined NAS signaling service <b>nassvc3</b> . |
| Step 4 | <pre>machine-name mml&gt; prov-add:iplnk:name="iplink4",if="enetif2",ipaddr="I P_Addr2",port=3001,peeraddr="175.30.238.3",peerport= 3001,svc="nassvc1",desc="IP link for NAS 2 to Ethernet Interface 2"    Media Gateway Controller 2000-03-04 11:53:17 M COMPLD    "iplnk" ;</pre>   | Defines IP link <b>iplink4</b> between the signaling controller and network access server <b>nas2</b> for the previously defined NAS signaling service <b>nassvc1</b> . |
| Step 5 | <pre>machine-name mml&gt; prov-add:iplnk:name="iplink5",if="enetif1",ipaddr="I P_Addr2",port=3001,peeraddr="175.30.241.4",peerport= 3001,svc="nassvc2",desc="IP link for NAS 3 to Ethernet Interface 1"     Media Gateway Controller 2000-03-04 11:54:20 M COMPLD     "iplnk" ;</pre> | Defines IP link <b>iplink5</b> between the signaling controller and network access server <b>nas3</b> for the previously defined NAS signaling service <b>nassvc2</b> . |
| Step 6 | <pre>machine-name mml&gt; prov-add:iplnk:name="iplink6",if="enetif2",ipaddr="I P_Addr2",port=3001,peeraddr="175.30.238.4",peerport= 3001,svc="nassvc3",desc="IP link for NAS 3 to Ethernet Interface 2"    Media Gateway Controller 2000-03-04 11:55:33 M COMPLD    "iplnk" ;</pre>   | Defines IP link <b>iplink6</b> between the signaling controller and network access server <b>nas3</b> for the previously defined NAS signaling service <b>nassvc3</b> . |

# **Verifying IP Links**

To verify that you have entered the IP links, enter the **prov-rtrv:iplnk:name="MML name"** command to verify the first IP link:

```
va-testing mml> prov-rtrv:iplnk:name="iplink1"
    Media Gateway Controller 2000-03-04 12:01:23
M RTRV
    "session=dialcfg1:iplnk"
    /*
NAME = iplink1
DESC = IP link for NAS 1 to Ethernet Interface 1
SVC = nassvc1
IF = enetif1
IPADDR = IP_Addr1
PORT = 3001
PEERADDR = 175.30.241.2
PEERPORT = 3001
PRI = 1
SIGSLOT = 0
SIGPORT = 0
```

\* / ;

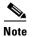

In software Release 7.4(x), you can retrieve and verify all IP links by entering the **prov-rtrv:iplnk:"all"** command as shown in Example 3-12.

#### Example 3-12 Retrieving All IP Links

```
machine-name mml> prov-rtrv:iplnk:"all"
    Media Gateway Controller 2000-04-04 12:05:43
M RTRV
    "session=dialcfg1:iplnk"
    /*
```

# **Provisioning Trunks**

You must add trunks for each connection between the NAS and the PSTN switch. The shaded area in Figure 3-14 shows the T1 lines from the NAS to the PSTN switch that terminate bearer traffic. NAS 1 has four T1 lines, NAS 2 has four T1 lines, and NAS 3 has three T1 lines. Each T1 contains 24 trunks, or DS0s. For the examples in this section, you must provision 264 trunks (96 for NAS1, 96 for NAS2, and 72 for NAS3).

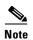

If you have already provisioned the spans on the NAS to be associated with these trunks, you must remove these spans from service on the NAS using the **shutdown** command, before you provision the trunks on the Cisco SC2200.

Figure 3-14 Adding Trunks

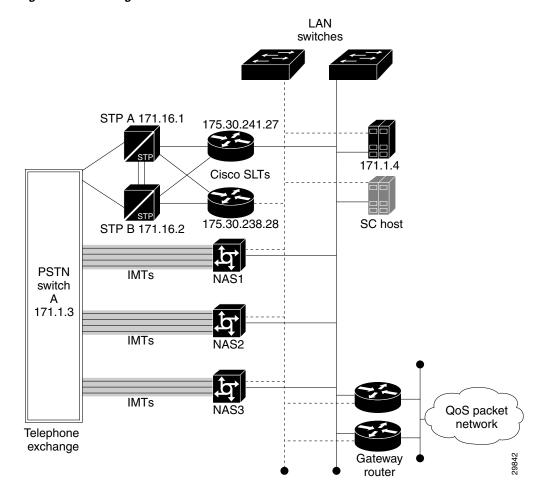

You can add trunks using any of the following methods:

- Importing a text file you create that contains all of your trunks
- Adding trunks individually with an MML command
- Adding up to 24 trunks for T1 lines or 31 trunks for E1 lines with an MML command.

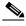

Note

This option is available in software Release 7.4(x) only. However, if you use the TCM with software Release 7.3(x), you can add 24 trunks at one time for T1 lines and 31 trunks at one time for E1 lines. See "Provisioning Trunks" section on page 2-33 for more information on adding trunks with the TCM/CMM.

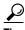

If you have a large number of trunks, use the text file method for adding trunks.

### **Using a Text File to Add Trunks**

Using a text file to add trunks requires you to create a text file that contains the following fields:

- Trunk ID—A unique identifier, maps to NAME (trunk ID).
- Source Service Name—The signaling service you created in "Adding the SS7 Signaling Service" section on page 3-22; used to look up SRCSVC.
- Source Span ID—Maps to SRCSPAN (converted from decimal to hexadecimal except when value is ffff).

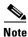

For nailed trunks in the signaling controller, this value is always ffff.

- Source Time Slot—Identifies the time slot on the T1 at the destination (PSTN switch). Maps to SRCTIMESLOT (converted from decimal to hexadecimal except when value is ffff).
- Destination Service Name—The signaling service for the NAS you created in "Adding NAS Signaling Services" section on page 3-32. Used to lookup DSTSVC.
- Destination Span ID—The appropriate T1 line and T1 controller on the NAS. This value is the
  nfas\_int value that is set in IOS on the NAS. Maps to DSTSPAN (converted from decimal to hex
  except when value is ffff).

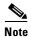

The values used for destination span in the following examples are sample values. The real values for this parameter would match whichever PRI port the T1 is connected to on the NAS. Valid values are 0 through 3.

• Destination Time Slot—Identifies the time slot on the T1 that terminates at the NAS. Maps to DSTTIMESLOT (converted from decimal to hexadecimal except when value is ffff)

The following example shows the trunk text file for the sample configuration in this chapter. The fields in the text file correspond to the fields described above.

#### Example 3-13 Trunk Text File

```
#format2
100 ss7sigsvc ffff 1 nassvc1 1 1
101 ss7sigsvc fffff 2 nassvc1 1 2
102 ss7sigsvc ffff 3 nassvc1 1 3
103 ss7sigsvc ffff 4 nassvc1 1 4
104 ss7sigsvc ffff 5 nassvc1 1 5
105 ss7sigsvc ffff 6 nassvcl 1 6
106 ss7sigsvc ffff 7 nassvc1 1 7
107 ss7sigsvc ffff 8 nassvc1 1 8
108 ss7sigsvc ffff 9 nassvc1 1 9
109 ss7sigsvc ffff 10 nassvc1 1 10
110 ss7sigsvc ffff 11 nassvc1 1 11
111 ss7sigsvc ffff 12 nassvc1 1 12
112 ss7sigsvc ffff 13 nassvc1 1 13
113 ss7sigsvc ffff 14 nassvc1 1 14
114 ss7sigsvc ffff 15 nassvc1 1 15
115 ss7sigsvc ffff 16 nassvc1 1 16
116 ss7sigsvc ffff 17 nassvc1 1 17
117 ss7sigsvc ffff 18 nassvc1 1 18
118 ss7sigsvc ffff 19 nassvc1 1 19
119 ss7sigsvc ffff 20 nassvc1 1 20
120 ss7sigsvc ffff 21 nassvc1 1 21
```

```
121 ss7sigsvc ffff 22 nassvc1 1 22
122 ss7sigsvc ffff 23 nassvc1 1 23
123 ss7sigsvc ffff 24 nassvc1 1 24
124 ss7sigsvc ffff 25 nassvc1 1 25
125 ss7sigsvc ffff 26 nassvc1 1 26
126 ss7sigsvc ffff 27 nassvc1 1 27
127 ss7sigsvc ffff 28 nassvc1 1 28
128 ss7sigsvc ffff 29 nassvc1 1 29
129 ss7sigsvc ffff 30 nassvc1 1 30
130 ss7sigsvc ffff 31 nassvc1 1 31
131 ss7sigsvc fffff 32 nassvc1 2 1
132 ss7sigsvc ffff 33 nassvc1 2 2
133 ss7sigsvc ffff 34 nassvc1 2 3
134 ss7sigsvc ffff 35 nassvc1 2 4
135 ss7sigsvc ffff 36 nassvc1 2 5
136 ss7sigsvc ffff 37 nassvc1 2 6
137 ss7sigsvc fffff 38 nassvc1 2 7
138 ss7sigsvc ffff 39 nassvc1 2 8
139 ss7sigsvc ffff 40 nassvc1 2 9
140 ss7sigsvc ffff 41 nassvc1 2 10
141 ss7sigsvc ffff 42 nassvc1 2 11
142 ss7sigsvc ffff 43 nassvc1 2 12
143 ss7sigsvc ffff 44 nassvc1 2 13
144 ss7sigsvc ffff 45 nassvc1 2 14
145 ss7sigsvc ffff 46 nassvc1 2 15
146 ss7sigsvc ffff 47 nassvc1 2 16
147 ss7sigsvc ffff 48 nassvc1 2 17
148 ss7sigsvc ffff 49 nassvc1 2 18
149 ss7sigsvc ffff 50 nassvc1 2 19
150 ss7sigsvc ffff 51 nassvc1 2 20
151 ss7sigsvc ffff 52 nassvc1 2 21
152 ss7sigsvc ffff 53 nassvc1 2 22
153 ss7sigsvc ffff 54 nassvc1 2 23
154 ss7sigsvc ffff 55 nassvc1 2 24
155 ss7sigsvc ffff 56 nassvc1 2 25
156 ss7sigsvc ffff 57 nassvc1 2 26
157 ss7sigsvc ffff 58 nassvc1 2 27
158 ss7sigsvc ffff 59 nassvc1 2 28
159 ss7sigsvc ffff 60 nassvc1 2 29
160 ss7sigsvc ffff 61 nassvc1 2 30
161 ss7sigsvc ffff 62 nassvc1 2 31
162 ss7sigsvc ffff 63 nassvc1 3 1
163 ss7sigsvc ffff 64 nassvc1 3 2
164 ss7sigsvc ffff 65 nassvc1 3 3
165 ss7sigsvc ffff 66 nassvc1 3 4
166 ss7sigsvc ffff 67 nassvc1 3 5
167 ss7sigsvc ffff 68 nassvc1 3 6
168 ss7sigsvc ffff 69 nassvc1 3 7
169 ss7sigsvc ffff 70 nassvc1 3 8
170 ss7sigsvc ffff 71 nassvc1 3 9
171 ss7sigsvc ffff 72 nassvc1 3 10
172 ss7sigsvc ffff 73 nassvc1 3 11
173 ss7sigsvc ffff 74 nassvc1 3 12
174 ss7sigsvc ffff 75 nassvc1 3 13
175 ss7sigsvc ffff 76 nassvc1 3 14
176 ss7sigsvc ffff 77 nassvc1 3 15
177 ss7sigsvc ffff 78 nassvc1 3 16
178 ss7sigsvc ffff 79 nassvc1 3 17
179 ss7sigsvc ffff 80 nassvc1 3 18
180 ss7sigsvc ffff 81 nassvc1 3 19
181 ss7sigsvc ffff 82 nassvc1 3 20
182 ss7sigsvc ffff 83 nassvc1 3 21
183 ss7sigsvc ffff 84 nassvc1 3 22
184 ss7sigsvc ffff 85 nassvc1 3 23
```

```
185 ss7siqsvc ffff 86 nassvc1 3 24
186 ss7sigsvc ffff 87 nassvc1 3 25
187 ss7sigsvc ffff 88 nassvc1 3 26
188 ss7sigsvc ffff 89 nassvc1 3 27
189 ss7sigsvc ffff 90 nassvc1 3 28
190 ss7sigsvc ffff 91 nassvc1 3 29
191 ss7sigsvc ffff 92 nassvc1 3 30
192 ss7sigsvc ffff 93 nassvc1 3 31
193 ss7sigsvc ffff 94 nassvc2 4 1
194 ss7siqsvc ffff 95 nassvc2 4 2
195 ss7sigsvc ffff 96 nassvc2 4 3
196 ss7sigsvc ffff 97 nassvc2 4 4
197 ss7sigsvc ffff 98 nassvc2 4 5
198 ss7sigsvc ffff 99 nassvc2 4 6
199 ss7sigsvc ffff 100 nassvc2 4 7
200 ss7sigsvc ffff 101 nassvc2 4 8
201 ss7sigsvc ffff 102 nassvc2 4 9
202 ss7sigsvc ffff 103 nassvc2 4 10
203 ss7sigsvc ffff 104 nassvc2 4 11
204 ss7sigsvc ffff 105 nassvc2 4 12
205 ss7sigsvc ffff 106 nassvc2 4 13
206 ss7sigsvc ffff 107 nassvc2 4 14
207 ss7siqsvc ffff 108 nassvc2 4 15
208 ss7sigsvc ffff 109 nassvc2 4 16
209 ss7sigsvc ffff 110 nassvc2 4 17
210 ss7sigsvc ffff 111 nassvc2 4 18
211 ss7sigsvc ffff 112 nassvc2 4 19
212 ss7sigsvc ffff 113 nassvc2 4 20
213 ss7sigsvc ffff 114 nassvc2 4 21
214 ss7sigsvc ffff 115 nassvc2 4 22
215 ss7sigsvc ffff 116 nassvc2 4 23
216 ss7sigsvc ffff 117 nassvc2 4 24
217 ss7sigsvc ffff 118 nassvc2 4 25
218 ss7sigsvc ffff 119 nassvc2 4 26
219 ss7sigsvc ffff 120 nassvc2 4 27
220 ss7sigsvc ffff 121 nassvc2 4 28
221 ss7sigsvc ffff 122 nassvc2 4 29
222 ss7sigsvc ffff 123 nassvc2 4 30
223 ss7sigsvc ffff 124 nassvc2 4 31
224 ss7sigsvc ffff 125 nassvc2 5 1
225 ss7sigsvc ffff 126 nassvc2 5 2
226 ss7sigsvc ffff 127 nassvc2 5 3
227 ss7sigsvc ffff 128 nassvc2 5 4
228 ss7sigsvc ffff 129 nassvc2 5 5
229 ss7sigsvc ffff 130 nassvc2 5 6
230 ss7sigsvc ffff 131 nassvc2 5 7
231 ss7sigsvc ffff 132 nassvc2 5 8
232 ss7sigsvc ffff 133 nassvc2 5 9
233 ss7sigsvc ffff 134 nassvc2 5 10
234 ss7sigsvc ffff 135 nassvc2 5 11
235 ss7sigsvc ffff 136 nassvc2 5 12
236 ss7sigsvc ffff 137 nassvc2 5 13
237 ss7sigsvc ffff 138 nassvc2 5 14
238 ss7sigsvc ffff 139 nassvc2 5 15
239 ss7sigsvc ffff 140 nassvc2 5 16
240 ss7sigsvc ffff 141 nassvc2 5 17
241 ss7sigsvc ffff 142 nassvc2 5 18
242 ss7sigsvc ffff 143 nassvc2 5 19
243 ss7sigsvc ffff 144 nassvc2 5 20
244 ss7sigsvc ffff 145 nassvc2 5 21
245 ss7sigsvc ffff 146 nassvc2 5 22
246 ss7sigsvc ffff 147 nassvc2 5 23
247 ss7sigsvc ffff 148 nassvc2 5 24
248 ss7sigsvc ffff 149 nassvc2 5 25
```

```
249 ss7siqsvc ffff 150 nassvc2 5 26
250 ss7sigsvc ffff 151 nassvc2 5 27
251 ss7sigsvc ffff 152 nassvc2 5 28
252 ss7sigsvc ffff 153 nassvc2 5 29
253 ss7sigsvc ffff 154 nassvc2 5 30
254 ss7sigsvc ffff 155 nassvc2 5 31
255 ss7sigsvc ffff 156 nassvc2 6 1
256 ss7sigsvc ffff 157 nassvc2 6 2
257 ss7sigsvc ffff 158 nassvc2 6 3
258 ss7sigsvc ffff 159 nassvc2 6 4
259 ss7sigsvc ffff 160 nassvc2 6 5
260 ss7sigsvc ffff 161 nassvc2 6 6
261 ss7sigsvc ffff 162 nassvc2 6 7
262 ss7sigsvc ffff 163 nassvc2 6 8
263 ss7sigsvc ffff 164 nassvc2 6 9
264 ss7sigsvc ffff 165 nassvc2 6 10
265 ss7sigsvc ffff 166 nassvc2 6 11
266 ss7sigsvc ffff 167 nassvc2 6 12
267 ss7sigsvc ffff 168 nassvc2 6 13
268 ss7sigsvc ffff 169 nassvc2 6 14
269 ss7sigsvc ffff 170 nassvc2 6 15
270 ss7sigsvc ffff 171 nassvc2 6 16
271 ss7siqsvc ffff 172 nassvc2 6 17
272 ss7sigsvc ffff 173 nassvc2 6 18
273 ss7sigsvc ffff 174 nassvc2 6 19
274 ss7sigsvc ffff 175 nassvc2 6 20
275 ss7sigsvc ffff 176 nassvc2 6 21
276 ss7sigsvc ffff 177 nassvc2 6 22
277 ss7sigsvc ffff 178 nassvc2 6 23
278 ss7sigsvc ffff 179 nassvc2 6 24
279 ss7sigsvc ffff 180 nassvc2 6 25
280 ss7sigsvc ffff 181 nassvc2 6 26
281 ss7sigsvc ffff 182 nassvc2 6 27
282 ss7sigsvc ffff 183 nassvc2 6 28
283 ss7sigsvc ffff 184 nassvc2 6 29
284 ss7sigsvc ffff 185 nassvc2 6 30
285 ss7sigsvc ffff 186 nassvc2 6 31
286 ss7sigsvc ffff 187 nassvc3 7 1
287 ss7sigsvc ffff 188 nassvc3 7 2
288 ss7sigsvc ffff 189 nassvc3 7 3
289 ss7sigsvc ffff 190 nassvc3 7 4
290 ss7sigsvc ffff 191 nassvc3 7 5
291 ss7sigsvc ffff 192 nassvc3 7 6
292 ss7sigsvc ffff 193 nassvc3 7 7
293 ss7sigsvc ffff 194 nassvc3 7 8
294 ss7sigsvc ffff 195 nassvc3 7 9
295 ss7sigsvc ffff 196 nassvc3 7 10
296 ss7siqsvc ffff 197 nassvc3 7 11
297 ss7sigsvc ffff 198 nassvc3 7 12
298 ss7sigsvc ffff 199 nassvc3 7 13
299 ss7sigsvc ffff 200 nassvc3 7 14
300 ss7sigsvc ffff 201 nassvc3 7 15
301 ss7sigsvc ffff 202 nassvc3 7 16
302 ss7sigsvc ffff 203 nassvc3 7 17
303 ss7sigsvc ffff 204 nassvc3 7 18
304 ss7sigsvc ffff 205 nassvc3 7 19
305 ss7sigsvc ffff 206 nassvc3 7 20
306 ss7sigsvc ffff 207 nassvc3 7 21
307 ss7sigsvc ffff 208 nassvc3 7 22
308 ss7sigsvc ffff 209 nassvc3 7 23
309 ss7sigsvc ffff 210 nassvc3 7 24
310 ss7sigsvc ffff 211 nassvc3 7 25
311 ss7sigsvc ffff 212 nassvc3 7 26
312 ss7sigsvc ffff 213 nassvc3 7 27
```

```
313 ss7sigsvc ffff 214 nassvc3 7 28
314 ss7sigsvc ffff 215 nassvc3 7 29
315 ss7sigsvc ffff 216 nassvc3 7 30
316 ss7sigsvc ffff 217 nassvc3 7 31
317 ss7sigsvc ffff 218 nassvc3 8 1
318 ss7sigsvc ffff 219 nassvc3 8 2
319 ss7sigsvc ffff 220 nassvc3 8 3
320 ss7sigsvc ffff 221 nassvc3 8 4
321 ss7sigsvc ffff 222 nassvc3 8 5
322 ss7sigsvc ffff 223 nassvc3 8 6
323 ss7sigsvc ffff 224 nassvc3 8 7
324 ss7sigsvc ffff 225 nassvc3 8 8
325 ss7sigsvc ffff 226 nassvc3 8 9
326 ss7sigsvc ffff 227 nassvc3 8 10
327 ss7sigsvc ffff 228 nassvc3 8 11
328 ss7sigsvc ffff 229 nassvc3 8 12
329 ss7sigsvc ffff 230 nassvc3 8 13
330 ss7sigsvc ffff 231 nassvc3 8 14
331 ss7sigsvc ffff 232 nassvc3 8 15
332 ss7sigsvc ffff 233 nassvc3 8 16
333 ss7sigsvc ffff 234 nassvc3 8 17
334 ss7sigsvc ffff 235 nassvc3 8 18
335 ss7siqsvc ffff 236 nassvc3 8 19
336 ss7sigsvc ffff 237 nassvc3 8 20
337 ss7sigsvc ffff 238 nassvc3 8 21
338 ss7sigsvc ffff 239 nassvc3 8 22
339 ss7sigsvc ffff 240 nassvc3 8 23
340 ss7sigsvc ffff 241 nassvc3 8 24
341 ss7sigsvc ffff 242 nassvc3 8 25
342 ss7sigsvc ffff 243 nassvc3 8 26
343 ss7sigsvc ffff 244 nassvc3 8 27
344 ss7sigsvc ffff 245 nassvc3 8 28
345 ss7sigsvc ffff 246 nassvc3 8 29
346 ss7sigsvc ffff 247 nassvc3 8 30
347 ss7sigsvc ffff 248 nassvc3 8 31
```

When your file is complete, save it in the /opt/TransPath/etc/cust\_specific directory by using *filename.extension* (for example, **trunks.txt**.) Then use the **prov-add:files** command to load the table.

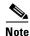

In Cisco Media Gateway Controller software Release 7.4(x), save the file in the /opt/CiscoMGC/cust\_specific directory.

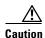

When you import a trunk file, all the existing bearer channels are replaced by the bearer channels that you import.

To provision the trunks:

|        | Command/Action                                                                                                    | Purpose                                                                                                    |
|--------|----------------------------------------------------------------------------------------------------|----------------------------------------------------------------------------------------------------|
| Step 1 | Use a text editor to create the trunk text file.                                                                                                    | Provisions the fields needed for creation of trunks.                                                                                                    |
| Step 2 | Save the file in /opt/TransPath/etc/cust_specific.  Note In Cisco Media Gateway Controller Software Release 7.4(x), save the file in /opt/CiscoMGC/etc/cust_specific.                    | Puts the file in the correct directory.                                                                                                    |
| Step 3 | Start a provisioning session. (See "Starting the Provisioning Session" section on page 3-7.)                                                                                             | Begins the session.                                                                                                    |
| Step 4 | Enter the prov-add:files command:  machine-name mml> prov-add:files:name="BCFile",file="trunks.txt",actio n="import"  Media Gateway Controller 2000-03-04 13:16:43  M COMPLD  "files"  ; | Imports a trunk or bearer channel file (BCFile) called <b>trunks.txt</b> from the opt/TransPath/etc/cust_specific or /opt/CiscoMGC/etc/cust_specific directory. |

# **Verifying Trunks**

To verify that you have added the trunks, exit MML and change to the /opt/TransPath/etc/CONFIG\_LIB/CFG\_dialcfg1 directory.

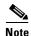

For Cisco Media Gateway Controller software Release 7.4(x), the bearChan.dat file is located in the /opt/CiscoMGC/etc/CONFIG\_LIB/CFG\_dialcfg1 directory.

View the bearChan.dat file to ensure it contains the trunk information from the trunks.txt file you imported. The following example shows part of the bearChan.dat file:

```
machine-name% cd /opt/CiscoMGC/etc/CONFIG LIB/CFG dialcfg1
machine-name% more bearChan.dat
100 00130002 ffff 1 00140001
101 00130002 fffff 2 00140001 2
102 00130002 fffff 3 00140001 2
103 00130002 ffff 4 00140001 2
    00130002 ffff 5 00140001
104
105
    00130002 ffff
                  6
                     00140001
                                 6
106
    00130002 ffff
                  7
                     00140001
    00130002 ffff 8 00140001
107
108 00130002 ffff 9 00140001
   00130002 ffff a 00140001
109
110 00130002 ffff b 00140001
111 00130002 ffff c 00140001 2
112 00130002 ffff d 00140001 2
113 00130002 ffff e 00140001 2
114
    00130002 ffff f 00140001 2
    00130002 ffff
115
                  10 00140001 2
116
    00130002 ffff
                  11
                      00140001
    00130002 ffff 12 00140001 2
117
118 00130002 fffff 13 00140001 2 13
119 00130002 fffff 14 00140001 2 14
120 00130002 ffff 15 00140001 2 15
```

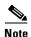

M RTRV

In software Release 7.4(x), you can retrieve and verify all trunks by entering the **prov-rtrv:nailedtrnk:"all"** command:

machine-name mml> prov-rtrv:nailedtrnk:"all"
 Media Gateway Controller 2000-04-04 16:55:03

|  | "session=<br>/* | active:nailedtrnk" |         |             |         |
|--|-----------------|--------------------|---------|-------------|---------|
|  | NAME            | SRCSVC             | SRCSPAN | SRCTIMESLOT | DSTSVC  |
|  | DSTSPAN         | DSTTIMESLOT        |         |             |         |
|  |                 |                    |         |             |         |
|  |                 |                    |         |             |         |
|  | 100             | ss7sigsvc          | ffff    | 1           | nassvc1 |
|  | 2               | 1                  |         |             |         |
|  | 101             | ss7sigsvc          | ffff    | 2           | nassvc1 |
|  | 2               | 2                  |         |             |         |
|  | 102             | ss7sigsvc          | ffff    | 3           | nassvc1 |
|  | 2               | 3                  |         |             |         |
|  | 103             | ss7sigsvc          | ffff    | 4           | nassvc1 |
|  | 2               | 4                  |         |             |         |
|  | 104             | ss7sigsvc          | ffff    | 5           | nassvc1 |
|  | 2               | 5                  |         |             |         |
|  | 105             | ss7sigsvc          | ffff    | 6           | nassvc1 |
|  |                 |                    |         |             |         |

| 2   | 6         |      |    |         |
|-----|-----------|------|----|---------|
| 106 | ss7sigsvc | ffff | 7  | nassvc1 |
| 2   | 7         |      |    |         |
| 107 | ss7sigsvc | ffff | 8  | nassvc1 |
| 2   | 8         |      |    |         |
| 108 | ss7sigsvc | ffff | 9  | nassvc1 |
| 2   | 9         |      |    |         |
| 109 | ss7sigsvc | ffff | 10 | nassvc1 |
| 2   | 10        |      |    |         |
| 110 | ss7sigsvc | ffff | 11 | nassvc1 |
| 2   | 11        |      |    |         |
| 111 | ss7sigsvc | ffff | 12 | nassvc1 |
| 2   | 12        |      |    |         |
| 112 | ss7sigsvc | ffff | 13 | nassvc1 |
| 2   | 13        |      |    |         |
| 113 | ss7sigsvc | ffff | 14 | nassvc1 |
| 2   | 14        |      |    |         |
| 114 | ss7sigsvc | ffff | 15 | nassvc1 |
| 2   | 15        |      |    |         |
| 115 | ss7sigsvc | ffff | 16 | nassvc1 |
| 2   | 16        |      |    |         |
| 116 | ss7sigsvc | ffff | 17 | nassvc1 |
| 2   | 17        |      |    |         |
| 117 | ss7sigsvc | ffff | 18 | nassvc1 |
| 2   | 18        |      |    |         |

# **Adding a Nailed Trunk**

Although you can add individual trunks with MML, doing so is not recommended if you have a large number of trunks to add. Using MML to add trunks requires that you enter the command to add individual trunks for each of the 264 trunks that you need to provision.

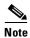

In software Release 7.4(x), you can add multiple trunks for a T1 or E1. See the following procedures for more information.

To add individual trunks:

|        | Command/Action | Purpose                                                                                            |
|--------|----------------|----------------------------------------------------------------------------------------------------|
| Step 1 |                | Adds a nailed trunk named "100" whose source and destination services are both defined at the NAS. |

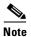

Adding individual trunks by using this command requires that you perform this action 24 times for each T1.

To add multiple trunks in software Release 7.4(x):

|        | Command/Action                      | Purpose                                                                                                    |
|--------|-------------------------------------|----------------------------------------------------------------------------------------------------|
| Step 1 | datapan-2 dattimoglot-1 apangino-24 | Adds 24 nailed trunks named "100" whose source and destination services are both defined at the NAS. For an E1, use a spansize value of 31. |

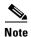

If you have already provisioned the spans on the NAS to be associated with these trunks, you can now return those spans to service on the NAS using the **no shutdown** command.

# **Provisioning the Dial Plan/Number Analysis**

The signaling controller provides the ability to create a dial plan to perform number analysis on both the A (calling) number and B (called) number. You can set up dial plans to perform routing, send calls to announcement servers, modify dialed digits, and perform other results.

You do not use the advanced features in the dial plan for the Cisco SS7 Interconnect for Access Servers Solution and the Cisco SS7 Interconnect for Voice Gateways Solution. In these solutions, the signaling controller routes calls directly over the IP network and does not perform routing or switching to trunk groups.

# **Provisioning White and Black List Screening**

In the Cisco SS7 Interconnect for Access Servers Solution, you might want to perform white and black list screening to include or exclude calls from certain numbers. You can provision white lists that specify allowed A-numbers (calling numbers) or B-numbers (called numbers). Black lists block specified A-numbers (calling numbers) or B-numbers (called numbers).

For instructions on using the CMM to provision a sample B white list, see "Configuring the B White List" section on page 2-40.

For information on using MML to provision black and white list screening, see Chapter 6, "Adding System Components with MML," in the Cisco Media Gateway Controller Software Release 7 Provisioning Guide.

# **Deploying the Session**

The example used in this chapter features a continuous-service SC node. You must deploy the session to save it to the machine you are provisioning. The system then copies the files to the standby SC node.

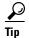

If you receive an error while trying to deploy, your connection between the active and standby SC nodes might be configured improperly. The communication between the active and standby SC nodes is configured in the XECfgParm.dat file on each machine. See the "Configuring the Execution Environment" section in Chapter 2 of Cisco Media Gateway Controller Software Release 7 Installation and Configuration Guide for more information.

## **Procedure**

|        | Command/Action                                                                                            | Purpose                                                                |
|--------|----------------------------------------------------------------------------------------------------|------------------------------------------------------------------------|
| Step 1 | machine-name mml> prov-dply  Media Gateway Controller - VSC-01 2000-03-04 13:48:19 M COMPLD "PROV-DPLY" ; | Saves the configuration as active and copies it to the standby server. |

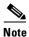

Restart the standby server after reconfiguration to apply changes.

# Verify

To verify that you have deployed the configuration, enter the **prov-rtrv:all** command and verify that the active configuration shown is the one you provisioned:

```
machine-name mml> prov-rtrv:all
   Media Gateway Controller - VSC-01 2000-03-04 13:50:06
  RTRV
   "session=active:all"
   /*
NAME
                       Parent Name
                                             TID
                                                               Description
                       _____
                                              _ _ _
                                                               ______
"encard1"
                       "VSC-01"
                                              CARD
                                                               "Ethernet Card 1"
                       "VSC-01"
                                                                "Ethernet Card 2"
"encard2"
                                              CARD
"enetif1"
                       "encard1"
                                              ENETIF
                                                                "Ethernet interface for Card
"enetif2"
                       "encard2"
                                              ENETIF
                                                                "Ethernet interface for Card
2"
"ls01"
                                              LNKSET
                                                                "Linkset from signaling
                       "apc1"
controller to STP A"
"ls02"
                       "apc2"
                                              LNKSET
                                                                "Linkset from signaling
controller to STP B"
                                                               "IP link for NAS 1"
"iplink1"
                       "nassvc1"
                                              IPLNK
"iplink2"
                       "nassvc2"
                                              IPLNK
                                                                "IP link for NAS 2"
"iplink3"
                                                                "IP link for NAS 3"
                       "nassvc3"
                                              IPLNK
"iplink4"
                       "nassvc1"
                                              IPLNK
                                                               "IP link 2 for NAS 1"
                                                               "IP link 2 for NAS 2"
"iplink5"
                       "nassvc2"
                                              IPLNK
"iplink6"
                       "nassvc3"
                                                                "IP link 2 for NAS 3"
                                              IPLNK
"ss7route1"
                       "VSC-01"
                                              SS7ROUTE
                                                                "Route 1 to PSTN Switch A
through LS1"
"ss7route2"
                       "VSC-01"
                                              SS7ROUTE
                                                               "Route 2 to PSTN Switch A
through LS1"
                       "VSC-01"
"opc"
                                              PTCODE
                                                               "Origination point code"
                       "VSC-01"
"dpc1"
                                              PTCODE
                                                                "DPC of PSTN Switch A"
"nassvc1"
                       "nas1"
                                                                "Signaling service for NAS 1"
                                              NASPATH
"nassvc2"
                       "nas2"
                                              NASPATH
                                                                "Signaling service for NAS 2"
                                                                "Signaling service for NAS 3"
"nassvc3"
                       "nas3"
                                             NASPATH
<Press Enter to continue OR Press * and Enter to quit output of command>
"ss7sigsvc"
                       "dpc1"
                                              SS7PATH
                                                               "SS7 service to PSTN Switch
Α"
"nas1"
                       "VSC-01"
                                                               "NAS 1"
                                              EXTNODE
"nas2"
                       "VSC-01"
                                              EXTNODE
                                                                "NAS 2"
"nas3"
                       "VSC-01"
                                              EXTNODE
                                                                "NAS 3"
```

# Creating and Processing an MML Batch File for Provisioning

You can create a file of MML provisioning commands for use as a batch file. All commands are in a single ASCII text file; when they are read by MML, the commands are executed sequentially.

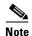

It is important that the MML provisioning commands be in the correct provisioning sequence based on component dependencies. For example, a line interface cannot be provisioned before the card.

If you use an MML batch file, you can cut and paste commands, and you can use the batch files repeatedly to "reprovision" the signaling controller or to quickly provision multiple signaling controllers. However, if you intend to run the batch file multiple times on the same host, plan the source and destination directories carefully.

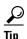

You can create batch files to define complete systems or modify parts of an existing system.

# **Creating the File**

To create a batch file, use an ASCII text editor to create a new file with one MML command on each line, ending with a carriage return. You can use any name for the file (follow UNIX file naming conventions), and you can store it in any location. However, the file must be accessible on the machine where you run MML sessions. The following example shows a sample MML batch file for the configuration in this chapter.

#### Example 3-14 Sample MML Provisioning Batch File

```
prov-sta::srcver="new",dstver="dialcfg1";
prov-add:ptcode:name="opc",netaddr="171.1.4",netind=2,desc="Origination point code";
prov-add:ptcode:name="dpc1",netaddr="171.1.3",netind=2,desc="DPC of PSTN Switch A";
prov-add:apc:name="apc1",netaddr="171.16.1",desc="APC for STP A";
prov-add:apc:name="apc2",netaddr="171.16.2",desc="APC for STP B";
prov-add:lnkset:name="ls01",apc="apc1",type="IP",proto="SS7-ANSI",desc="Linkset from signaling controller to STP A";
prov-add:lnkset:name="ls02",apc="apc2",type="IP",proto="SS7-ANSI",desc="Linkset from signaling controller to STP B";
prov-add:ss7subsys:name="subsys1",svc="apc1",matedapc="apc2",proto="SS7-ANSI",pri=3,ssn=0,desc="Route between STP A and STP B";
prov-add:ss7route:name="ss7route1",opc="opc",dpc="dpc1",lnkset="ls01",pri=1,desc="Route 1 to PSTN Switch A through LS1";
prov-add:ss7route:name="ss7route2",opc="opc",dpc="dpc1",lnkset="ls02",pri=1,desc="Route 2 to PSTN Switch A through LS1";
```

Solutions Provisioning Guide

```
prov-add:ss7path:name="ss7sigsvc",mdo="ANSISS7 STANDARD",dpc="dpc1",desc="SS7 service to
PSTN Switch A":
prov-add:card:name="encard1",type="EN",slot=0,desc="Ethernet Card 1";
prov-add:card:name="encard2",type="EN",slot=1,desc="Ethernet Card 2";
prov-add:enetif:name="enetif1",card="encard1",desc="Ethernet interface for Card 1";
prov-add:enetif:name="enetif2",card="encard2",desc="Ethernet interface for Card 2";
prov-add:c7iplnk:name="c7iplink1",if="enetif1",ipaddr="IP Addr1",port=7000,peeraddr="175.3
0.241.27",peerport=32767,pri=1,slc=0,lnkset="ls01",desc="Link 1 in Linkset 1";
prov-add:c7iplnk:name="c7iplink2",if="enetif2",ipaddr="IP_Addr2",port=7000,peeraddr="175.3
0.238.28",peerport=32767,pri=1,slc=1,lnkset="ls02",desc="Link 2 in Linkset 1";
prov-add:c7iplnk:name="c7iplink3",if="enetif1",ipaddr="IP Addr1",port=7000,peeraddr="175.3
0.241.27", peerport=32767, pri=1, slc=0, lnkset="ls01", desc="Link 1 in Linkset 2";
prov-add:c7iplnk:name="c7iplink4",if="enetif2",ipaddr="IP Addr2",port=7000,peeraddr="175.3
0.238.28",peerport=32767,pri=1,slc=1,lnkset="ls02",desc="Link 2 in Linkset 2";
prov-add:extnode:name="nas1",desc="NAS 1";
prov-add:extnode:name="nas2",desc="NAS 2";
prov-add:extnode:name="nas3",desc="NAS 3";
prov-add:naspath:name="nassvc1",extnode="nas1",mdo="BELL 1268 C3",desc="Signaling service
for NAS 1";
prov-add:naspath:name="nassvc2",extnode="nas2",mdo="BELL_1268_C3",desc="Signaling service
for NAS 2":
prov-add:naspath:name="nassvc3",extnode="nas3",mdo="BELL 1268 C3",desc="Signaling service
for NAS 3":
prov-add:iplnk:name="iplink1",if="enetif1",ipaddr="IP Addr1",port=6001,peeraddr="172.16.0.
2",peerport=6001,svc="nassvc1",desc="IP link for NAS 1";
prov-add:iplnk:name="iplink2",if="enetif1",ipaddr="IP Addr1",port=6001,peeraddr="172.16.0.
3", peerport=6001, svc="nassvc2", desc="IP link for NAS 2";
prov-add:iplnk:name="iplink3",if="enetif1",ipaddr="IP Addr1",port=6001,peeraddr="172.16.0.
4",peerport=6001,svc="nassvc3",desc="IP link for NAS 3";
prov-add:iplnk:name="iplink4",if="enetif2",ipaddr="IP_Addr2",port=6001,peeraddr="172.16.0.
2",peerport=6001,svc="nassvc1",desc="IP link 2 for NAS 1";
prov-add:iplnk:name="iplink5",if="enetif2",ipaddr="IP Addr2",port=6001,peeraddr="172.16.0.
3",peerport=6001,svc="nassvc2",desc="IP link 2 for NAS 2";
prov-add:iplnk:name="iplink6",if="enetif2",ipaddr="IP Addr2",port=6001,peeraddr="172.16.0.
4",peerport=6001,svc="nassvc3",desc="IP link 2 for NAS 3";
numan-add:dialplan:custgrpid="t778";
numan-add:awhite:custgrpid="t778",cli="7034843000";
numan-dlt:awhite:custgrpid="t778",cli="7034843001";
prov-cpy;
```

The first command starts a provisioning session, and the last command terminates and commits the provisioning session. If you are not ready to commit a session, use the **prov-stp** command to save and stop the provisioning session.

The **prov-cpy** or **prov-dply** command makes the provisioning session active and automatically stops the provisioning session.

# **Processing the File**

To process the batch file, use the **mml -b** *path/filename* UNIX command.

|        | Command/Action       | Purpose                                                                                                    |
|--------|----------------------|----------------------------------------------------------------------------------------------------|
| Step 1 | mml -b path/filename | Processes the MML commands in the batch file.                                                                                                    |
|        |                      | Replace the path parameter with the absolute path to the file, and replace the filename parameter with the filename of the batch file containing the provisioning commands. Be sure to include the file extension; for example, dial1.txt. |

# **Verifying the File**

After you enter the command, MML displays the result of each command as it is executed. When the batch file is done, the MML session is closed.

To verify that you have deployed the configuration, log in and begin an MML session. Enter the prov-rtrv:all command and verify that the active configuration shown is the one you provisioned.

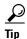

MML provides a log function that records the MML commands and responses for you in a log file. If you start this function before you start the provisioning session and stop it after you stop the provisioning session, you can let the batch file run unattended and then check the log file later for any error messages. The log command is called **diaglog**. For more information on using this command, refer to the Cisco Media Gateway Software Release 7 Reference Guide.

Creating and Processing an MML Batch File for Provisioning

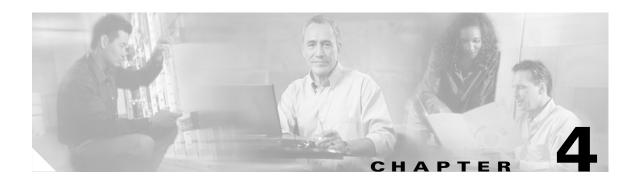

# Provisioning the Cisco SS7 Interconnect for Voice Gateways Solution

The Cisco SS7 Interconnect for Voice Gateways Solution allows users to offload voice and data traffic from the TDM network to an IP network. The Cisco SS7 Interconnect for Voice Gateways Solution is very similar to the Cisco SS7 Interconnect for Access Servers Solution, but it can be used to offload voice as well as data traffic.

Figure 4-1 shows a typical Cisco SS7 Interconnect for Voice Gateways Solution configuration. The configuration contains:

- Signaling controller node, including the SC host and Cisco SLTs
- LAN switches (not pictured)
- Gateway routers for IP traffic
- Access gateways containing voice cards to carry voice and data traffic

SC hosts

Cisco SLTs

SC node

SC node

PSTN

QoS

packet network

Access gateway

Figure 4-1 Typical Cisco SS7 Interconnect for Voice Gateways Solution Configuration

To provision the Cisco SS7 Interconnect for Voice Gateways Solution, you perform the same steps as described in these chapters:

- Chapter 2, "Provisioning the Cisco SS7 Interconnect for Access Servers Solution by Using the TCM/CMM"
- Chapter 3, "Provisioning the Cisco SS7 Interconnect for Access Servers Solution by Using MML"

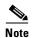

The only difference between provisioning the Cisco SS7 Interconnect for Voice Gateways Solution and the Cisco SS7 Interconnect for Access Servers Solution is that you must add the voice cards as interfaces on the access gateways during provisioning. Refer to the Cisco SS7 Interconnect for Access Servers and Voice Gateways Solutions Media Gateway Guide for information on configuring the voice gateways.

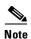

Although the configuration can have an optional gatekeeper, you do not provision this gatekeeper by using the Cisco MGC software. The gatekeeper is transparent to the Cisco MGC software and is configured only with the access gateways.

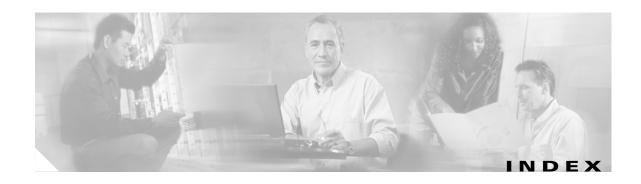

# **Symbols**

\*.stPort 2-24, 2-25, 2-26, 2-27, 3-28

## Α

adapter 2-21, 3-24

adjacent point code 2-9, 2-12, 2-14, 2-16

A-link 2-12, 3-14

ANSISS7\_STANDARD MDO file name 2-20

A-number analysis 2-39, 3-47

APC 2-9, 2-13, 3-10, 3-14

ASP Part 2-20

#### В

batch file, screening database 2-40

BCFile component 2-35, 2-39

bearChan.dat file 3-45

bearer traffic 2-28, 2-33, 3-22, 3-30, 3-37

before starting 1-5

BELL\_1268\_C3 MDO file name 2-31

B-number analysis 2-39, 3-47

BOrigStartIndex property 2-20, 2-41

BTermStartIndex property 2-20, 2-41

## C

C7 IP link

adding with MML 3-27

adding with TCM/CMM 2-23

linkset 2-15

loadsharing between 2-26

to Cisco SLTs 2-21, 2-22, 3-23

verifying with MML 3-28

C7IPLink component (TCM/CMM) 2-24, 2-25, 2-26, 2-27

card 2-21, 3-24

card interface 2-22

card slot 2-22

Cisco SLT

A-links to **2-12** 

and signaling routes 2-9, 3-10, 3-23

C7 IP links to 2-22, 3-27

port **2-24** 

Cisco SS7 Dial Access Solution Release 2.0 2-23, 3-27

Cisco SS7 Interconnect for Access Servers Solution 4-1,

SS7 Interconnect for Voice Co

Cisco SS7 Interconnect for Voice Gateways Solution 1-1, 4-1, 4-2

C-links 2-15, 2-17, 3-18

CMM

black and white list screening 2-40

differences from TCM 1-2

specifications and features 1-2

starting 2-9

using to provision Cisco SS7 Interconnect for Access

Servers Solution **2-1** 

Customer Group ID 2-41

#### D

deploying the session 2-44, 3-47

destination point code 2-9, 2-11

Destination Service Name 3-39

Destination Signaling Service 2-35, 2-36, 2-37, 2-38

Destination Span ID 2-35, 2-36, 2-37, 2-38, 3-39

Destination Time Slot 3-39

**Solutions Provisioning Guide** 

78-10014-03

Destination Time Slot/CIC 2-35, 2-36, 2-37, 2-38 diaglog command 3-51

Dial Access Solution Release 2.0 2-23 dial plan 2-39, 3-47 dial plan file 2-43 directory for trunk files 3-43 documentation, map of viii

DPC 2-9, 3-10, 3-12

DPNSS feature transparency 2-20

DS0s 2-33

DSTSPAN 3-39

DSTSVC 3-39

DSTTIMESLOT 3-39

## Ε

Enet Line Interface 2-24, 2-25, 2-26, 2-27, 2-32
error message
failure to run MML 3-8
provisioning session already in use 3-8
timeout 2-39, 2-43
Ethernet
card 2-20, 2-21, 2-22, 3-23, 3-24
interface 2-20, 2-22, 3-23, 3-26
Ethernet Adapter component 2-22
Ethernet card 2-31
Ethernet interface 2-31
external node, NAS 2-28, 3-30
External Node component 2-29, 2-31

#### F

file name extension 2-34
file type 2-41
fixed destination span 2-35, 2-36, 2-37, 2-38
fixed source span 2-35, 2-36, 2-37
F-link 2-12, 3-14
FTP 2-39, 2-43

## G

gatekeeper 4-2 gateway router 4-1 GUI 1-4

#### ı

IP address 2-26, 2-27
of Cisco SLT 2-22, 3-27
of NASs 2-31, 3-34
of signaling controller 2-24, 2-25, 2-26, 2-27, 2-33
IP link 2-28, 2-31, 3-30, 3-34
IPLink component 2-32
IP Signaling Services 2-32

### L

LAN switches 4-1
line type 2-35, 2-36, 2-37, 2-38
link code 2-24, 2-25, 2-26, 2-27
linkset 3-27
adding SS7 routes for 2-17, 3-20
adding with MML 3-16
adding with TCM/CMM 2-14
and C7 IP links 3-27
and signaling routes 2-9, 3-10
Link Set component 2-14, 2-18, 2-24, 2-25, 2-26, 2-27
loadsharing
between C7 IP links 2-24, 2-25, 2-26, 2-27, 2-32
between SS7 routes 2-18

## M

mated adjacent point code 2-16
mated STPs 2-15, 2-17, 3-10, 3-18
MDO File Name 2-20, 2-31
media gateway controller tab 2-10

| mgcgrp group 3-7                                        | P                                                        |
|---------------------------------------------------------|----------------------------------------------------------|
| MIB 2-39, 2-43                                          | mononyourd 2 20                                          |
| MML                                                     | password 2-39                                            |
| batch file provisioning 3-49, 3-50                      | peer address 2-24, 2-25, 2-26, 2-27, 2-32                |
| batch file sample 3-49                                  | peer port 2-24, 2-25, 2-26, 2-27, 2-32                   |
| general definition 1-2                                  | point code 2-9, 2-11, 2-20, 3-10, 3-11, 3-12             |
| shortcuts 3-10                                          | PointCode component 2-10, 2-12                           |
| starting a session <b>3-7</b>                           | port                                                     |
| tips <b>3-9</b>                                         | Cisco SLT <b>2-22, 2-24, 2-25, 2-26, 3-27</b>            |
| mml -b command 3-50                                     | PRI on NAS 3-39                                          |
| multiple trunks 2-35, 2-36, 2-37, 2-38                  | UDP <b>2-24, 2-25, 2-26, 2-27, 2-32</b>                  |
|                                                         | priority <b>2-17, 2-18, 2-24, 2-25, 2-26, 2-27, 2-32</b> |
| N                                                       | Protocol Family component <b>2-14, 2-16</b>              |
|                                                         | protocol variant 2-19, 3-22                              |
| Nailed Bearer List 2-35, 2-36, 2-37                     | prov-add                                                 |
| Nailed component 2-35                                   | apc command 3-15                                         |
| nailed trunks 3-39, 3-46, 3-47                          | c7iplnk command 3-28                                     |
| nailed trunk type 2-34                                  | card command 3-25                                        |
| NAS <b>2-20, 2-33, 2-35, 2-36, 2-37, 2-38, 3-39</b>     | enetif command 3-26                                      |
| NAS external node 2-28, 3-30                            | extnode command 3-31                                     |
| NAS links 2-28, 3-30                                    | files command 3-43                                       |
| NAS signaling service <b>2-28, 2-30, 3-30</b>           | iplnk command 3-35                                       |
| Network Indicator 2-10, 2-12, 2-13                      | lnkset command 3-17                                      |
| newgrp mgcgrp <b>3-7</b>                                | nailedtrnk command 3-46                                  |
| newgrp transpath <b>3-7</b>                             | naspath command 3-33                                     |
| nfas_int value, IOS <b>2-35, 2-36, 2-37, 2-38, 3-39</b> | ptcode command 3-11, 3-13                                |
| number analysis 3-47                                    | ss7path command <b>3-23</b>                              |
| dial plan 2-39                                          | ss7route command <b>3-21</b>                             |
| file <b>2-43</b>                                        | ss7subsys command 3-19                                   |
| properties 2-41                                         | prov-cpy command 3-50                                    |
| tab <b>2-41</b>                                         | prov-dply command 3-48, 3-50                             |
| Number Analysis File Types window <b>2-41</b>           | provisioning outline 3-2                                 |
|                                                         | provisioning session, starting 3-8                       |
|                                                         | provisioning steps, flow chart <b>2-4</b>                |
| 0                                                       | provisioning worksheet <b>2-5, 3-4</b>                   |
| OPC <b>2-9, 2-10, 3-10</b>                              | prov-rtrv                                                |
| Originating Point Code component 2-18                   | all command <b>3-48, 3-51</b>                            |
| 2 to                                                    | apc                                                      |
|                                                         | "all" command 3-16                                       |

| apc command <b>3-16</b><br>c7iplnk | R                                                |
|------------------------------------|--------------------------------------------------|
| "all" command 3-29                 | result set 2-42                                  |
| c7iplnk command 3-28               | result type 2-42                                 |
| card                               | root user 3-7                                    |
| "all" command 3-25                 | routes <b>2-17, 3-20</b>                         |
| card command 3-25                  |                                                  |
| enetif                             |                                                  |
| "all" command 3-26                 | S                                                |
| enetif command 3-26                | sample Cisco SS7 Interconnect for Access Servers |
| extnode                            | Solution <b>2-2, 3-2</b>                         |
| "all" command 3-31                 | SCCP <b>2-17</b>                                 |
| extnode command <b>3-31</b>        | SC host 1-1, 2-9                                 |
| iplnk                              | SC node 1-1                                      |
| "all" command 3-37                 | SC node, continuous-service 1-1, 2-44, 3-47      |
| iplnk command 3-36                 | SC node, simplex 1-1                             |
| lnkset                             | screening, black and white list 2-40, 3-47       |
| "all" command 3-18                 | service name 2-42                                |
| lnkset command 3-18                | Session menu 2-44                                |
| nailedtrnk                         | side, network <b>2-20</b>                        |
| "all" command 3-45                 | signal destination point code 2-18               |
| naspath                            | signaling link code 2-25                         |
| "all" command 3-33                 | signaling links 2-20, 3-23                       |
| naspath command 3-33               | signaling service                                |
| ptcode                             | NAS <b>2-28, 2-30, 3-30, 3-32</b>                |
| "all" command <b>3-12, 3-14</b>    | SS7 <b>2-19, 3-22</b>                            |
| ptcode command 3-11, 3-13          | signal slot/port 2-33                            |
| ss7path command <b>3-23</b>        | SigNAS <b>2-31</b>                               |
| ss7route                           | SigSS7 <b>2-20</b>                               |
| "all" command 3-21                 | SNMP <b>2-39, 2-43</b>                           |
| ss7route command <b>3-21</b>       | solution overviews 1-1                           |
| ss7subsys command 3-19             | source .cshrc 3-7                                |
| prov-sta command 3-8               | Source Service Name 3-39                         |
| prov-stp command 3-50              | Source Signaling Service 2-35, 2-36, 2-37        |
|                                    | Source Span 2-35                                 |
|                                    | Source Span ID <b>2-35, 2-36, 2-37, 3-39</b>     |
| Q                                  | Source Time Slot 3-39                            |
| Q.931 protocol <b>2-30, 3-32</b>   | Source Time Slot/CIC <b>2-35, 2-36, 2-37</b>     |
| Contractor a sele on               | SRCSPAN 3-39                                     |

SRCSVC 3-39 using to provison Cisco SS7 Interconnect for Access Servers Solution 2-1 SRCTIMESLOT 3-39 TDM card 3-27 SS7-ANSI protocol family 2-14, 2-16 TDM link 2-23, 3-27 SS7 route 2-9, 2-17, 3-10, 3-20 telephony controller tab 2-10 SS7Route component 2-18 text file 3-38 SS7 signaling route 2-9 time slot SS7 signaling service **2-9, 2-19, 3-10, 3-22** C7 IP link 2-24, 2-25, 2-26, 2-27 SS7SubSys component 2-16 trunks 2-35, 2-36, 2-37, 2-38 SS7 subsystem 2-9, 2-15, 2-17, 3-10, 3-18 Traffic tab 2-34 SSP transpath group 3-7 C7 IP links **2-22** transport protocol 2-17 F-links **3-14** transport type 2-14 in signaling route 2-9 trunk file 2-34, 2-39 in signaling service 3-22 trunk file directory 3-43 in SS7 signaling route 3-10 trunk ID 2-35. 2-36. 2-37. 3-39 in SS7 signaling service 2-19 trunks 2-33.3-37 signaling links 2-20 Trunks component 2-34 standby SC node 2-44, 3-47 trunk text file sample 3-39 starting an MML session 3-7 type, card 2-21 starting a provisioning session 3-8 starting the TCM and CMM 2-9 STP adding as APC 2-12, 3-14 user ID 2-39 C7 IP links 2-22 C-links 2-17 in signaling routes 2-9, 3-10 linksets from **2-14, 3-16** View Next menu 2-36 mated pair 2-15 voice card 4-1, 4-2 STP-SCP index 2-17 voice traffic 4-1 Sub System Number 2-17 W Т WAN interface card 2-24 **TCM** white list screening 2-40, 3-47 black and white list screening 2-40 differences from CMM 1-2 specifications and features 1-2 X starting 2-9 XECfgParm.dat file 2-24, 2-25, 2-26, 2-27, 2-33, 3-28

**Solutions Provisioning Guide** 

Index

X Window System 1-2, 1-4